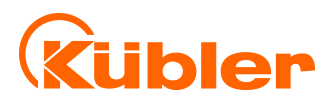

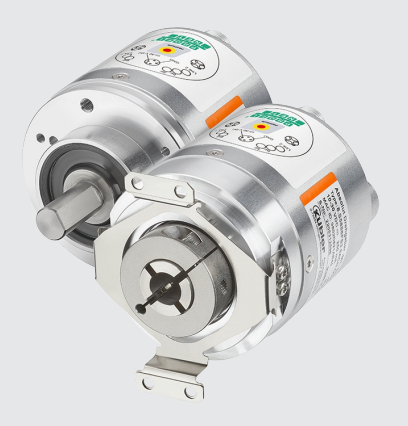

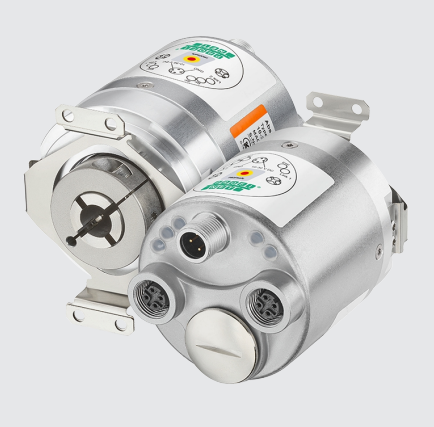

**Manual**

Encoders with PROFIsafe interface

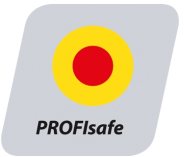

**III** pulses for automation

# **Table of Contents**

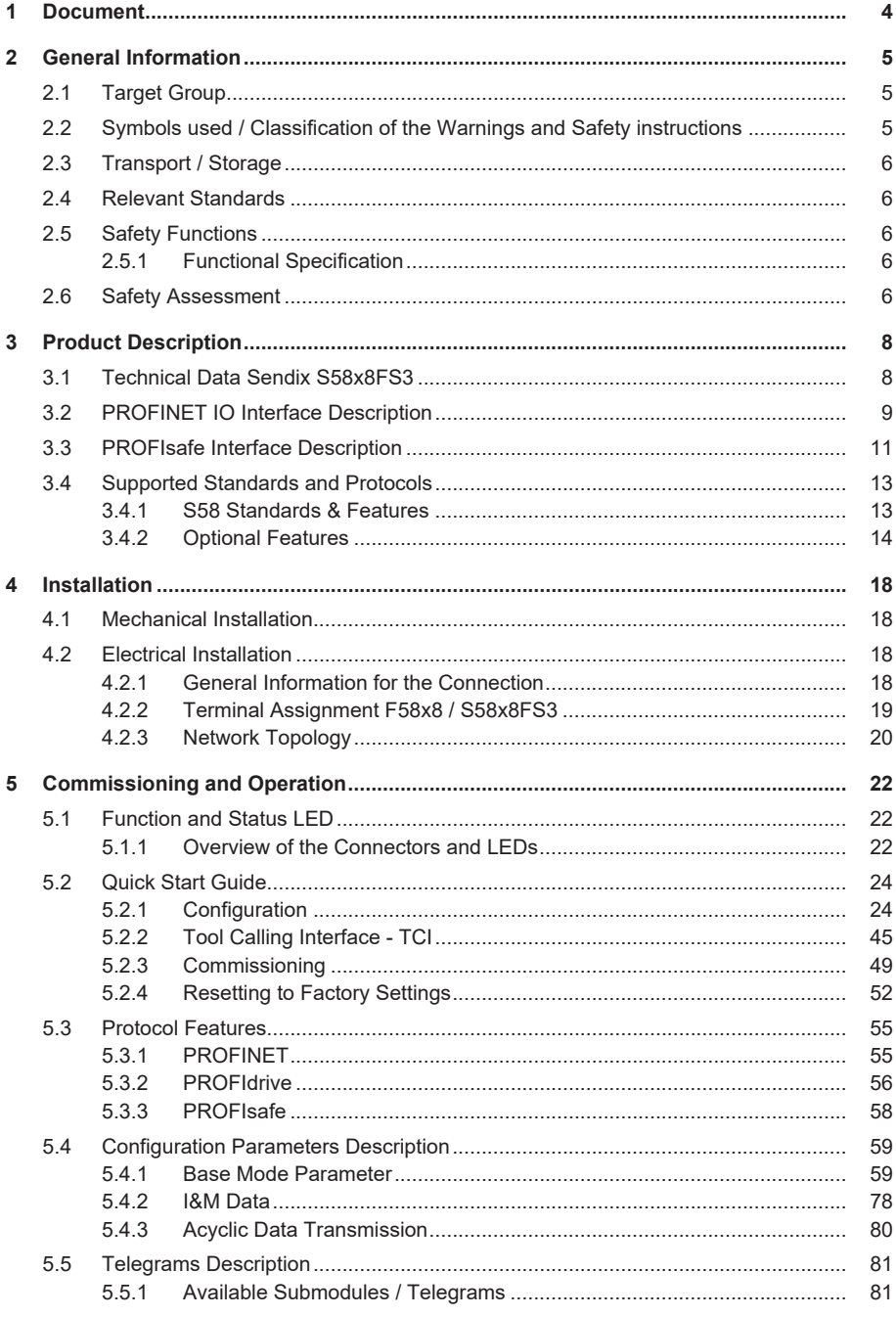

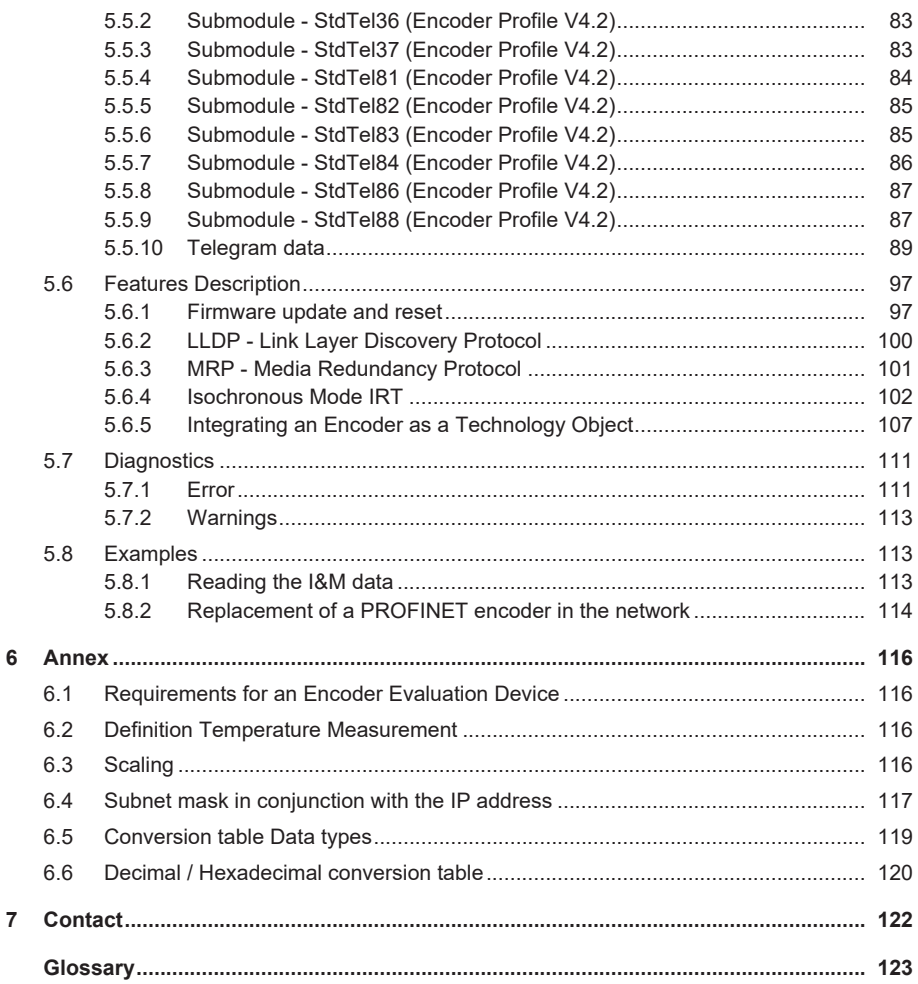

# <span id="page-3-0"></span>**1 Document**

This is the English translation of the original manual in German language.

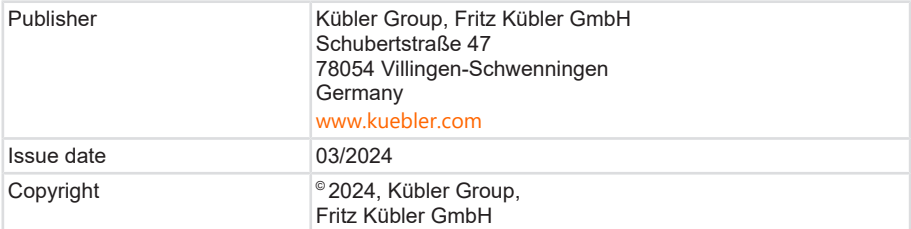

#### Text sources

PROFIsafe – Profile for Safety Technology on PROFIBUS and PROFINET Technical Specification Version 2.6MU1 – Date: August 2018

PROFIsafe Systembeschreibung - Technologie und Anwendung Apr. 2016

SIEMENS -Totally Integrated Automation, Informationssystem - Informationssystem / PLC programmieren / Safety Safety- Projektieren und Programmieren / Safety Admin. Apr. 2022

#### Image sources

PROFIsafe – Profile for Safety Technology on PROFIBUS and PROFINET Technical Specification Version 2.6MU1 – Date: August 2018

PROFIsafe Systembeschreibung - Technologie und Anwendung Apr. 2016

Profile Drive Technology Encoder Profile Technical Specification for PROFIBUS and PROFINET Version 4.2 - Date March 2017

Code sources

Open Source Code:

mbedtls - Apache License 2.0 - License and copyright notice ([https://github.com/ARMmbed/](https://github.com/ARMmbed/mbedtls) [mbedtls](https://github.com/ARMmbed/mbedtls))

mjson - MIT License - License and copyright notice (<https://github.com/cesanta/mjson>)

js-untar - MIT License - License and copyright notice (<https://github.com/InvokIT/js-untar>)

#### **Legal Notices**

All of the contents of this document are protected by the rights of use and copyrights of Fritz Kübler GmbH. Any duplication, modification, further use and publications in other electronic or printed media, as well as their publication in the Internet, even partially, is subject to the previous written authorization by Fritz Kübler GmbH.

The brand names and product brands mentioned in this document are trademarks or registered trademarks of the respective titleholders.

Subject to errors and changes. The stated product features and technical data shall not constitute any guarantee declaration.

# <span id="page-4-0"></span>**2 General Information**

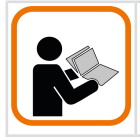

Please read this document carefully before working with the product, mounting it or starting it up.

# <span id="page-4-1"></span>**2.1 Target Group**

The device may only be planned, mounted, commissioned and serviced by persons having the following qualifications and fulfilling the following conditions:

- Technical training.
- Briefing in the relevant safety guidelines.
- <span id="page-4-2"></span>• Constant access to this documentation.

## **2.2 Symbols used / Classification of the Warnings and Safety instructions**

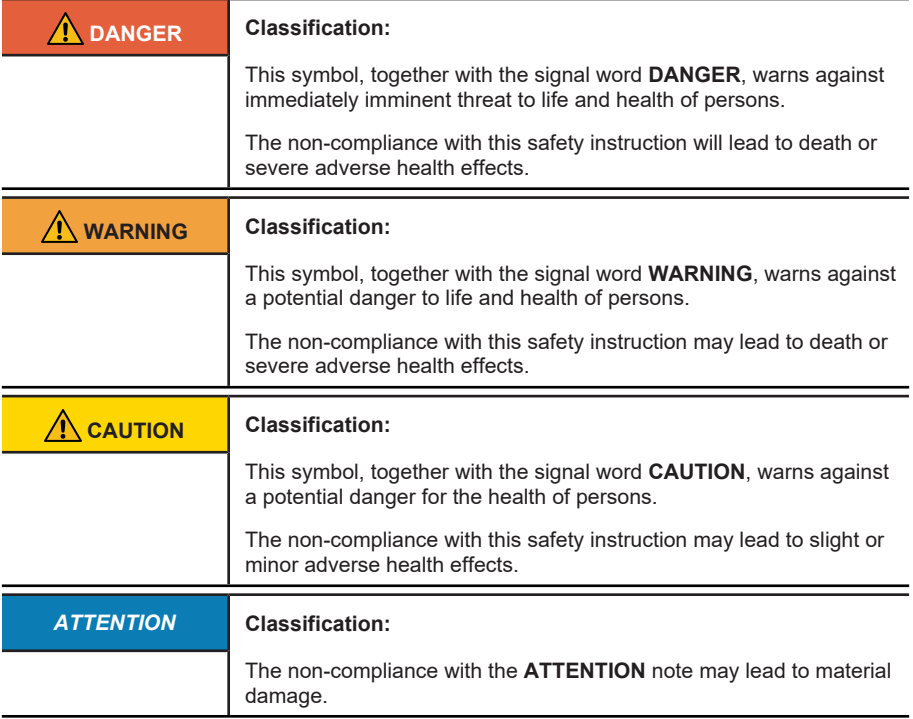

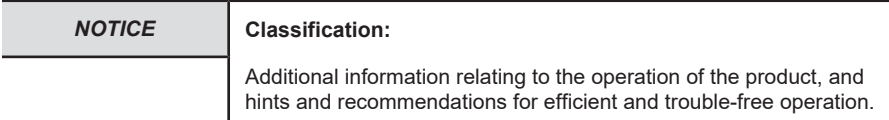

## <span id="page-5-0"></span>**2.3 Transport / Storage**

Check the delivery immediately upon receipt for possible transport damages. If you do not mount the device immediately, store it preferably in its transport package.

<span id="page-5-1"></span>The device must be stored at a dry and dust-free location, in compliance with the technical data, see chapter Technical Data.

# **2.4 Relevant Standards**

The safety assessment of the encoder is based on the following standards and safety classes:

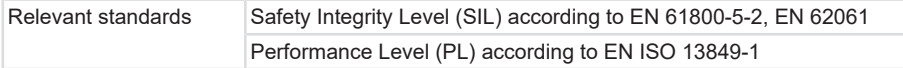

# <span id="page-5-2"></span>**2.5 Safety Functions**

The encoder can be used to support safety sub-functions in accordance with EN 61800-5-2 with reference to speed, direction of rotation, standstill and relative position, for example:

- SS1, SS2, SOS, SLS, SSM, SSR, SDI, SLA, SAR, SLI
- <span id="page-5-3"></span>• SSV, SAP, SAV

## **2.5.1 Functional Specification**

## **Safe standstill**

For safety subfunctions including standstill monitoring, the superordinate controller must monitor both the safe speed information and the safe position information.

## **Absolute position**

The absolute position over several revolutions (multiturn) is measured in the encoder by a mechanical gear. This gear is limited to 4096 revolutions (total position range). Within this number of revolutions, the encoder can determine the position of the application at any time. Exceedance during operation by more than a quarter of the the total position range while the device is de-energized must be excluded on the application side.

## <span id="page-5-4"></span>**2.6 Safety Assessment**

You will find the characteristic safety values to be used for your own determination of the safety level of your machine in chapter Technical Data.

The characteristic safety values of all Kübler products can also be found in the Internet on the Kübler home page ([www.kuebler.com/en/docu-finder](https://www.kuebler.com/dokufinder)) and in an XML software library provided by Kübler with all its products. It can be loaded in various programs used for calculating the overall safety.

# <span id="page-7-0"></span>**3 Product Description**

# <span id="page-7-1"></span>**3.1 Technical Data Sendix S58x8FS3**

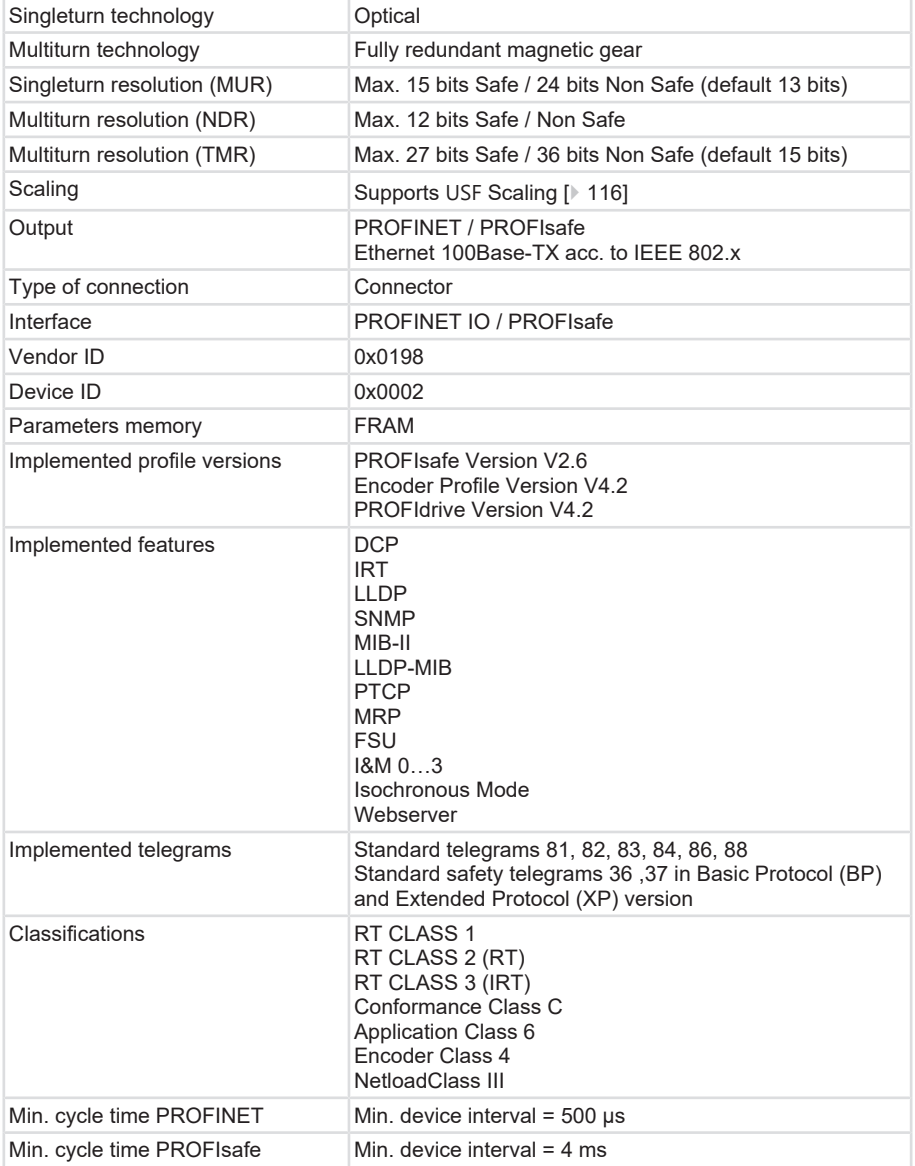

## **Mechanical characteristics for the Sendix S58xx Encoders**

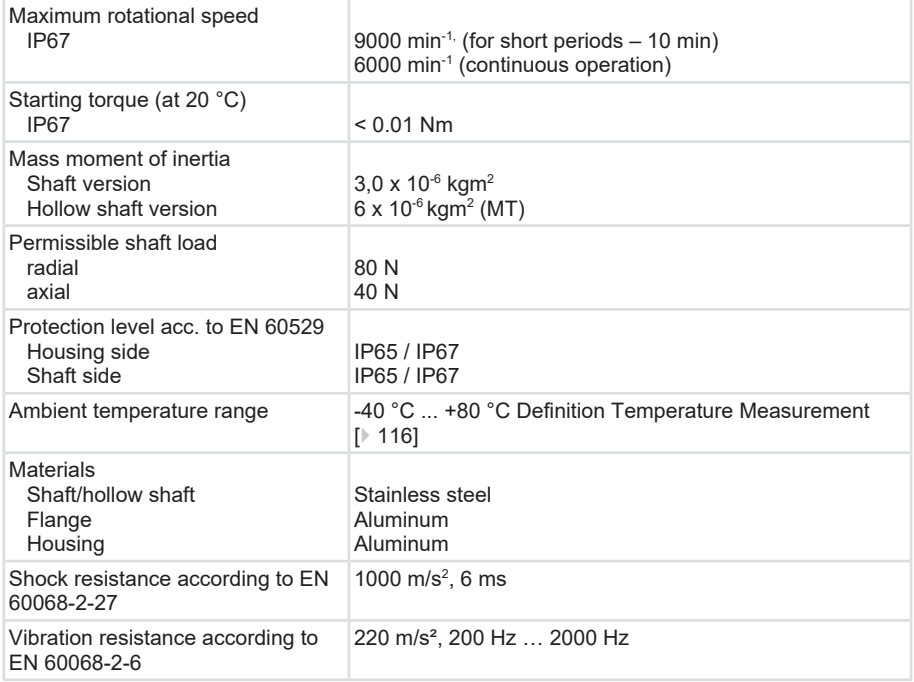

## **Electrical characteristics**

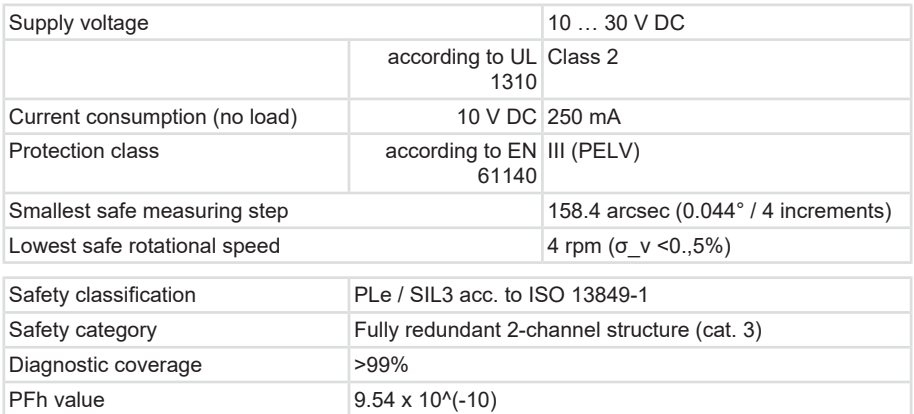

# <span id="page-8-0"></span>**3.2 PROFINET IO Interface Description**

PROFINET is a mechanism for exchanging data between controllers and devices. Controller may be a PLC, a DCS or a PAC (Programmable Logic Controller, Distributed Control System, or Programmable Automation Controller). Devices may be any I/O block, vision system, measuring sensor, RFID reader, drive, process instrument, proxy or even other controllers.

PROFINET exchanges data quickly and in a deterministic manner. The required speeds vary according to the application. Update can take place in hundreds of milliseconds, a few milliseconds or even < 1 millisecond. Determinism means that the messages arrive at a defined point of time, when they have to.

Other protocols are not as deterministic. For example Modbus TCP uses TCP, which implies that a virtual connection is established between both devices and that all messages must pass through the TCP/IP stack. EtherNet/IP uses UDP, so that messages must pass through the UDP/IP stack. The time to pass the stack is variable and reduces the determinism, in addition to the speed loss. EtherCAT is deterministic, but it is a closed network.

PROFINET exchanges data, including quality and asset management information. The protocol is standardized in IEC 61158 and IEC 61784.

## **Conformance Classes**

PROFINET defines three conformity classes that build up on one another, which are oriented at typical applications (Figure below):

- CC-A provides basic functions for PROFINET IO with RT communication. All IT services can be used without restrictions. Typical applications can be found e. g. in the enterprise automation systems. For this class, wireless communication is specified.
- CC-B extends the concept with the network diagnostics through IT mechanisms and topology information. The system redundancy function, which is important for process automation, is included in an extended version of CC-B called CC-B(PA).
- CC-C describes the basic functions for devices with hardware-based band width reservation and synchronization (IRT communication) and is thus the basis for isochronous applications. The conformity classes also serve as the basis for certification and for the wiring guidelines.

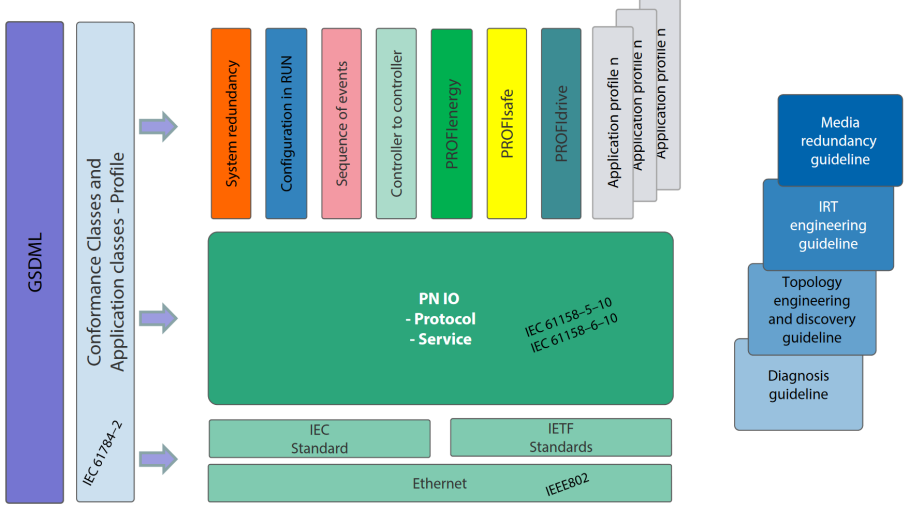

*IMG-ID: 108020747*

## **Parameterizing**

Parameterizing requires the GSD (General Station Description) files of the field devices to be configured. The XML-based GSDML describes the features and functions of the PROFINET IO field devices. It contains all data relevant for engineering and data exchange with the field device. The field device manufacturer must provide the XML-based GSD in compliance with the GSDML specification.

## **Addressing**

In a PROFINET IO system, every field device is given a symbolic name, which clearly identifies the field device within this IO system. This name is used to correlate the IP address and the MAC address of the field device. The DCP (Discovery and basic Configuration Protocol) is used for this purpose.

Every PROFINET device is addressed by means of its worldwide unique MAC address. This MAC address includes a company code (bit 24 .... 47) as the OUI (Organizationally Unique Identifier) and a consecutive number (bit 0 .... 23). An OUI allows identifying up to 16,777,214 products of a single manufacturer.

Optionally, the name can also be assigned automatically to the IO device by the IO controller by means of a specified topology, based on neighborhood detection. Here the IP address is assigned on the basis of the device name via the DCP protocol. Since DHCP (Dynamic Host Configuration Protocol) is internationally widespread, PROFINET has provided an optional address setting via DHCP or via manufacturer-specific mechanisms. The addressing options supported by a field device are defined in the GSDML field for the concerned field device.

<span id="page-10-0"></span>Source: PROFINET System Description Technology and Application 10.2014

# **3.3 PROFIsafe Interface Description**

PROFIsafe is based on the existing PROFINET protocol and extends it with various safetyoriented functional features. This represents a shift in the approach used until now for the functional safety in automation. Generally, hardwired systems in redundant design were considered safe.

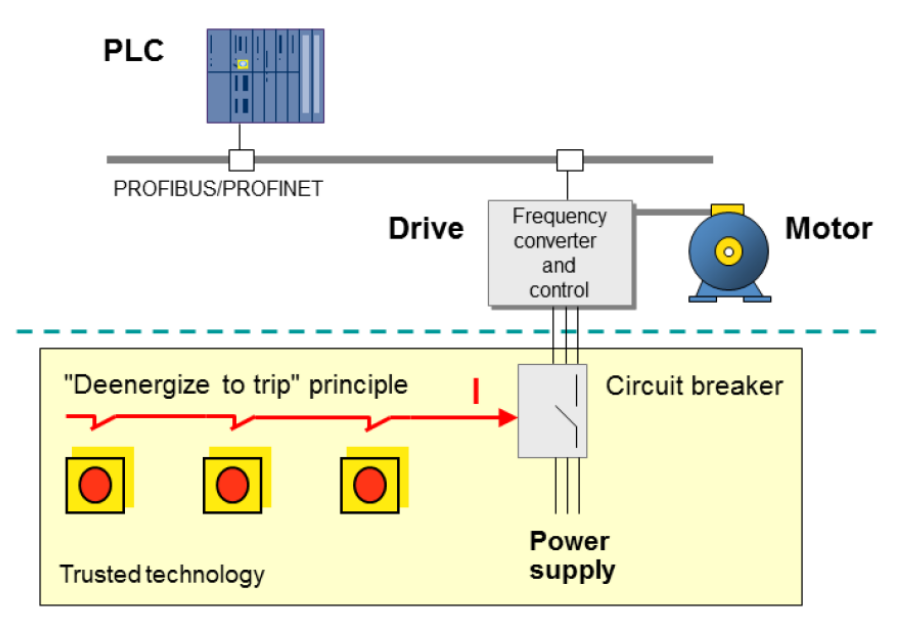

PROFIsafe implements all advantages of the Ethernet technology for safety-oriented applications. The hardware redundancy of hardwired components is no longer necessary. This is described in PROFIsafe standard IEC 61784-3-3, which in turn refers to various other safety standards. Only F-devices and F-hosts certified according to IEC 61508 may be used in PROFINET networks.

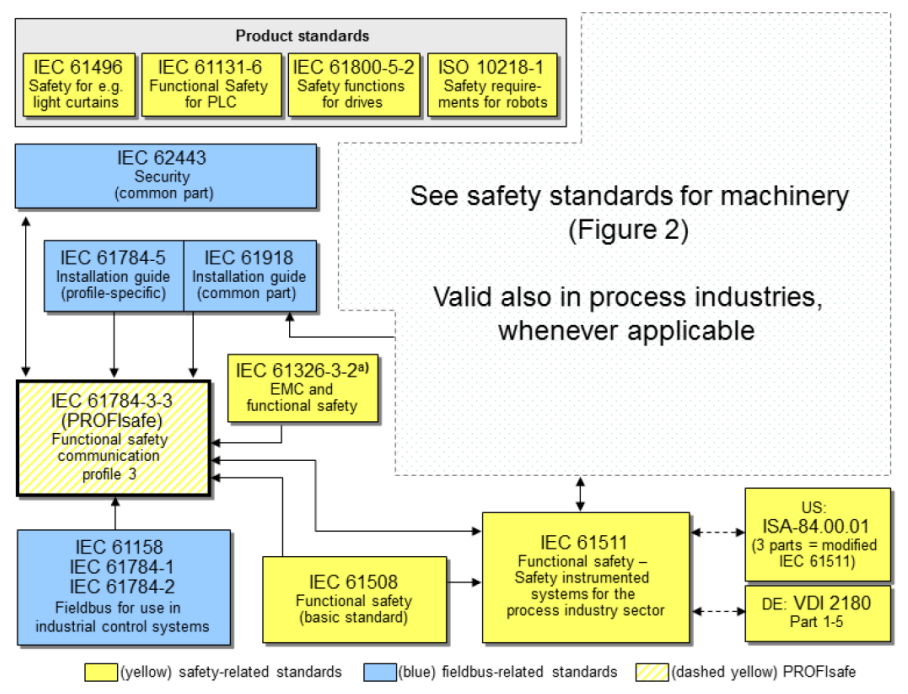

a) For specified electromagnetic environments; otherwise IEC 61326-3-1 or generic IEC 61000-6-7

PROFIsafe mainly uses the "Black Channel" approach, according to which the safety layer is based on the PROFINET standard protocol.

In compliance with IEC 61508 or PL "e" / Category 4 according to ISO 13849, the PROFIsafe protocol can be used for safety-oriented applications up to SIL3.

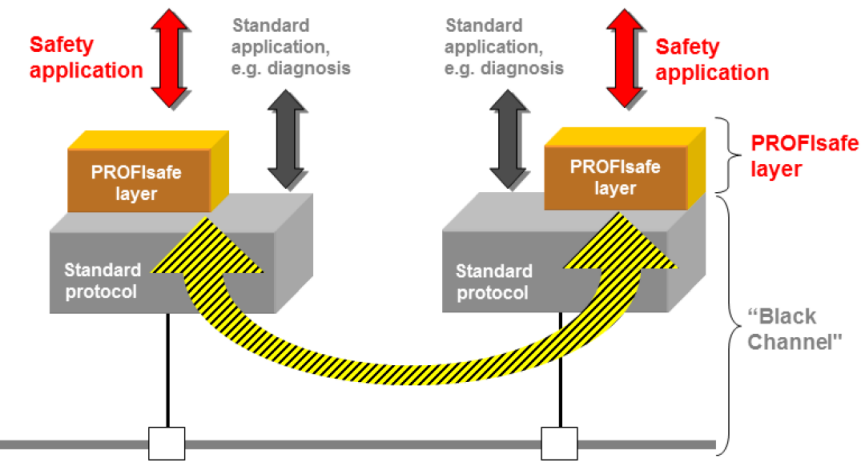

(Industrial Ethernet) PROFINETIO, PROFIBUS-DP, Backplanes, Wireless

The safety requirements are achieved through extended mechanisms such e.g. the numbering of F-messages (compliance with the sequence), extended identification between emitter and receiver ("authentication"), as well a through data integrity checking (32-bit CRC generator polynomial) including the acknowledgment.

Furthermore, the F-host services and the F-device services handle the exchange of F input and output data. "F" means here Failsafe. This means that the values are checked with special care and must be failsafe especially in their initial state. Besides, all settings are managed via Fparameters. These must be acknowledged by the user for every application.

In addition to the F-parameters, there are also so-called "iParameters", which represent the individual parameters depending on the characteristics of the F-devices in the network. Also these are handled from a safety-related point of view through a defined CRC.

## <span id="page-12-0"></span>**3.4 Supported Standards and Protocols**

<span id="page-12-1"></span>The PROFINET standards and features implemented in the device are listed below:

## **3.4.1 S58 Standards & Features**

- RT\_CLASS\_1
- RT\_CLASS\_2 (RT)
- RT\_CLASS\_3 (IRT)
- DCP
- RTA
- $\cdot$  LLDP
- SNMP
- MIB-II
- LLDP-MIB
- PTCP
- MRP
- FSU
- Conformance Class C
- Application Class 6
- Encoder Class 4 / S2
- NetloadClass III
- I&M 0…4
- Min. DeviceInterval Non Safe= 250 µs
- Min. DeviceInterval Safe= 2 ms
- Isochronous Mode
- Encoder profile V4.2
- PROFIsafe profile V2.6
- PROFIdrive profile V4.2
- Basic web server

## **Conformity**

EN 61000-4-2 :2001 EN 61000-4-3 :2006 EN 61000-4-4 :2005 EN 61000-4-5 :2007 EN 61000-4-6 :2008 EN 61000-4-7 :2004 EN 61000-6-4 :2007 EN 61000-6-2 :2006 EN 61800-5-2 EN 62061 EN 61508 EN 13849-1 En 13849-2

## <span id="page-13-0"></span>**3.4.2 Optional Features**

PROFINET defines features that must not be mandatorily implemented (optional features).

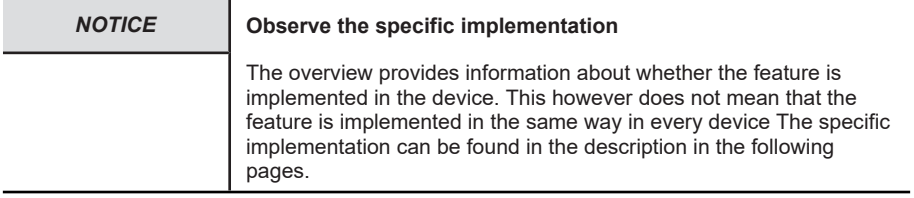

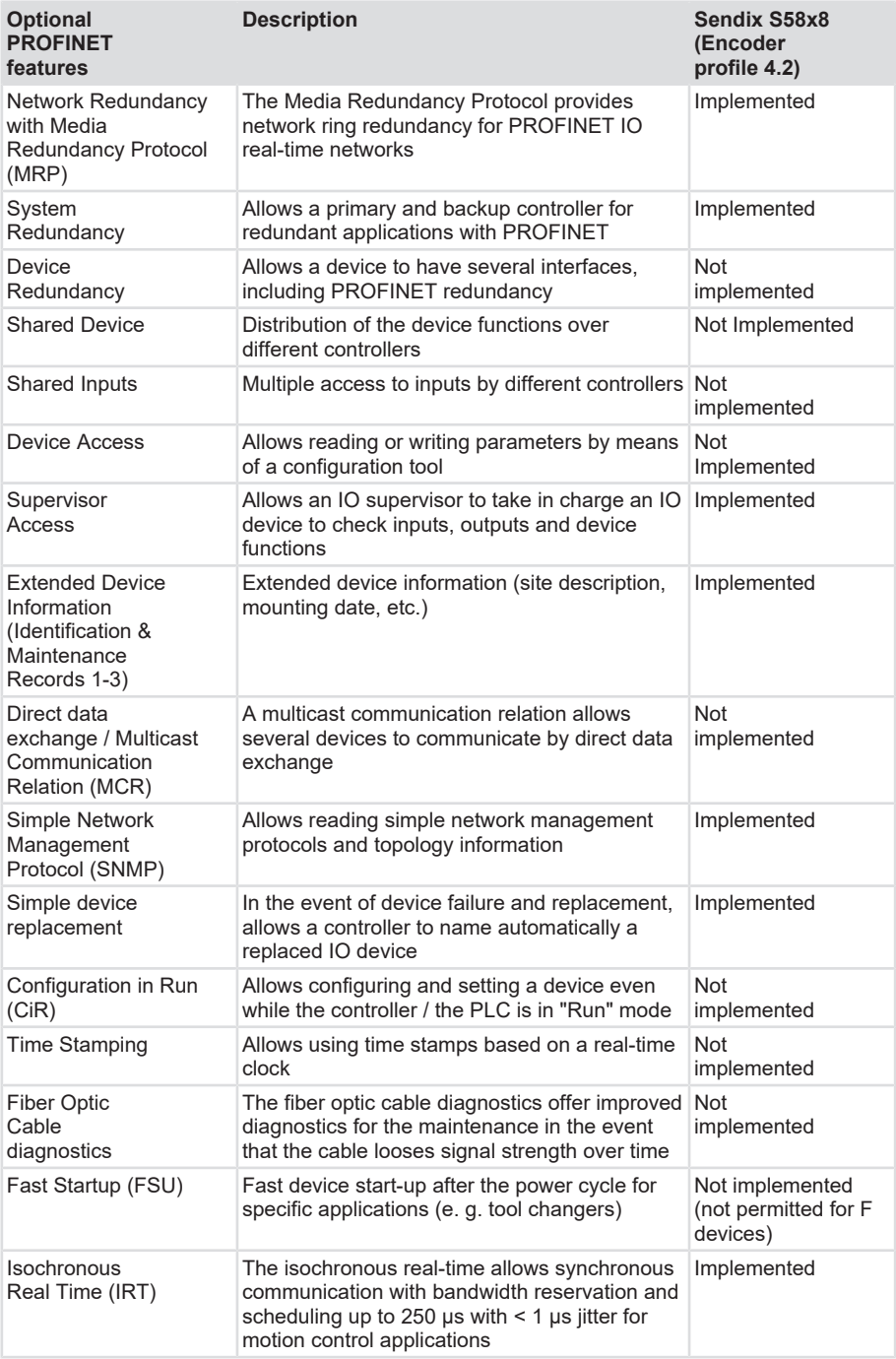

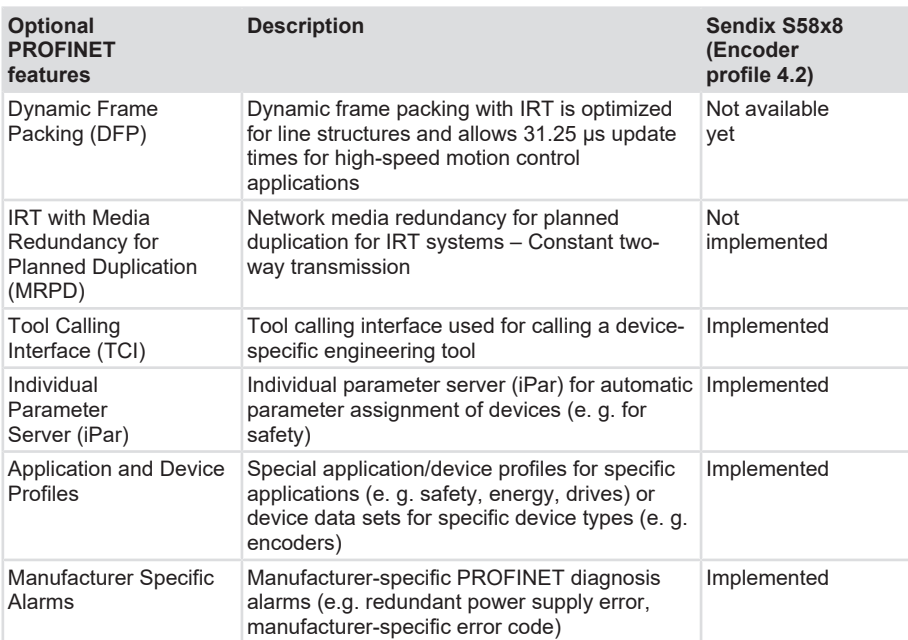

# <span id="page-17-0"></span>**4 Installation**

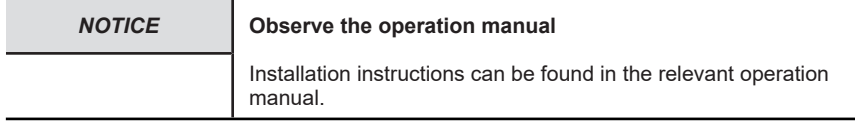

<span id="page-17-1"></span>See document: [R60091](https://www.kuebler.com/de/docu-finder?finder=eyJzZWFyY2hrZXkiOnsiYXJyYXkiOlsiUjYwMDkxIHByb2ZpbmV0Il0sInN0cmluZyI6IlI2MDA5MSBwcm9maW5ldCJ9fQ==_DokuFinder_) - S58xxFS PROFINET with PROFIsafe

# **4.1 Mechanical Installation**

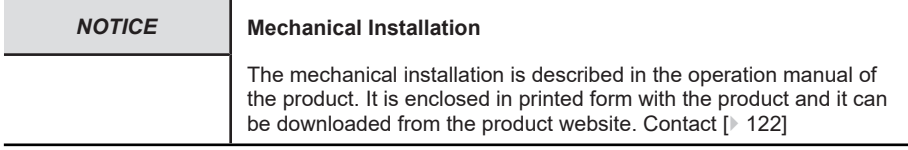

# <span id="page-17-3"></span><span id="page-17-2"></span>**4.2 Electrical Installation**

## **4.2.1 General Information for the Connection**

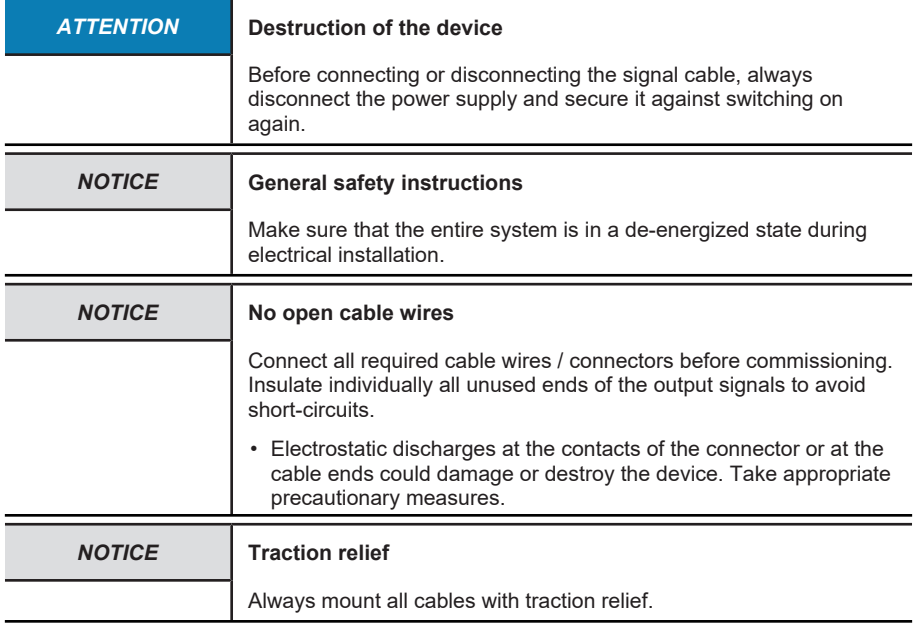

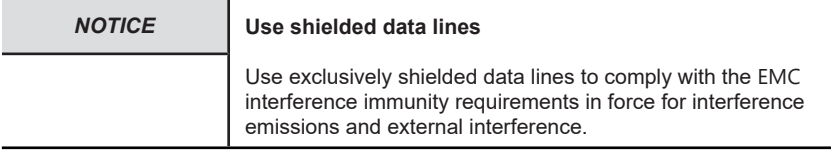

## <span id="page-18-0"></span>**4.2.2 Terminal Assignment F58x8 / S58x8FS3**

## **4.2.2.1 Terminal Assignment**

The encoder has three connectors, two of them are the two Ethernet ports.

The central connector is the power supply of the encoder. The power supply connector is an Acoded M12 plug.

Both Ethernet connectors are D-coded M12 sockets. The assignment of the signals to the pins is described in the table below.

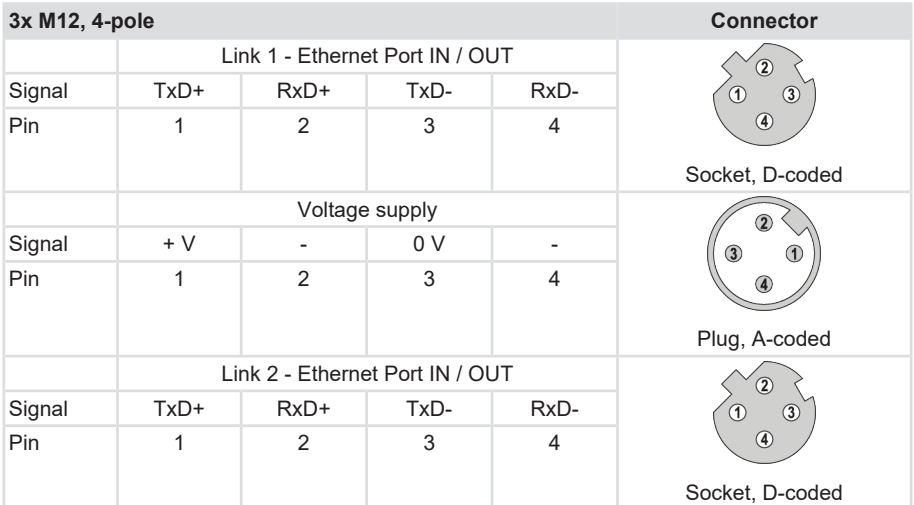

The two external encoder connectors "PORT 1" and "PORT 2" are used for the Ethernet communication. One of the two ports is sufficient for a star structure. Both ports are required for a line or ring structure. In principle, the data ports are equivalent and can be chosen freely.

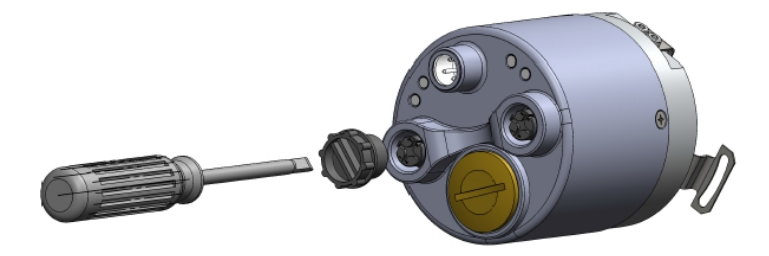

*IMG-ID: 9007199341265931*

#### *NOTICE* **M12 connector cover**

Both Ethernet ports are provided with a plastic cap. If only one of both ports is to be used, the cap of the other port must be tightened at a torque of 1 Nm [0.74 ft-lb] to ensure the IP protection level.

## **Signal assignment of an M12 to RJ45 cable**

M12 to RJ45 direct

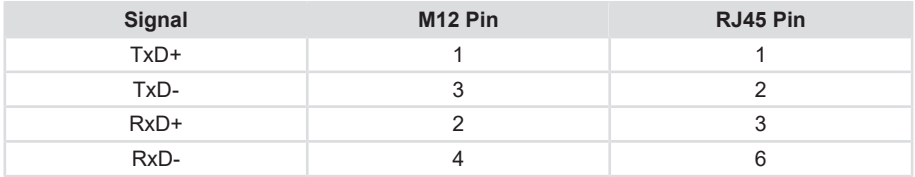

## <span id="page-19-0"></span>**4.2.3 Network Topology**

Network topologies result from the functional requirements imposed on the respective network. However, network planners must also consider aspects such as management, performance, spatial environment, safety, maintenance and savings potential. Thus, the network topology is in practice always a compromise resulting from very different considerations.

PROFINET basically allows realizing any industrial network topology. There are essentially three patterns used to arrange devices in a network: the line, the star and the ring. Each of these three basic physical topologies in turn includes the smallest topology possible: the pointto-point topology between two participants.

- In the line topology, all participants are interconnected by means of a common transmission medium. This medium is called bus, so this topology is also called bus topology.
- The star topology includes point-to-point connections between a central network participant and all others, which are arranged in star with respect to it. The transmission medium runs point-to-point between them, resulting in a star structure.
- For the ring topology, all network participants are connected via two points. This means that every participant maintains two point-to-point connections with other participants, resulting in a circular structure.

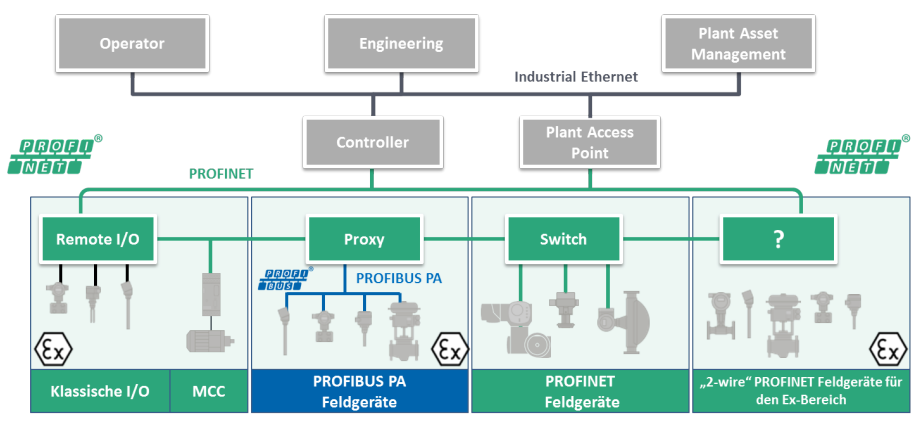

The basic logical topologies can be assigned to these three basic patterns.

- In the line topology, the data sent by a network participant is broadcast over the whole transmission medium. Thus, when a network participant is sending, no other participant can send without leading to data collision.
- In the star topology, every connection between the central network participant and another participant consists in two lines - one to send, one to receive. The sent signal of a network participant is sent via the central network participant to all others.
- In the ring topology, a network participant is only allowed to send when he receives the transmission authorization (token) circulating in the ring. Data prepared for sending is added to the token and transmitted in the ring from participant to participant until the target participant receives it.

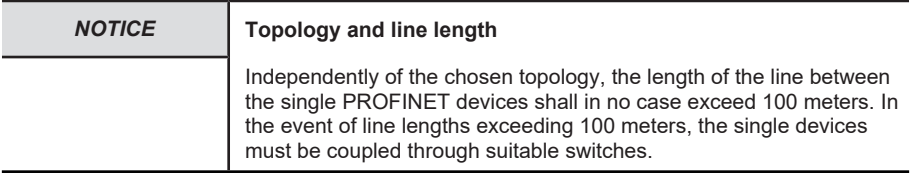

# <span id="page-21-0"></span>**5 Commissioning and Operation**

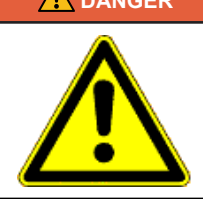

## **DANGER Risk of injury due to rotating shafts**

Hair and loose clothing can be caught by rotating shafts.

- Prepare all work as follows:
- $\Rightarrow$  Switch the operating voltage off and stop the drive shaft.
- $\Rightarrow$  Cover the drive shaft if the operating voltage cannot be switched off.

## <span id="page-21-2"></span><span id="page-21-1"></span>**5.1 Function and Status LED**

## **5.1.1 Overview of the Connectors and LEDs**

The encoder has five [LEDs](#page-122-2) (No.  $5 - 9$ ).

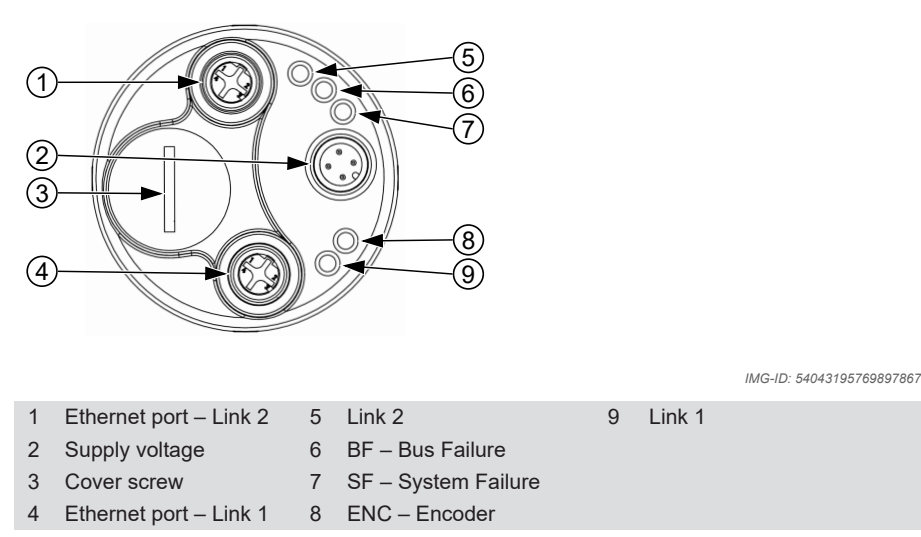

The status of the LEDs marked with "-" is irrelevant.

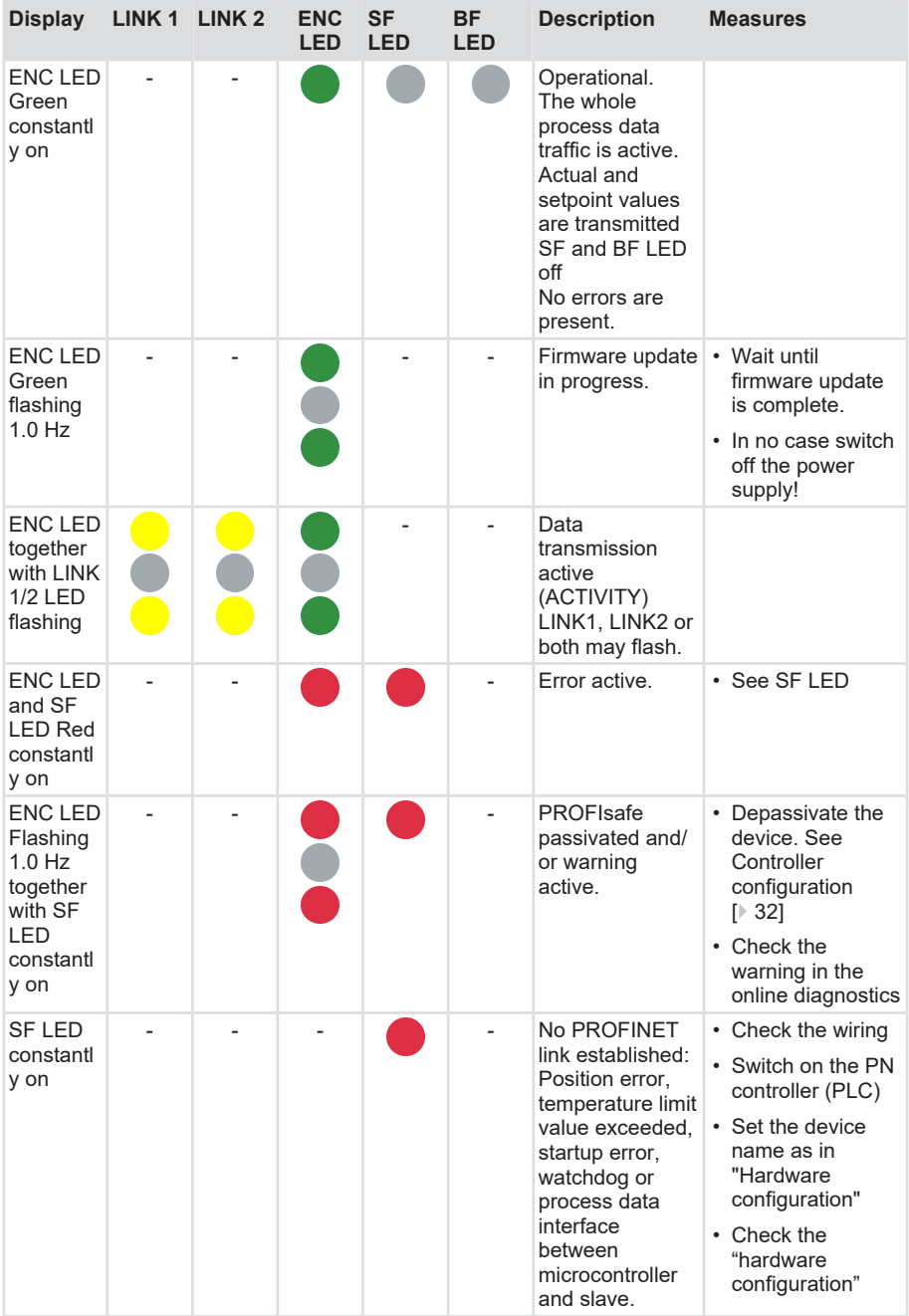

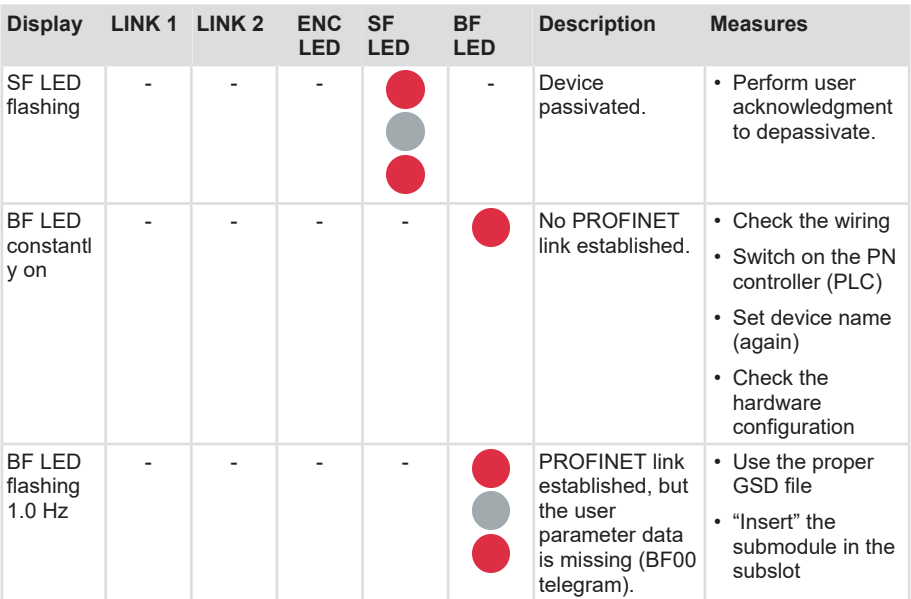

# <span id="page-23-1"></span><span id="page-23-0"></span>**5.2 Quick Start Guide**

## **5.2.1 Configuration**

## **5.2.1.1 Configuring the Network**

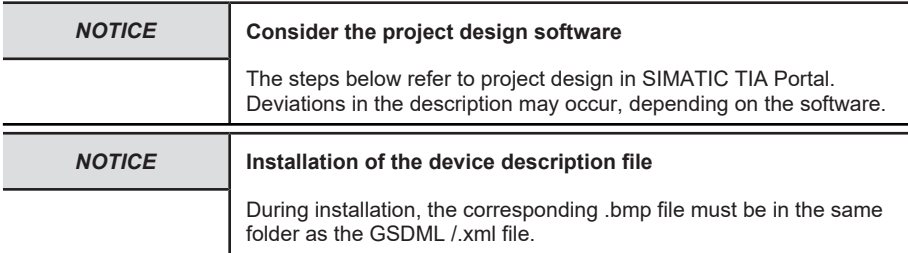

## **PROFIsafe integration**

- $\checkmark$  Make sure that a static IP address has been assigned to the computer used for project design.
- $\checkmark$  The .xml file corresponding to the device must previously be downloaded from the website and decompressed in a folder.
- a) Start SIMATIC TIA Portal and open the project (with the CPU or PN controller connected). Select "Project view".
- b) Select "Manage general station description files (GSD)".

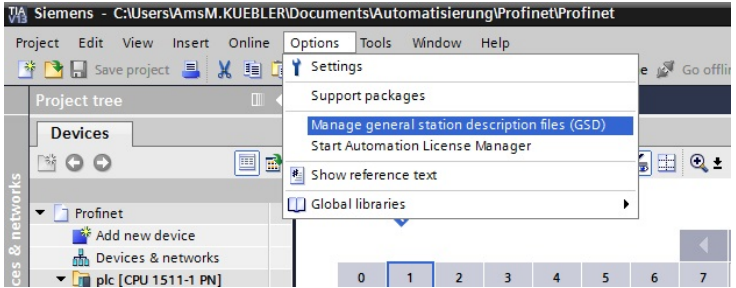

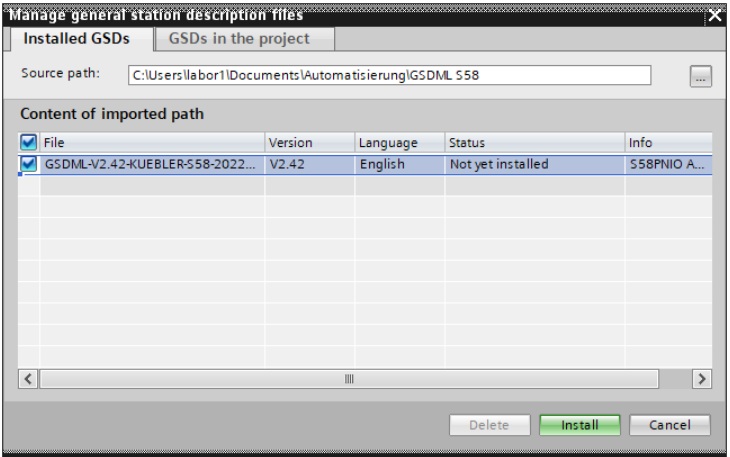

*IMG-ID: 236750475*

- c) Select the appropriate GSDML and confirm with "Install".
	- $\Rightarrow$  The GSDML file is added to the library.

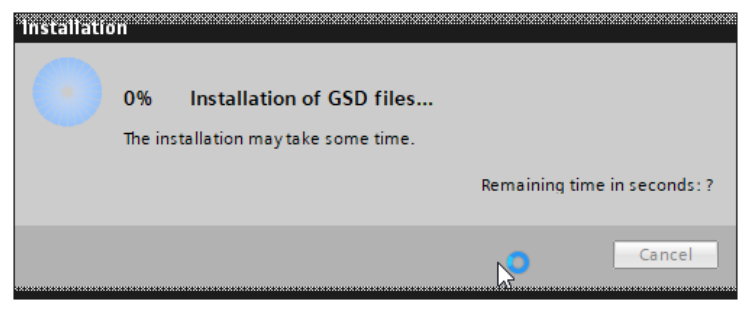

*IMG-ID: 236752395*

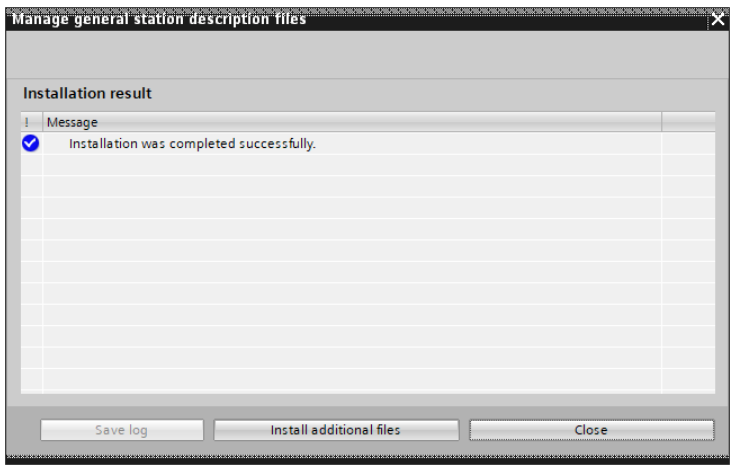

- d) Double-click on "Project tree/Project…/Devices & Networks" to call up the "Network view".
- e) In the "Hardware catalog", click in "Other field devices"and follow the path "/ PROFINET IO / Encoders/Fritz Kuebler GmbH / Absolute-Encoder / S58x8FS3".
- f) Use the mouse cursor to drag the module in the "Network view".
	- $\Rightarrow$  This creates an object that represents the encoder.

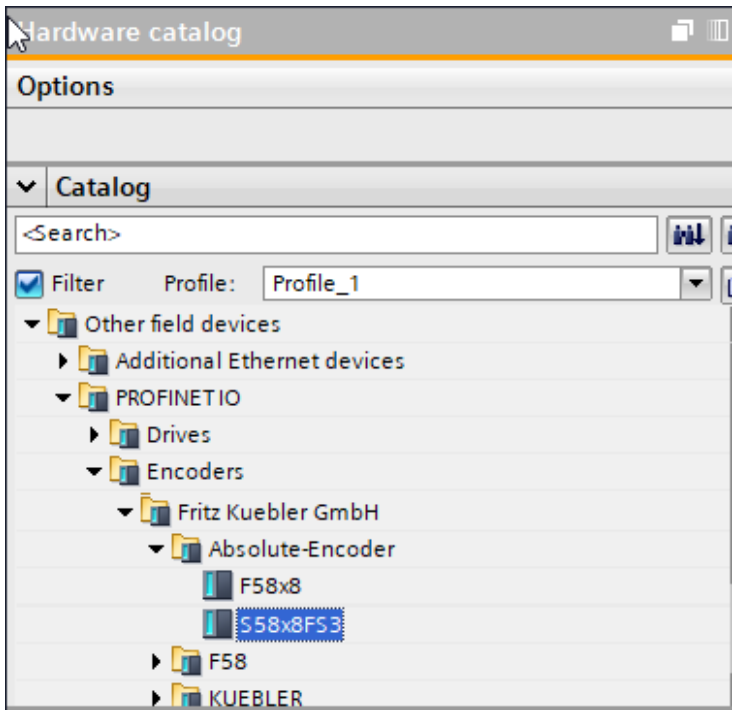

*IMG-ID: 284299275*

- g) Connect the encoder to your PLC through the desired network.
- $\Rightarrow$  The encoder is now connected to the PLC on the network side.

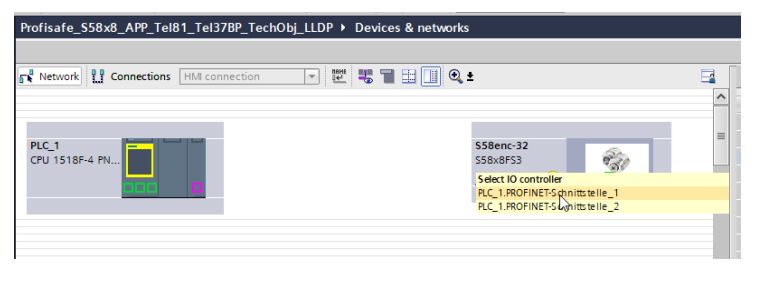

## **5.2.1.2 Configuring the Encoder**

## **Saving the device name and submodules**

In order to allow convenient and fast parameterizing, PROFINET uses device names instead of the IP address. In the event of a F-device, the F-destination address must be stored for the concerned device in addition to the device name. This address must necessarily be assigned in 2 different ways.

- Via the module parameters
- Via the device name

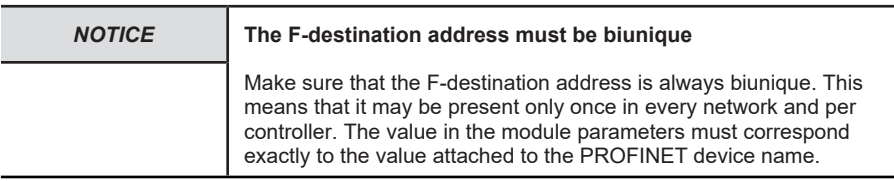

- $\checkmark$  Make sure that the encoder has been properly added to the network view.
- a) Mark the added encoder.
- b) Click on tab "Device overview". Input here a meaningful device name and assign the Fdestination address by adding it as the last digits of the device name, without spaces or special characters.

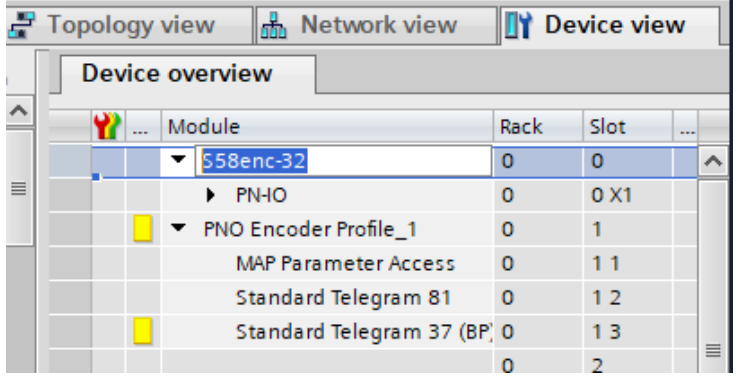

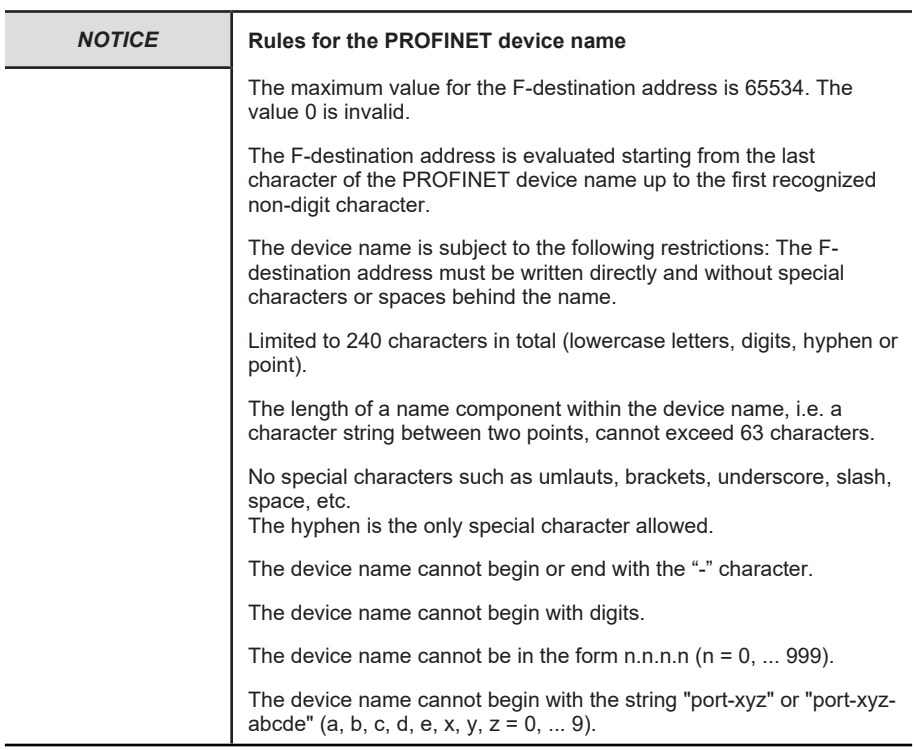

c) Subsequently, click on "Assign device name" to assign the device name to the device.

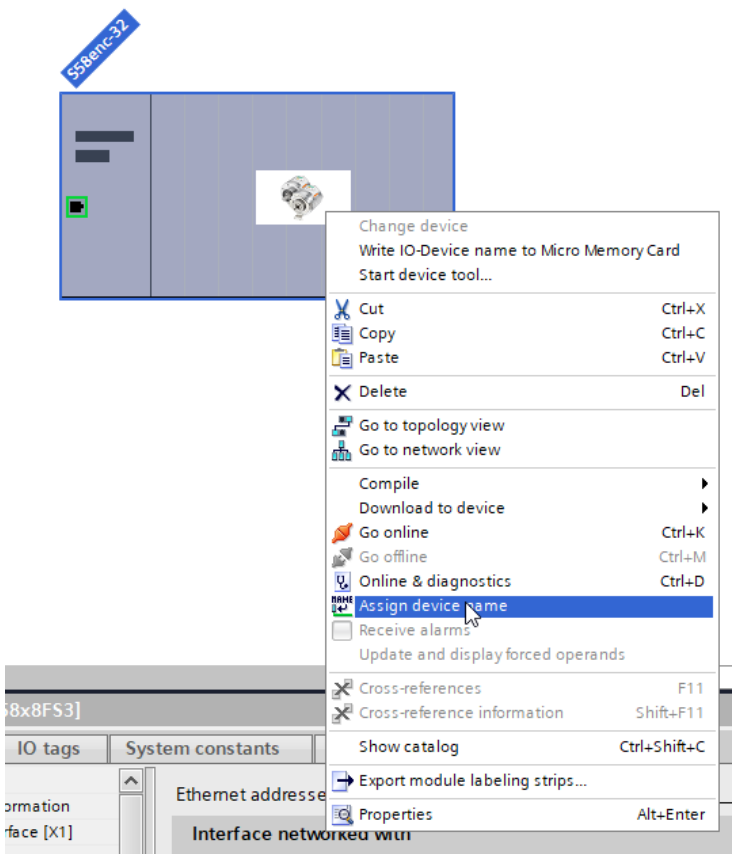

Example of a valid device name with F\_Dest\_Add 123:

• S58Enc123

 $\frac{1}{1}$ 

- S58Enc-123
	- d) According to the required "Input/output data format", drag one of the modules from the hardware catalog in the "Device overview" to "Slot 1" of the encoder. StdTel36 and StdTel81 are already factory-preset at both module positions.
- $\Rightarrow$  The submodules are now stored.

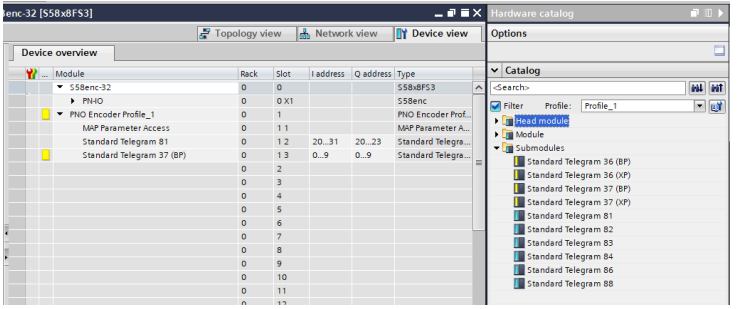

## **Storing the F and i parameters**

Besides the F-parameters, the [iParameters](#page-122-3) (individual parameters) are arranged on the general module level. These vary according to the application and must be defined by the user.

Basically, all parameters used for the configuration of the safety functions of an encoder represent safety-relevant values.

Therefore, these values are referred to as [F-parameters](#page-122-4) (Failsafe related parameters). The Fparameters can be found within the used telegram.

If the parameters need to be adapted, this must always be confirmed by the user by means of a checksum ([CRC](#page-122-5)).

- a) Click on the respective used safety telegram.
- b) Select item "Module parameters" in tab "Properties" and set the module parameters as required.

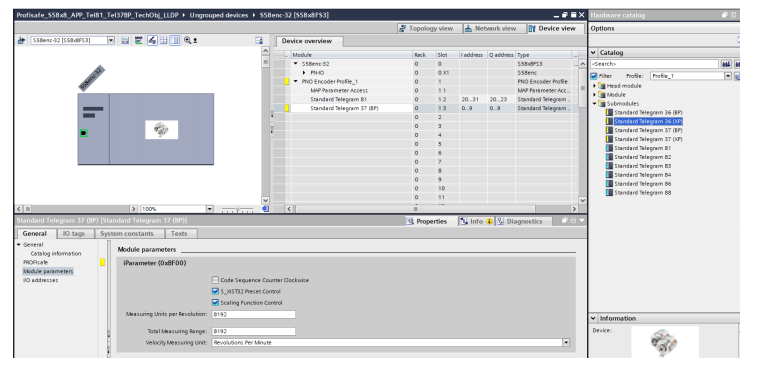

*IMG-ID: 284262539*

c) Select item "PROFIsafe" in tab "Properties" and set the F-destination address. This address must correspond exactly to the figure added to the device name.

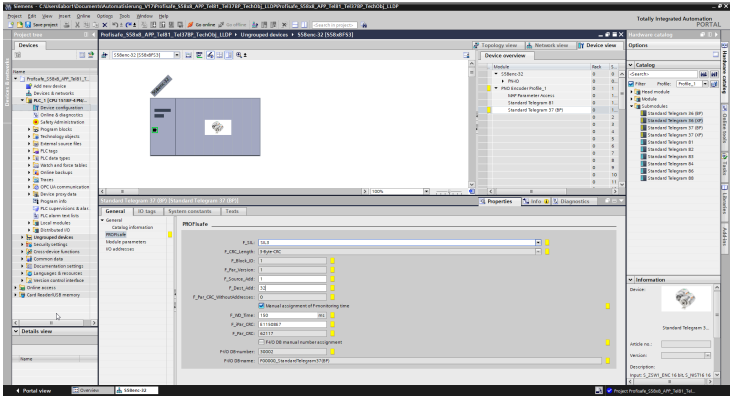

- d) Now set the remaining F-parameters as required.
- e) Finally, input the CRC for the F-parameters.
	- $\Rightarrow$  The CRC must be calculated using the available [TCI](#page-123-1) program [Tool Calling Interface -](#page-44-0) [TCI \[](#page-44-0)[}](#page-44-0) [45\]](#page-44-0)

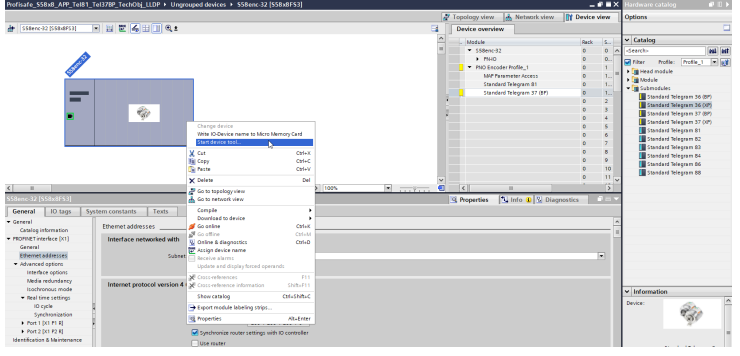

*IMG-ID: 284268299*

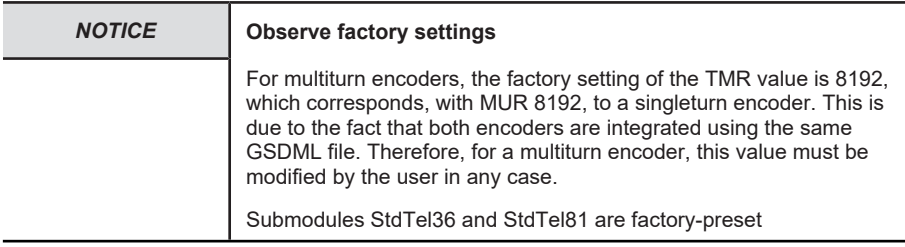

## <span id="page-31-0"></span>**5.2.1.3 Controller configuration**

## **Storing the safety parameters**

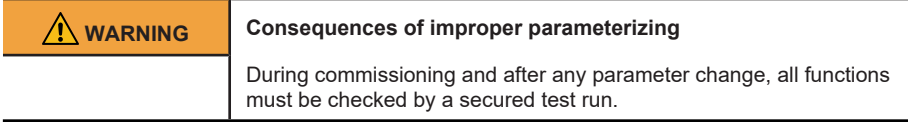

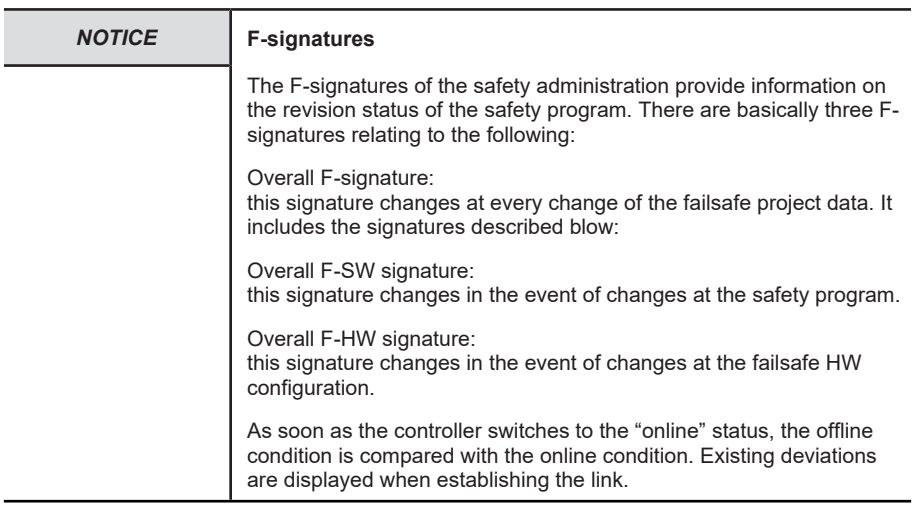

Basic controller parameters must be set up for safety-oriented operation. If this has not been done yet, the following settings can be used to start the operation with the measuring system.

- $\checkmark$  Make sure that the controller has been integrated properly in the project.
- a) Open the network topology overview and select the controller.

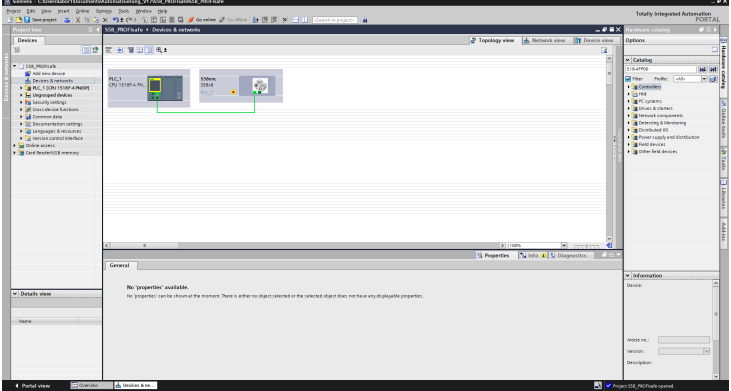

*IMG-ID: 236767755*

b) Navigate to the Properties and open the dialog "PROFINET interface/Ethernet addresses". If necessary, define the correct subnet and store a meaningful IP address for the controller.

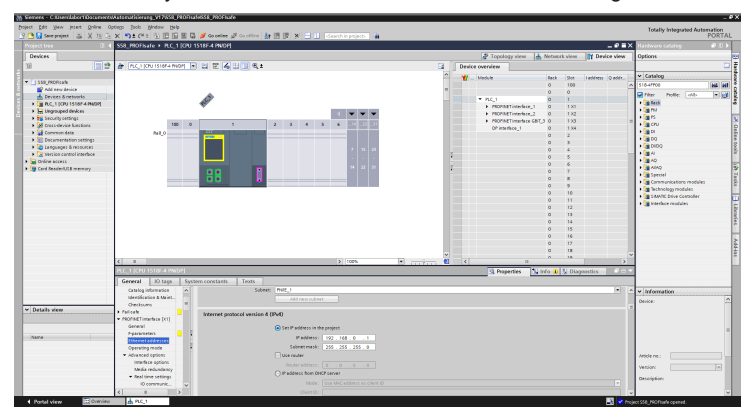

*IMG-ID: 236769675*

c) Define the required security level under "Protection & Security".

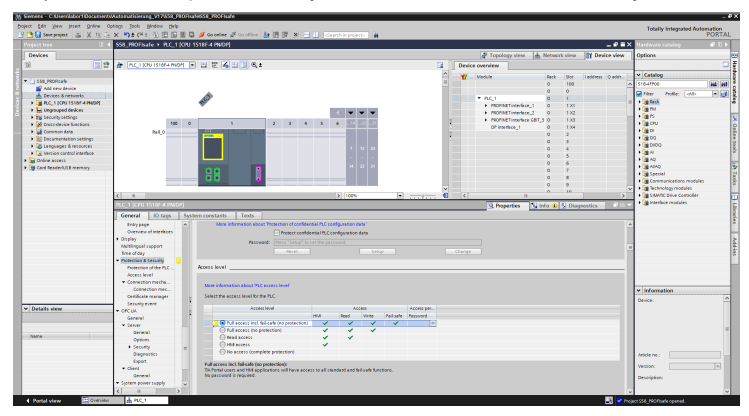

*IMG-ID: 236771595*

d) The controller automatically creates the blocks required for the safety program. However, the fail-safety must be activated in the F-CPU for this. For this purpose, select item "Fail-safe" and check the box "F-capability activated" if it is not already checked.

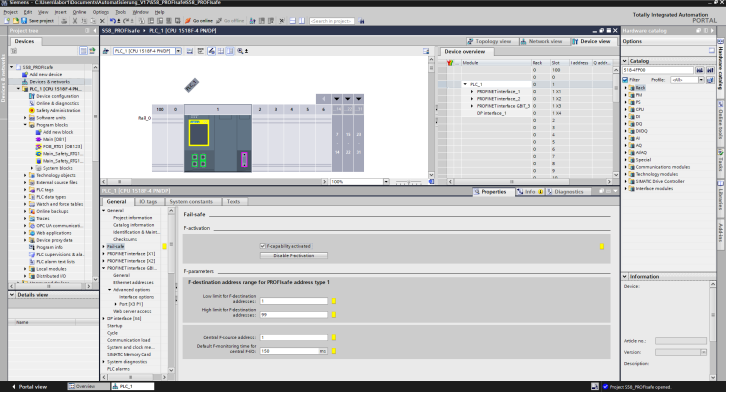

e) Item "Advanced options / Interface options" additionally allows activating the device replacement without exchangeable medium or the LLDP mode v2.2.

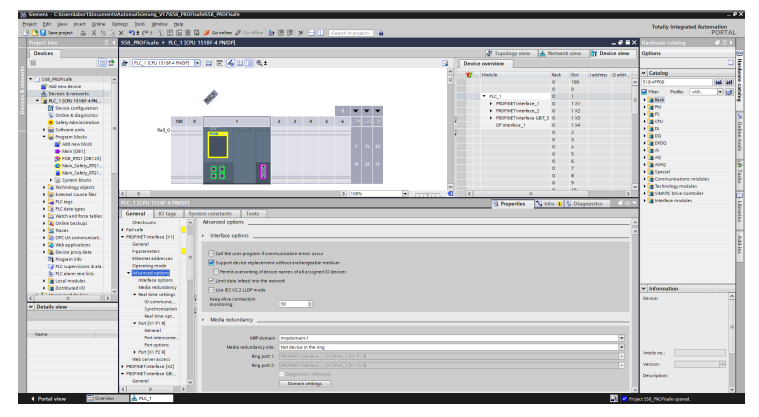

*IMG-ID: 236779275*

f) Set the required F-monitoring time under menu item "F-parameters".

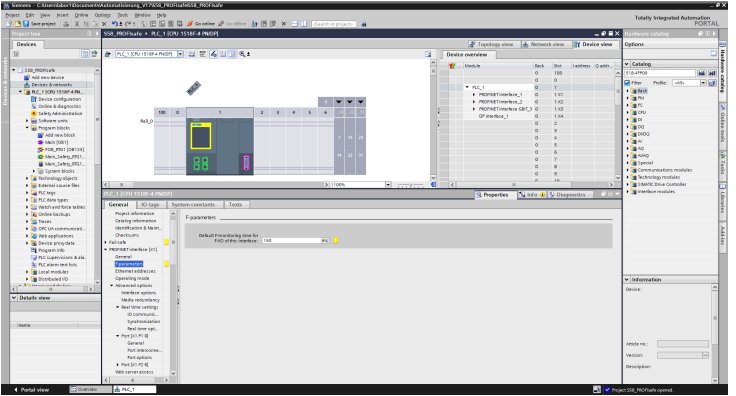

## **Store the parameters and data block for the F-runtime group.**

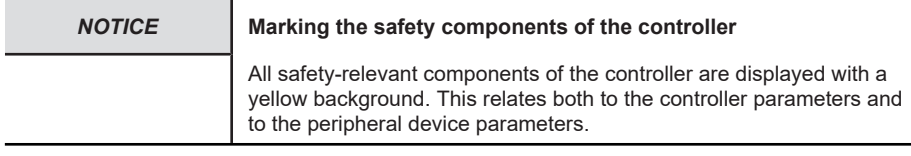

First, the required settings for the F-runtime group are set.

a) Select the planned controller in the project tree and navigate to item §Safety Administration§. Check the settings of the F-runtime group and adapt them if necessary. In this example, the default settings remain unchanged.

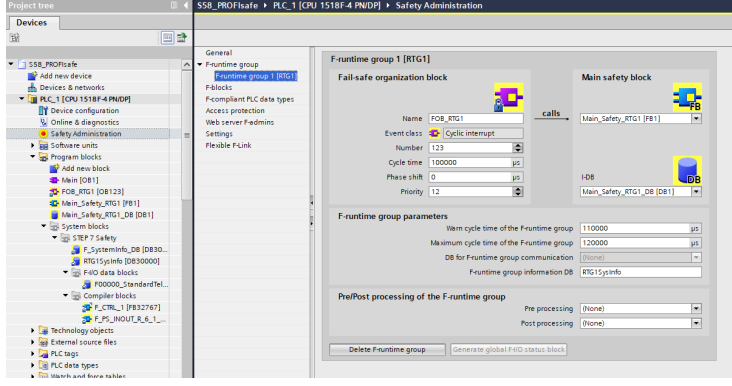

*IMG-ID: 236788875*

b) Navigate to item "Access protection" and define a password for the controller if necessary.

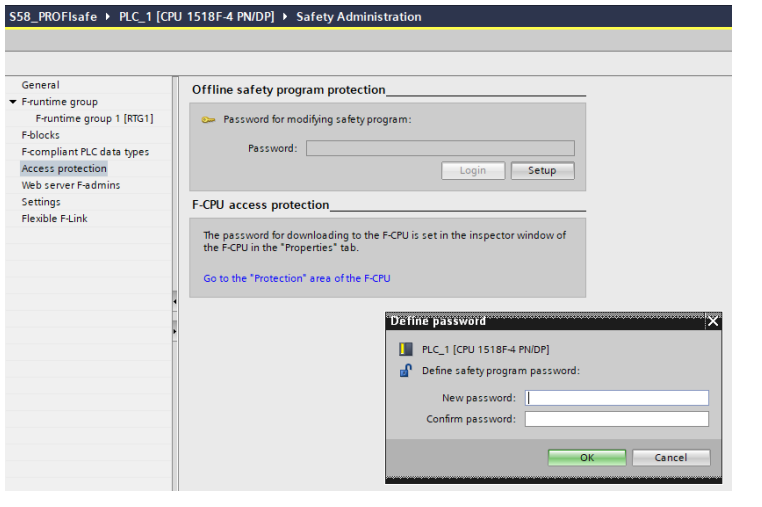

- c) Select item "Settings" and check the safety system version.
- d) If you want to to have the possibility to force values at a later time during the installation of the system, we recommend selecting the setting "Safety mode can be disabled". This is necessary because the manual forcing of an output variable represents an intervention that is not considered in the safety sequence program and would therefore lead to an error. Therefore, define a meaningful period of time during which the safety operation is deactivated once.

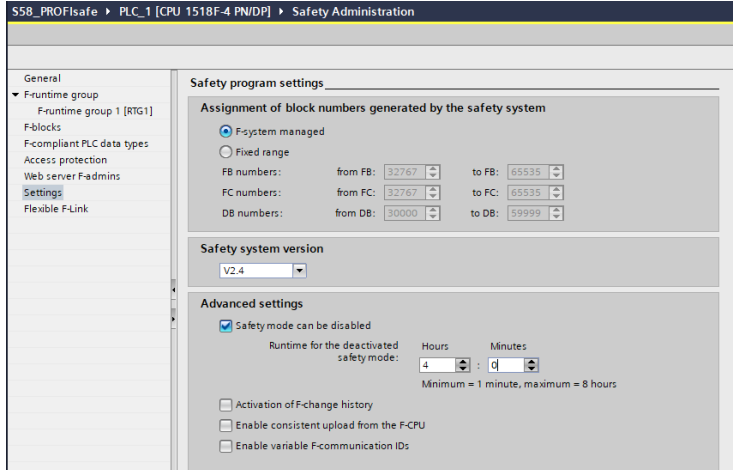

*IMG-ID: 236792715*
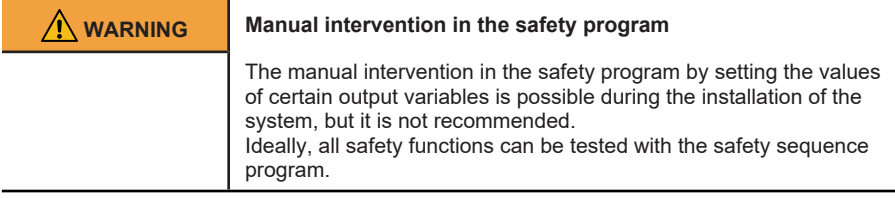

Then the data block is added. This block is necessary to be able to manage the process input data of the measuring system.

e) Select the integrated controller in the project tree.

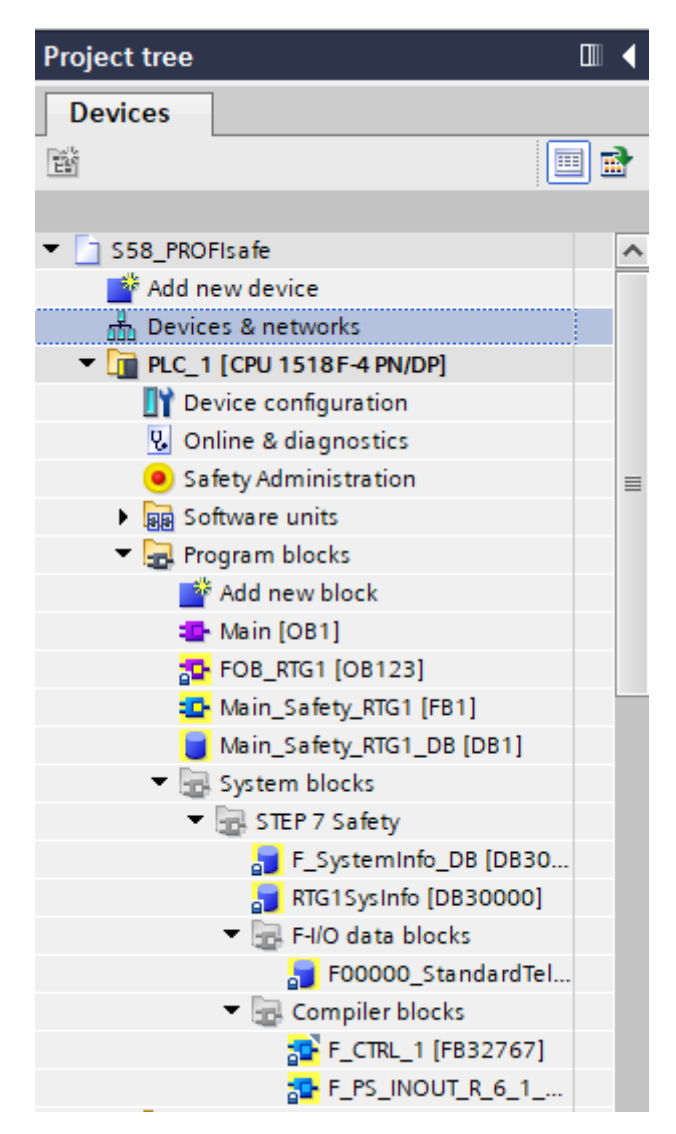

- f) Click on "Add new block" to create a new block.
	- $\Rightarrow$  A window offering several options opens.

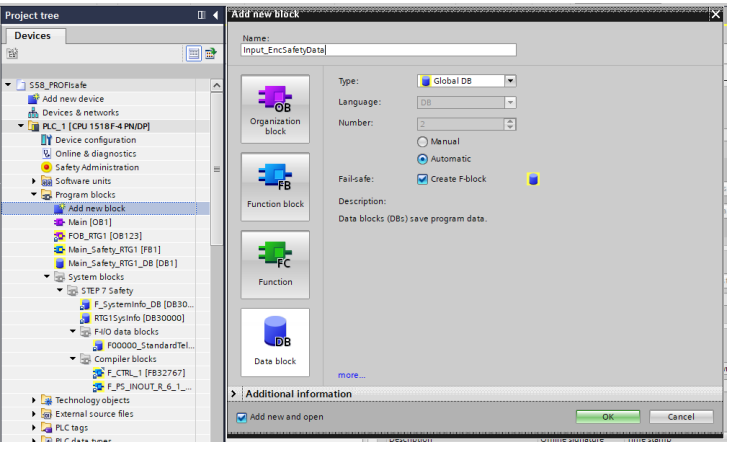

- g) Set the type on "Global-DB" and assign a suitable name such as e.g. Input\_EncSafetyData.
- h) Check the box for the option "Create F-block".
- $\Rightarrow$  The block is now added to the project.

### **Creating variables for process input and output data**

First, the process input variables are created in the safe data block.

- a) Navigate in the project tree to the safe data block. In this example, "Input\_EncSafetyData".
- b) Create a variable for each of the input data. These are in this example: velocity, position and the encoder status word. The data type is DInt.
- $\Rightarrow$  The safe data block is now prepared for the process input data.

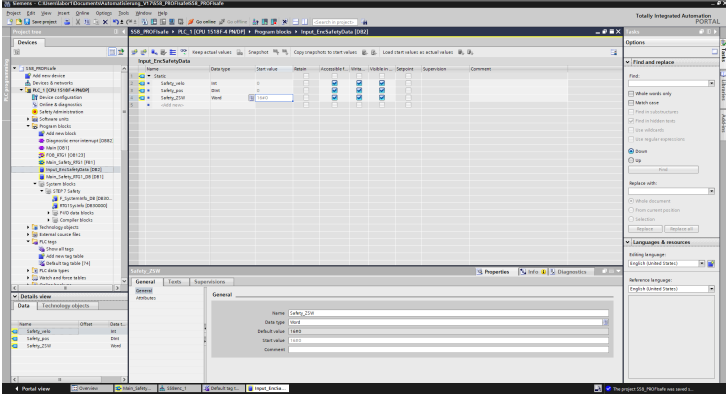

*IMG-ID: 236804235*

In the next step, all input and output data of the used telegram is stored as tags.

- c) In the project tree, select entry "Add new tag table".
- d) Create tags for all parameters contained in the used telegram. Also create a flag tab that will allow user acknowledgment to cancel the passivation.
- $\Rightarrow$  The safety-oriented tags are displayed on a yellow background.

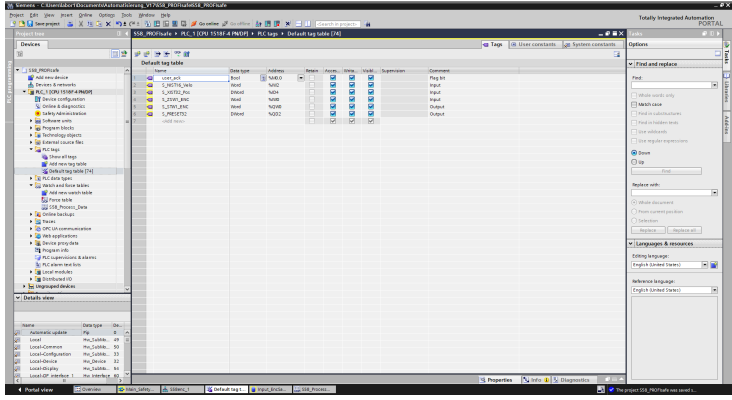

*IMG-ID: 236811915*

e) Make sure to use the proper input and output addresses. Match the values with the address range of the measuring system in the device overview. It is in addition possible to store here the variables that address the concrete control bits.

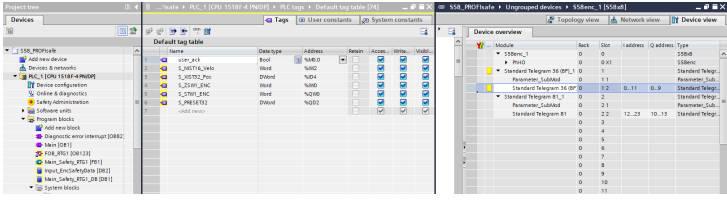

*IMG-ID: 236802315*

In the last step, the tags are listed in a watch table. This table allows monitoring and if necessary controlling (forcing) all values.

- f) Click on item "Add new watch table".
	- $\Rightarrow$  An empty watch table opens.
- g) Store here all tags created previously and use a suitable representation (binary, decimal, etc.).

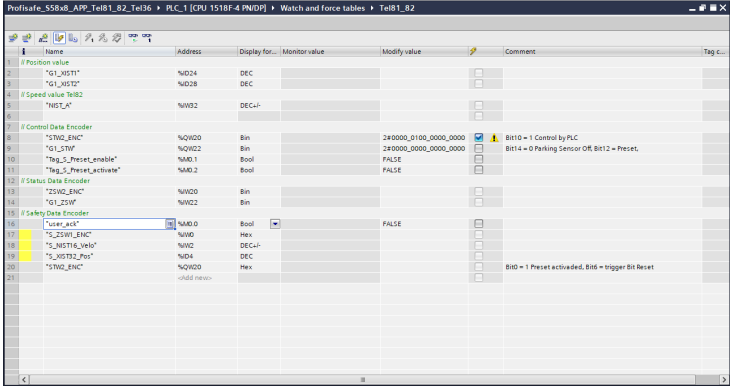

#### **Storing the program blocks**

In order to be able to process the input and output data of the safe encoders, the required variables, runtime groups and blocks must be stored in the controller. This takes place using the standard safety elements of the controller.

The safety program of the controller has highest priority, both in terms of time and content. This means that, prior to any program run of the standard user program, the safety program is processed first. This is achieved by means of block "FOB\_RTG1 (OB123)". This block calls cyclically the main safety routine "Main\_Safety\_RTG1 (FB1)". The corresponding data is managed in data block "Main-Safety\_RTG1\_DB (DB1)".

Blocks must now be added to handle interruptions that might occur during operation.

Without these blocks, e.g. a preset would lead to an error. These blocks also allow carrying out initial operations even before performing the main safety routine.

a) Select the integrated controller in the project tree and click on "Add new block".

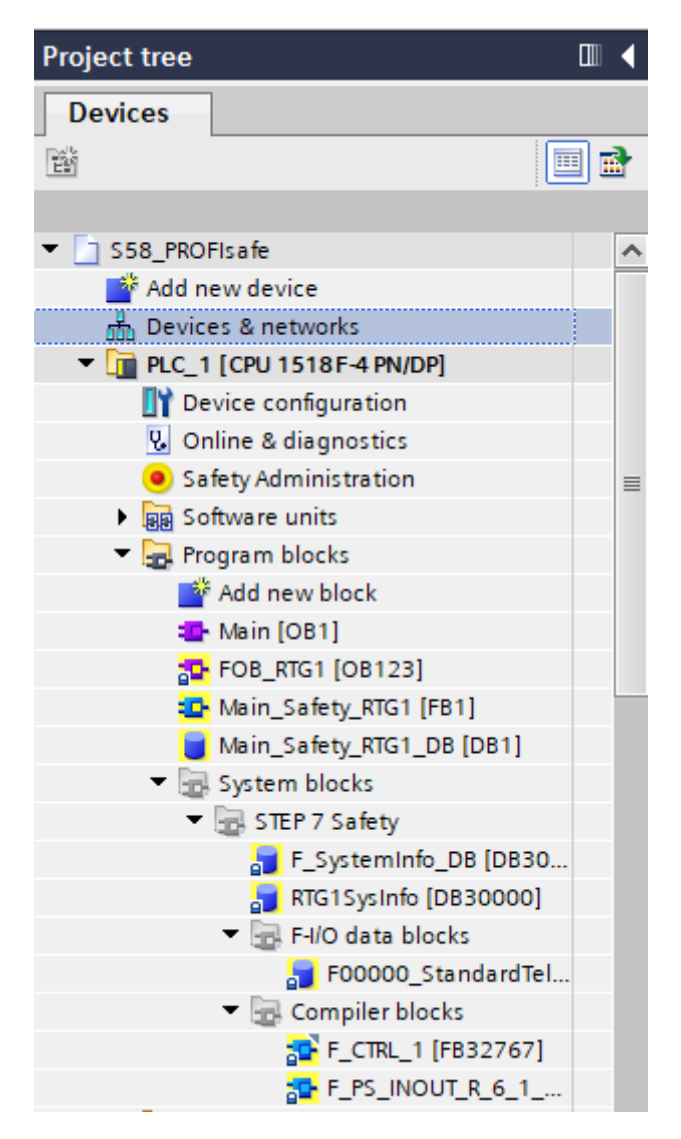

- b) In the window that opens, select the following blocks one after another: Organization block OB82 - Diagnostic error interrupt, OB83 - Pull or plug of modules, OB86 - Rack or station failure and OB122 - IO access error.
- $\Rightarrow$  The blocks are added to the project.

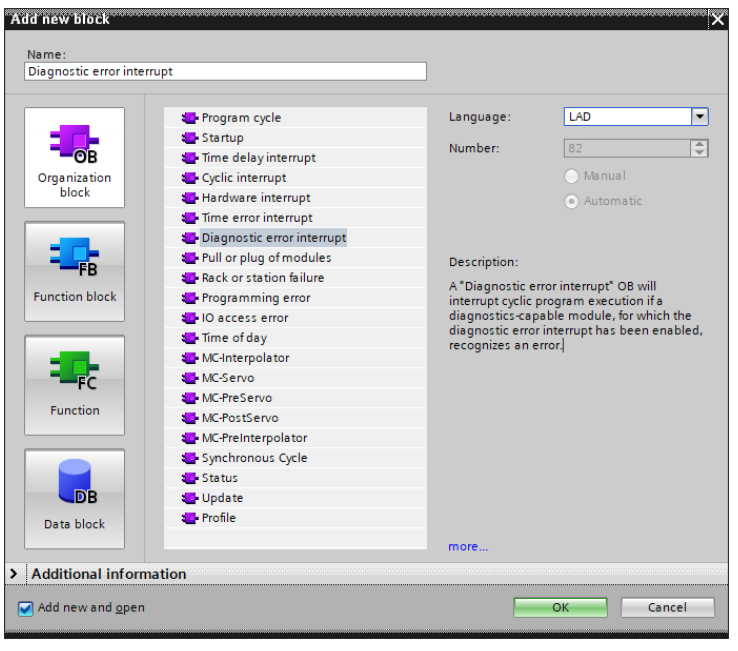

Now, the required instructions, which are necessary for depassivation and process data storage, are stored in the safety main routine.

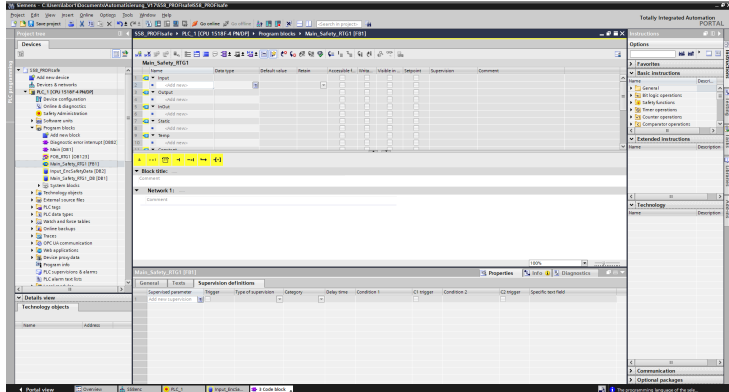

c) Select the safety main routine "Main\_Safety\_RTG1".

*IMG-ID: 236798475*

d) Store here every time a "&" and a "=" instruction, as represented below. Link them with the "user\_ack" and "F00000\_StandardTelegram36(BP)".ACK\_REI" tags.

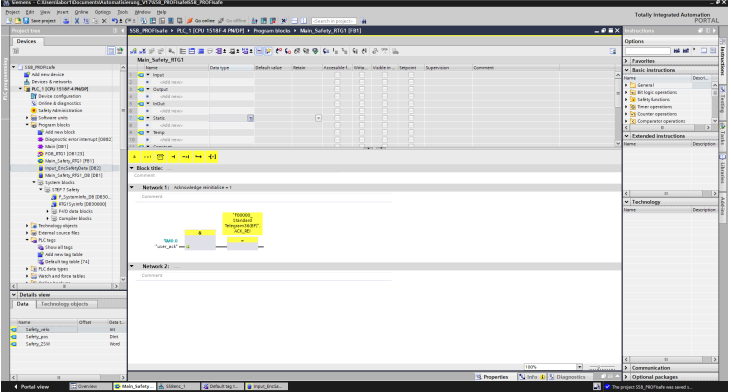

e) Also link the variables "S\_NIST16\_Velo" and "S\_XIST32\_Pos" with the respective tags of the safe data block by means of a "MOVE" command.

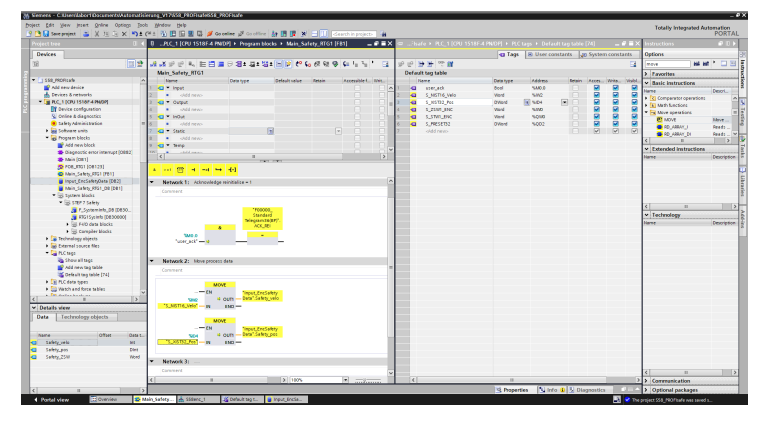

*IMG-ID: 236808075*

f) Now add the commands for preset handling. To do so, create two MOVE commands "Tag\_S\_Preset\_enable" and "Tag\_S\_Preset\_activate" for the respective bits in S\_STW1\_ENC" an.

ï

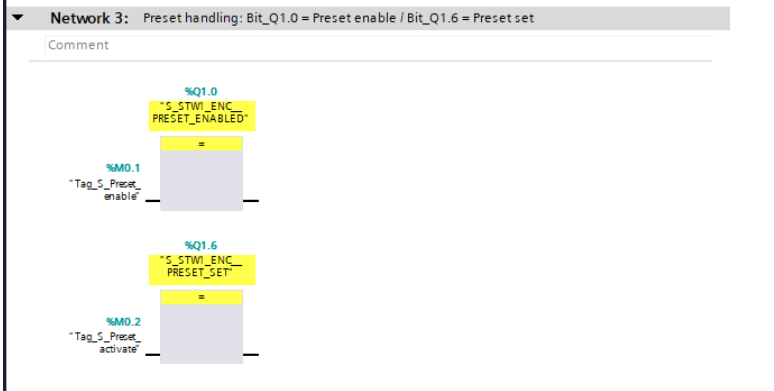

*IMG-ID: 250359051*

# **5.2.2 Tool Calling Interface - TCI**

Since the S58 PROFIsafe is a functional safety device, the safety standard requires the exclusion of faulty configuration during configuration.

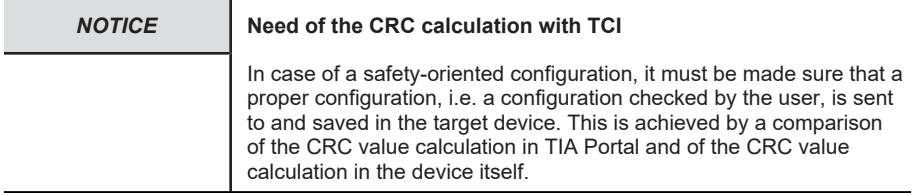

TIA Portal provides innately various polynomial approaches, as well as the possibility to integrate own user-specific safety mechanisms.

The "Kübler TIA Device Tool" takes in charge the CRC calculation of the configuration to be loaded through TIA Portal in the S58 PROFIsafe encoder. The tool is started from TIA-Portal using the [TCI](#page-123-0).

The CRC is calculated for the module parameters (iParameters). It checks whether the suitable parameters for the device have been transmitted and makes sure that no transmission errors occurred.

#### **5.2.2.1 Installation**

The Kübler TIA Device Tool can be operated on Windows operating systems. Proceed as follows for the installation.

- $\checkmark$  The Kübler TIA Device Tool can be [downloaded from the](https://www.kuebler.com/de/docu-finder) Kübler Website.
- a) Run the file "Kuebler TCI Device Tool.exe"
	- $\Rightarrow$  The window below opens:

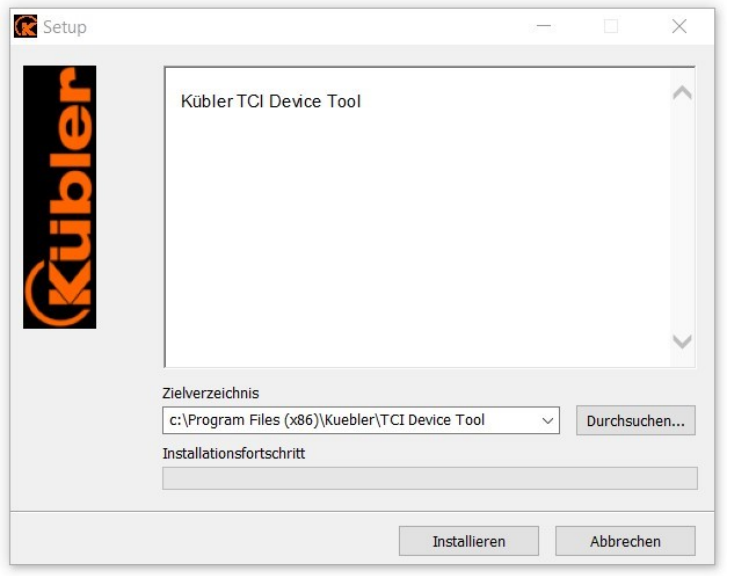

- b) Define the target directory. The target directory can be the default directory or any other directory selected by the user.
	- $\Rightarrow$  After the directory selection, a windows query relating to user account control is displayed.
- c) Confirm the query.
- $\Rightarrow$  Now the required changes can be made at the Windows device.

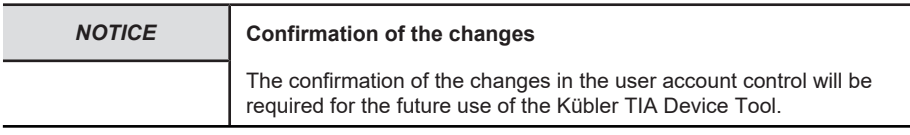

These confirmed changes include entries in the registration of the Windows device.

The need for the changes in the entries is based on the fact that TIA Portal then contains the path to the program (Kübler TIA Device Tool) and therefore can assign the program to the corresponding device to be configured.

In addition, entries are made that will allow an error-free uninstallation of the Kübler TIA Device Tool.

#### **5.2.2.2 CRC value calculation**

Once all presets for the configuration have been completed, the CRC value can be calculated. The CRC value of the configuration data is calculated manually by the operator.

- $\checkmark$  Make sure that the device has been created in TIA Portal and that the GSD file has been loaded.
- $\checkmark$  Make sure that the module parameters / iParameters (e.g. resolution) have been set.
- a) Open the device configuration for the device in TIA Portal in oder to start the CRC calculation.
- b) Right click on the device, i.e. on the representation.
	- $\Rightarrow$  A menu window for the processing of the encoder settings and configuration opens.

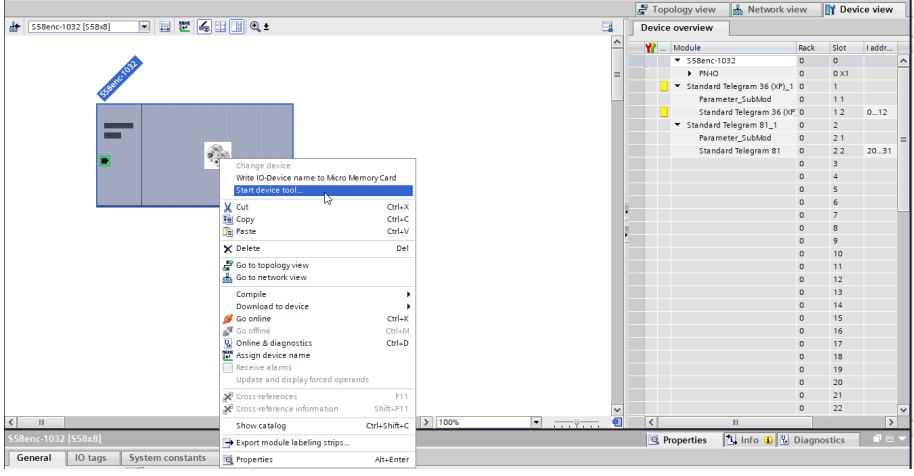

- c) Select menu item "Start Device Tool …" and press the "Start" button.
	- $\Rightarrow$  Starting the Kübler TIA device tool opens a new window.

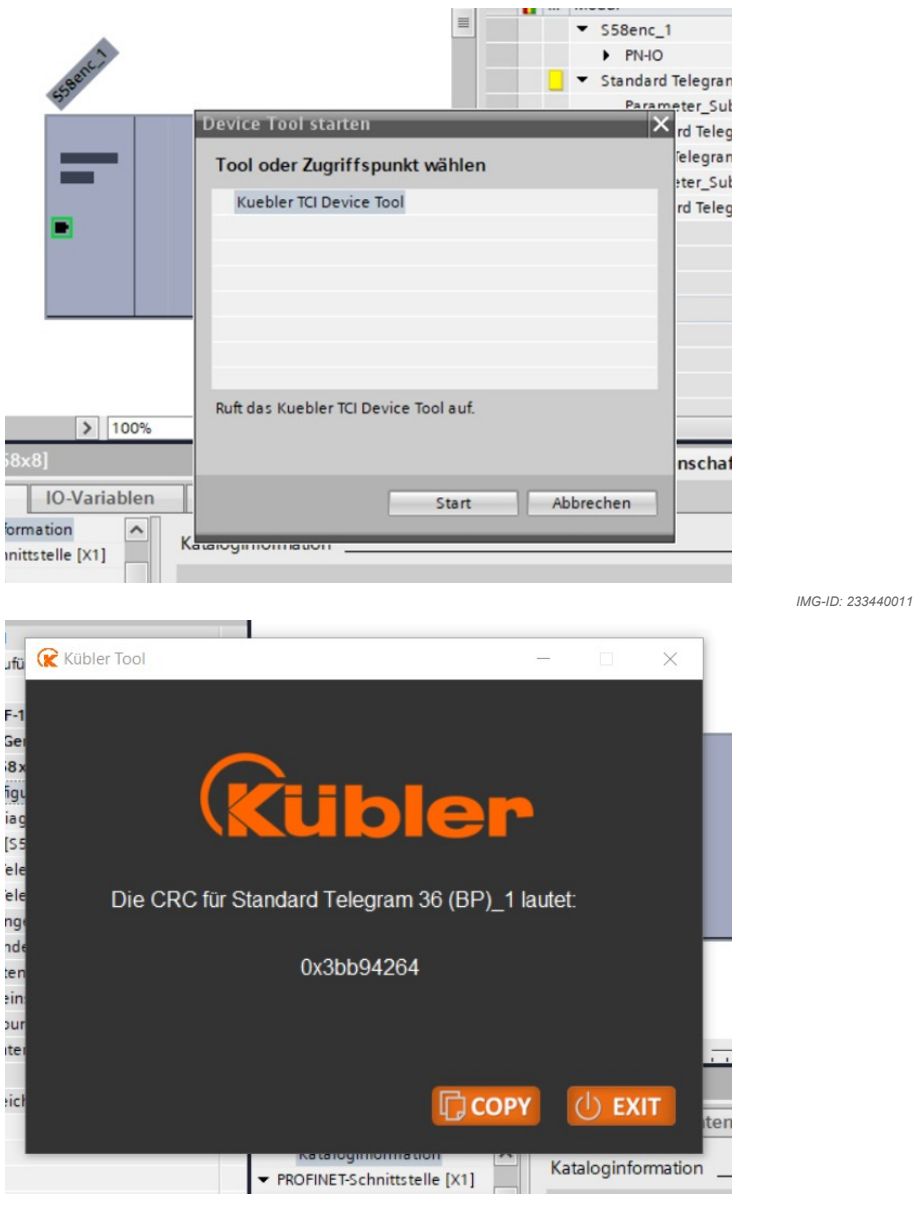

- d) Confirm with the "Copy" button.
	- $\Rightarrow$  The CRC calculation is performed automatically for the linked encoder when starting the Kübler TIA device tool.
	- $\Rightarrow$  The CRC calculation is performed for the whole safety-relevant configuration (encoder settings).

 $\Rightarrow$  The generated CRC value is stored in the buffer memory for further processing. Click in TIA Portal to call the "Device configuration" back to the foreground:

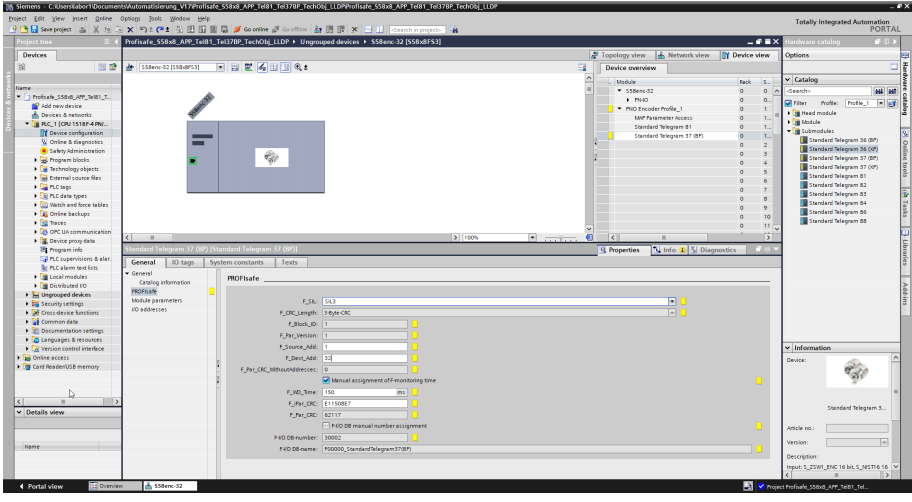

*IMG-ID: 9007199539005451*

*NOTICE* **Buffer memory**

The buffer memory is erased when closing the program.

- e) Select the required telegram in the Kübler TIA device tool. In this example, standard telegram 36 (BP) 1 is selected.
- f) Input the previously generated and copied CNC value in TIA Portal under F\_IPar\_CRC. The input mask for the CRC values of the F-parameterizing can be found in submenu item "PROFIsafe" of the selected telegram.
- g) After selecting the input field F\_IPar\_CRC, input the CRC value stored in the buffer memory with a right click or Ctrl+V
	- $\Rightarrow$  The safety-relevant configuration is then secured by the CRC value.

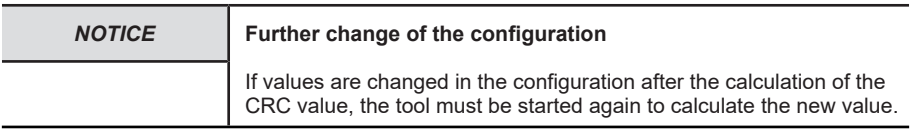

#### **5.2.3 Commissioning**

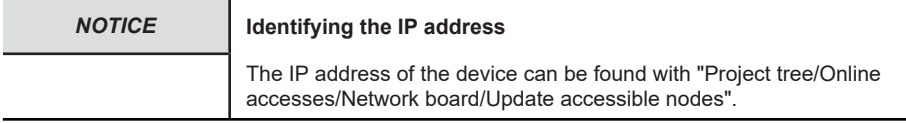

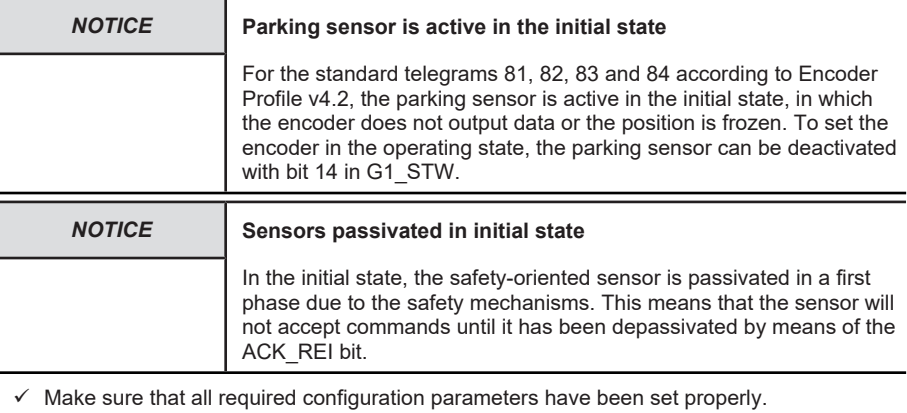

- <span id="page-49-0"></span> $\checkmark$  Make sure that the CPU IP address set in the device configuration corresponds to the actual IP address.
- a) Click on your CPU (e.g. under "Project tree/Devices" and then on symbol "Load in device".
	- $\Rightarrow$  The window "Load preview" opens.
- b) Click on "Load" and subsequently on "Finish".
	- $\Rightarrow$  This loads the hardware configuration in the PLC.

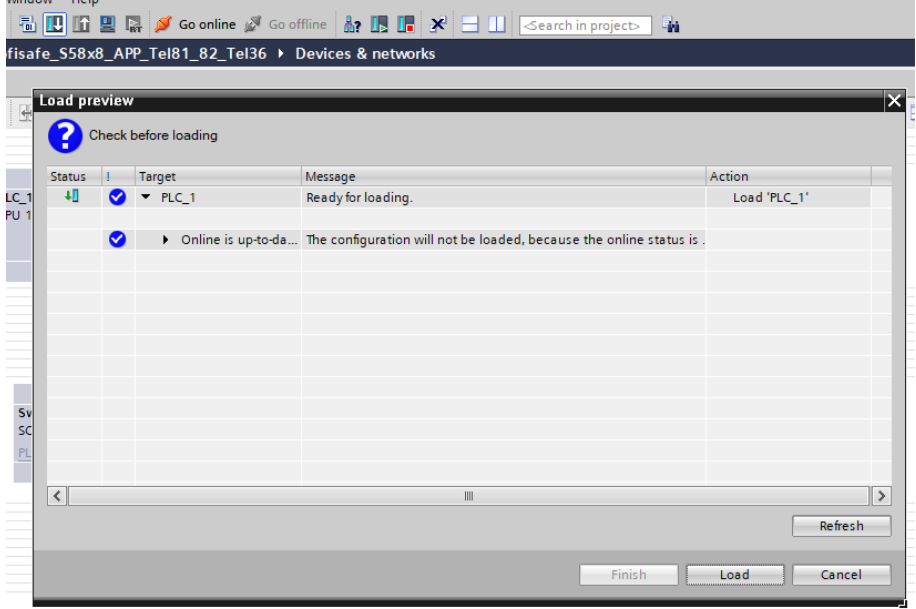

The configuration can then be started.

- c) To do so, click on "Go online".
- $\Rightarrow$  The encoder is now online.

### **Generation of the Ready for operation state**

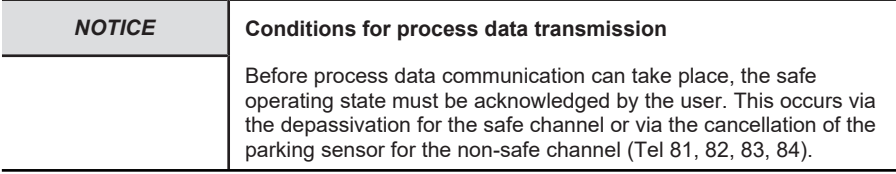

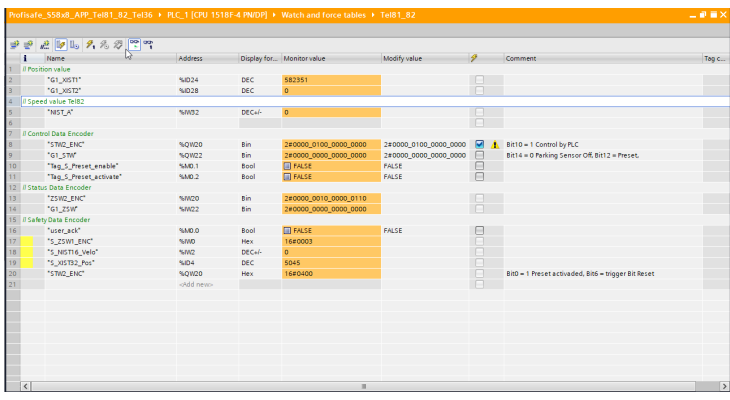

*IMG-ID: 249772171*

Proceed respectively as follows to generate the Ready for operation state.

Safe channel:

- $\checkmark$  The parking sensor must be deactivated in order to allow the output of measured values via telegrams 36 and 37.
- a) Click on button "Download on the device" to load the configuration in the controller. Then confirm with "Load".
- b) Switch with the controller to the RUN mode.
- c) Now set variable "user ack" to 1 (TRUE) and send the command via the controller.
	- $\Rightarrow$  The routine depassivates the encoder.
- $\Rightarrow$  After having depassivated the encoder, the current measured values of the encoder are displayed.

Non-safe channel (Tel 81, 82, 83, 84):

- $\checkmark$  The parking sensor must be deactivated in order to allow the output of measured values.
- d) Click on button "Download on the device" to load the configuration in the controller. Then confirm with "Load".
- e) Switch with the controller to the RUN mode.
- f) To monitor the input and output data, open the created monitoring table and click on "Monitor all".
- g) Deactivate the parking sensor by setting in STW2\_ENC bit 10=1 and in G1\_STW bit 14=0. Telegram data
- $\Rightarrow$  As soon as the configuration is started and the parking sensor deactivated, the values output by the encoder can be read.

### **5.2.4 Resetting to Factory Settings**

The PROFINET interface of the encoder can be reset to the "factory settings". This erases among others the device name and the IP address.

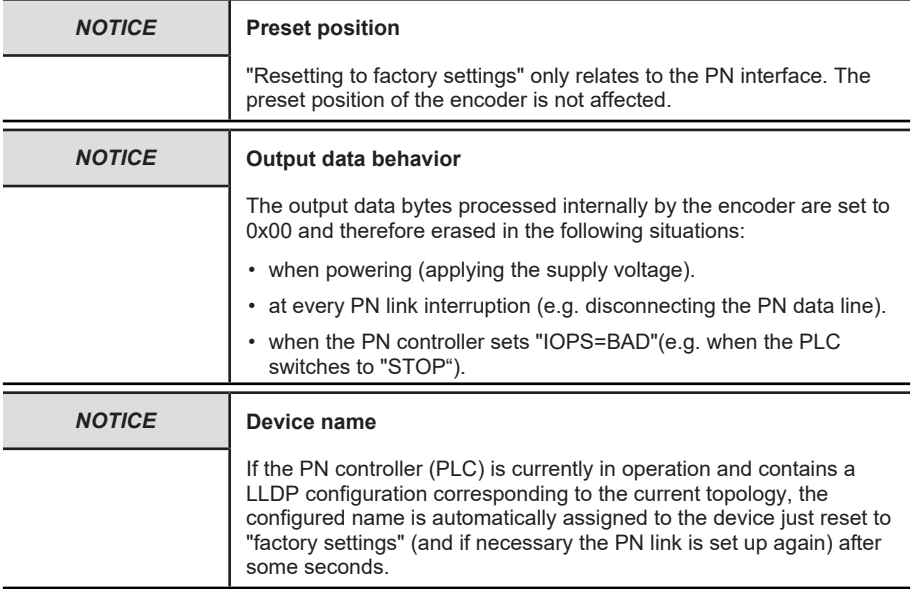

If a defective device is to be replaced in a PROFINET network, it is recommended to mount a new replacement device or a device reset to factory settings. It will then automatically be assigned the correct PROFINET device name if LLDP is enabled - see LLDP - Link Layer Discovery Protocol.

Proceed as follows to "reset to factory settings":

a) Open path "Project tree/Devices/Online access/{Your PN network card}".

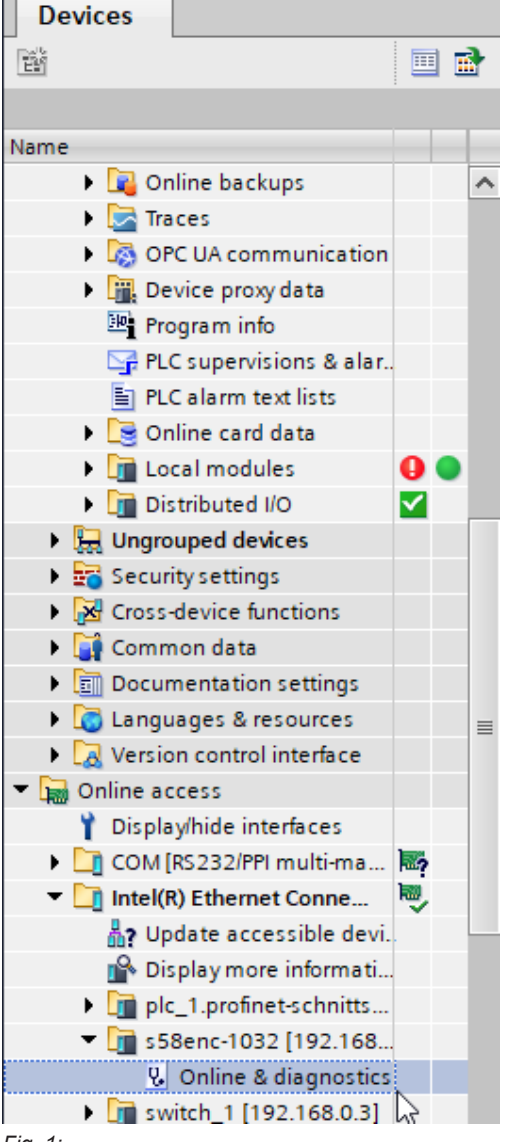

*Fig. 1:*

*IMG-ID: 249725195*

- b) Double-click on "Update accessible devices"
- c) Wait some seconds until the search process is completed and the list of the accessible PN devices is displayed.
- d) Double-click on "Online & Diagnostics" of the encoder to be reset. Alternatively you can also make directly a right click on the encoder in the topology view and select there the menu item.

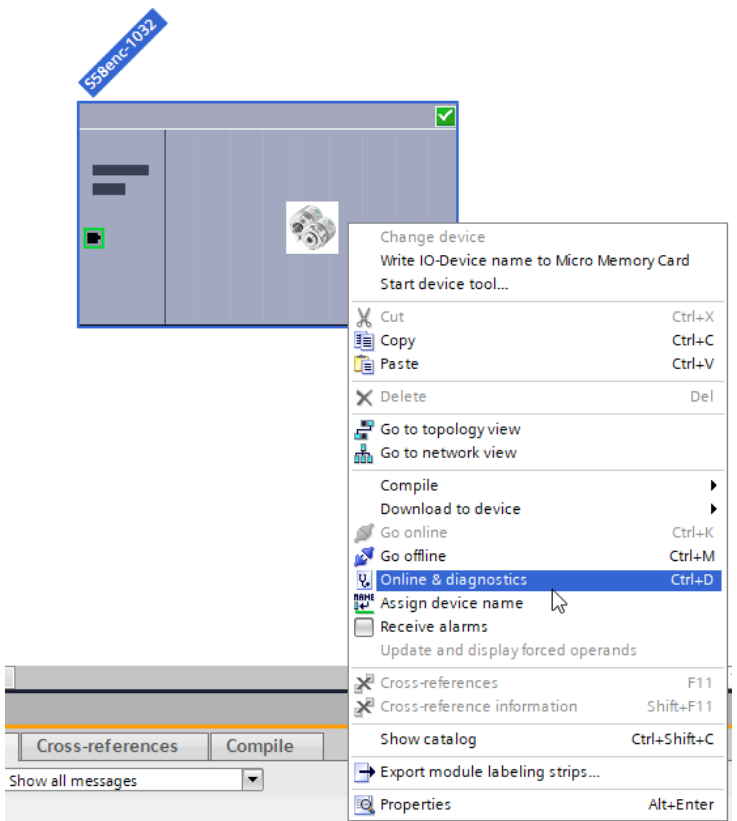

- e) Select "Functions/Reset to factory settings".
- f) Click on "Reset".

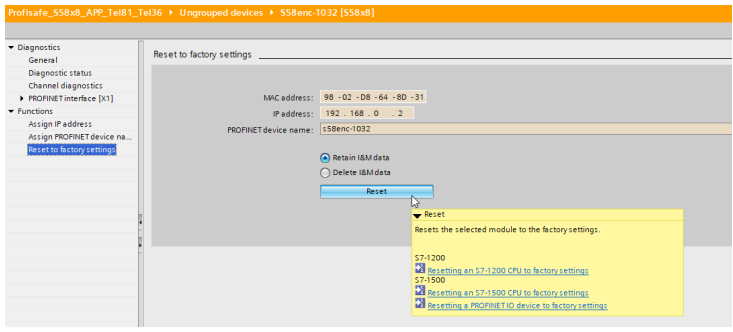

*IMG-ID: 249743243*

- g) Select whether also the I&M data is to be reset.
	- $\Rightarrow$  A warning message is displayed.
- h) Confirm the warning message with "Yes".
- $\Rightarrow$  The encoder is now reset to the factory settings.

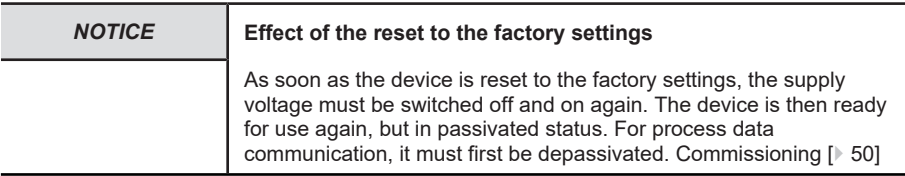

# **5.3 Protocol Features**

### **5.3.1 PROFINET**

#### **5.3.1.1 Encoder Model**

PROFINET is represented on the encoder in accordance with the encoder model described in Encoder Profile V4.2. The main component of this model is the PROCESS CONTROL TASK. It ensures that the measured values are acquired and transmitted. The acquired and calculated values are also controlled by the configuration parameters.

Data communication can be subdivided into 4 main areas, which are all supported by the encoder.

- ALARM QUEUE: Output of warnings and alarms.
- CYCLIC DATA EXCHANGE ([RT](#page-122-0)).
- ACYCLIC DATA EXCHANGE (configuration parameters)
- CLOCK SYNCHRONOUS OPERATION: synchronous data exchange ([IRT](#page-122-1)).

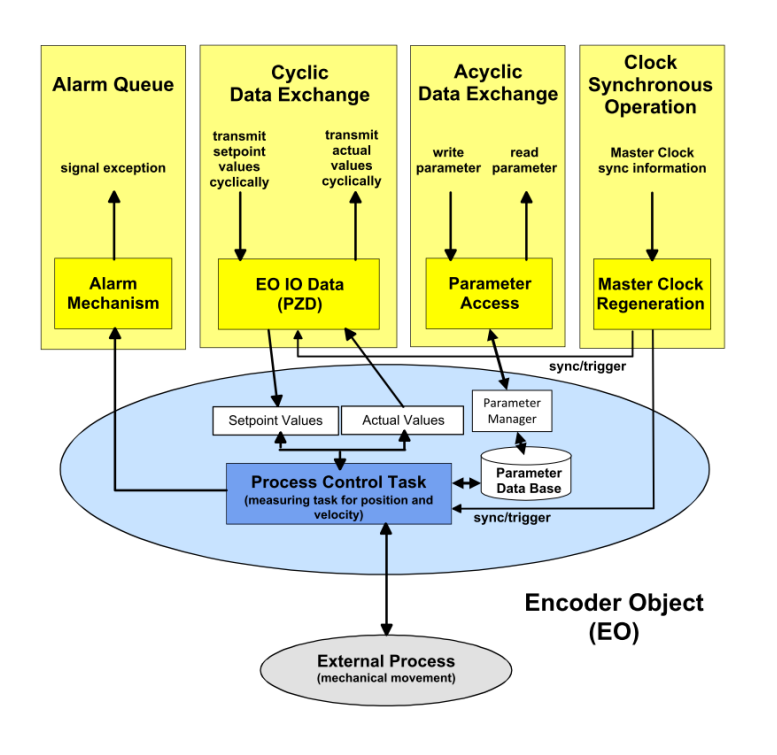

### **5.3.2 PROFIdrive**

### **5.3.2.1 PROFIdrive Base Model**

PROFIdrive describes the basic structure in which the PROFINET encoder model integrates itself. Every P device (PROFINET device, in the specific case the encoder) consists of an APPLICATION LAYER and a COMMUNICATION LAYER.

The DRIVE OBJECT can be subdivided in various communication services:

- ALARM MECHANISM: Output of alarms and warnings
- CYCLIC DATA EXCHANGE (RT)
- ACYCLIC DATA EXCHANGE (configuration parameters)
- CLOCK SYNCHRONOUS OPERATION: synchronous data exchange (IRT)

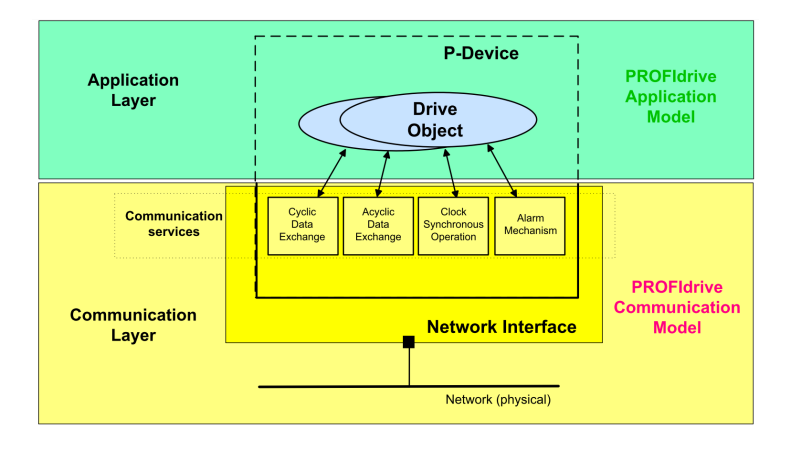

The DRIVE OBJECT communication predefined this way determines the base according to which the Encoder Model is oriented.

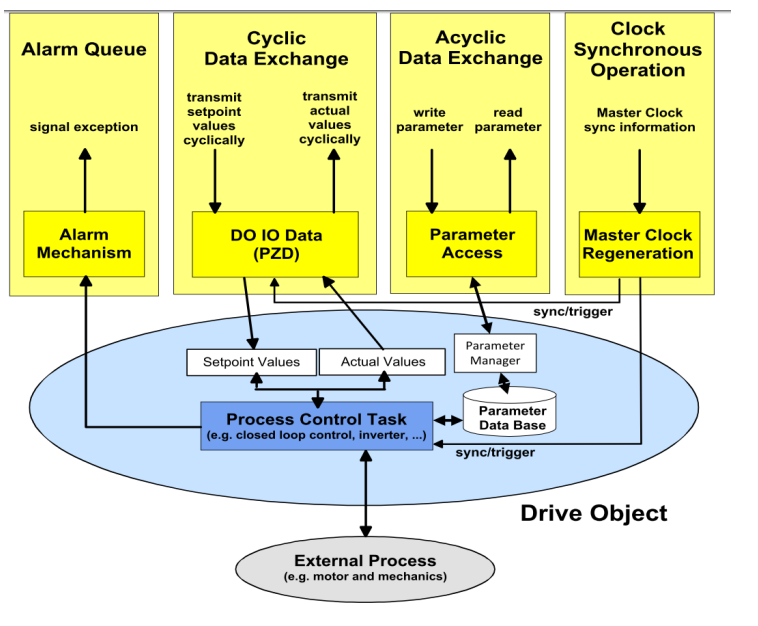

*IMG-ID: 179293835*

PROFIdrive in particular describes the way to ensure clock synchronous process data, which is of crucial importance in closed drive system control loops. It allows achieving, for clock synchronous process data transmission, cycle times of less than 1 ms: the control issues a transmit clock cycle used by all PROFIdrive network participants for synchronization.

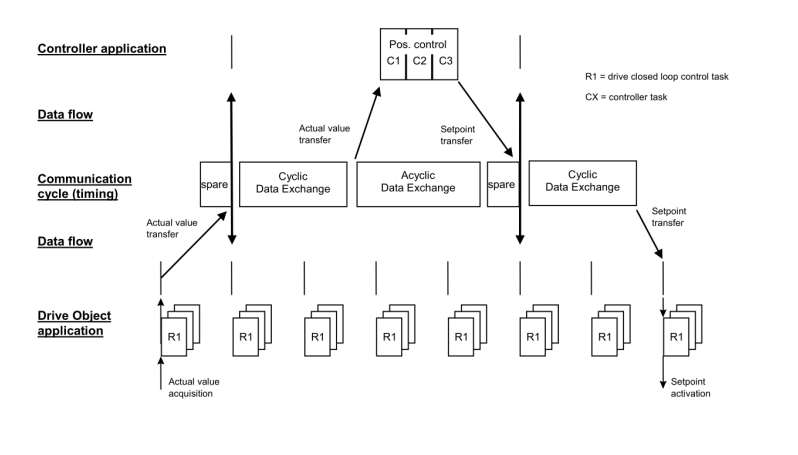

*IMG-ID: 179333899*

A part of the cyclic communication is reserved for the acyclic communication. It is generally used only if required. It includes e. g. status information of network participants or commands, as well as parameterizing data.

The PROFIdrive profile operates in accordance wit the so-called client-server model, in which the communication generally takes place via request and response. Special PLC blocks are available for this purpose, allowing addressing such commands to the network participant.

# **5.3.3 PROFIsafe**

PROFIsafe is based on the existing data models of PROFINET and PROFIdrive and extends the additional safety-oriented mechanisms with the data transfer, but also the data content.

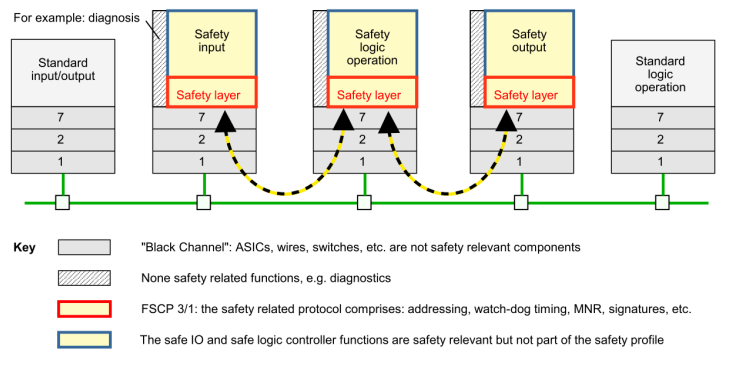

Figure 7 - Safety layer architecture

*IMG-ID: 246423179*

These are essentially the mechanisms such as e.g. the exclusion of data manipulation, data loss or data delay.

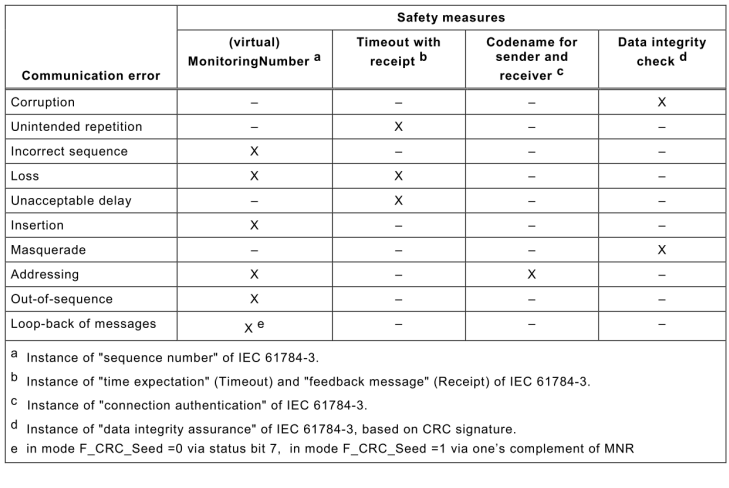

The PROFIsafe communication always provides a safety-oriented (safe) channel and a non safety-oriented (non-safe) channel. Both channels can be used simultaneously if this possibility is available in the terminal device. Multi-master systems can also be set up, which may be either several F-hosts or a single F-host and further non-safe hosts. However, "Shared F-inputs" are not allowed.

While both PROFINET and PROFIdrive allow adapting and taking over parameters directly, for PROFIsafe, it must always be made sure that no undefined states can occur. This is prevented by a passivation of the F-device that must be acknowledged by the user. Undefined or wrong configurations of the F-device are prevented as well by having a checksum generated by a program outside the projecting tool that must be confirmed by the new configuration.

# **5.4 Configuration Parameters Description**

### **5.4.1 Base Mode Parameter**

The following picture shows the encoder parameters database linked with the encoder application process and its associated mechanisms for the access to and the initialization of the parameter data. Also the optional mechanisms are implemented.

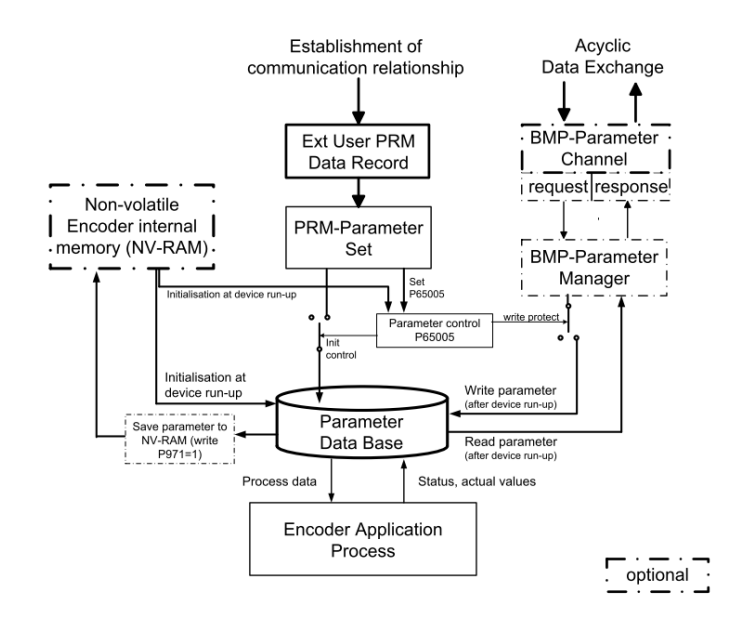

The use of the BMP parameters channel allows reading all implemented parameters. The write access to parameters through the BMP parameters channel is based on the setting of parameter "Parameter control" P65 005.

The initialization of the parameters data base during encoder start-up depends on the setting of parameter "Parameter control" in the PRM parameters set.

During encoder start-up (switching on), the content of the parameters data base is loaded from the NV-RAM of the encoder.

When establishing a communication relation with a parameterizing controller, the controller transmits the User Parameter Data Block (PRM data block) to the device. According to the setting of parameter "Parameter control" P65 005, the PRM data block is rejected or initialized. The parameters in the parameters data base correspond to the content of the PRM data block.

To save parameters in the NV-RAM, the parameters are in a first phase set in the parameters data base (via BMP parameters channel or PRM data block), and then the parameters are saved via. p971=1 (BMP parameters).

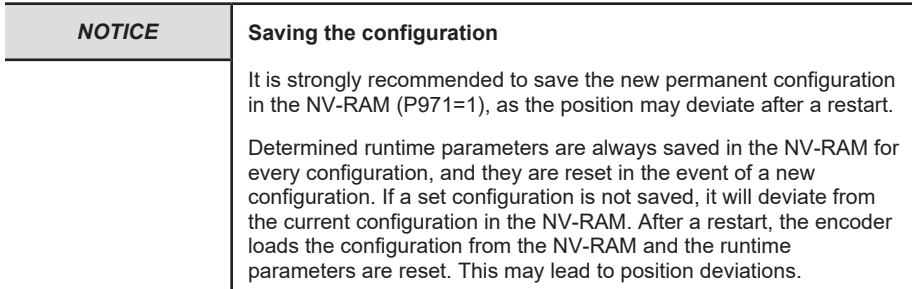

Access to the encoder parameters takes place through submodule "MAP Parameter Access" with "Record Data Object 0xB02E", in compliance with Encoder Profile V4.2.

The base mode parameters, for which "Effective" is marked with "Reset", are written in the parameters data base while parameterizing, but they are not saved in the device. Only parameter "Transfer to non volatile memory" (P971=1) will write the data in the non-volatile memory to allow taking them over upon an encoder reset.

#### **Write Access**

• "Write request" by the IO controller with parameter number and the user data to be written.

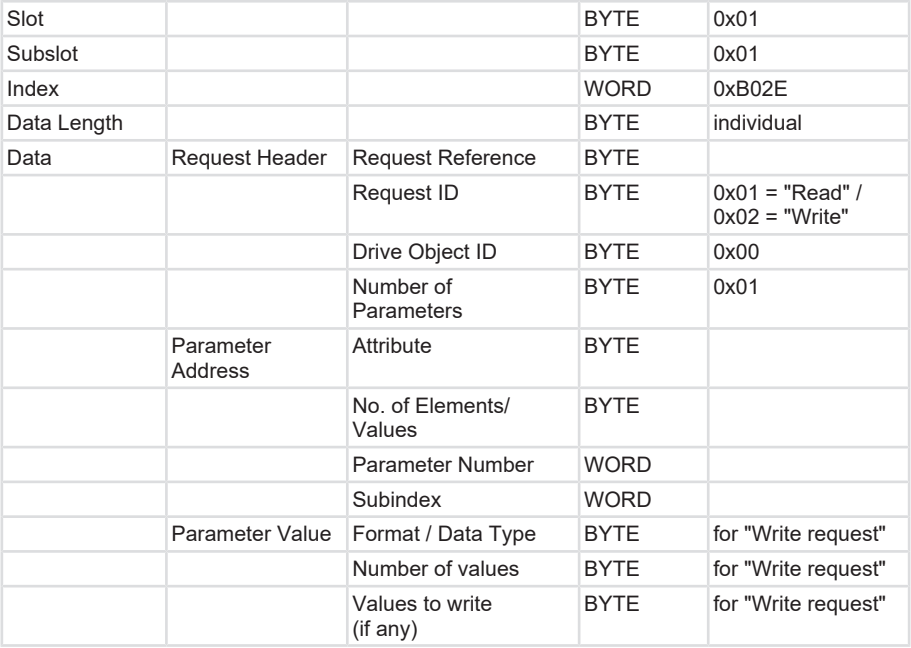

• A "Write response" from the IO device.

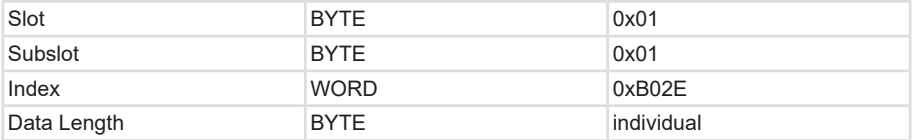

#### **Read access**

- "Write request" by the IO controller. Transmits which parameters are to be read.
- "Write response" from the IO device
- "Read request" from the IO controller

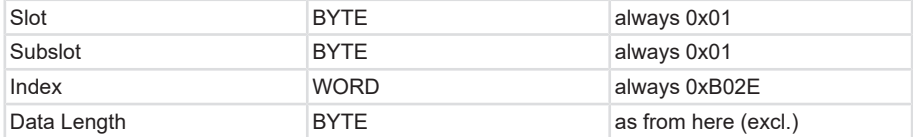

• "Read response" from the IO device with the requested user data.

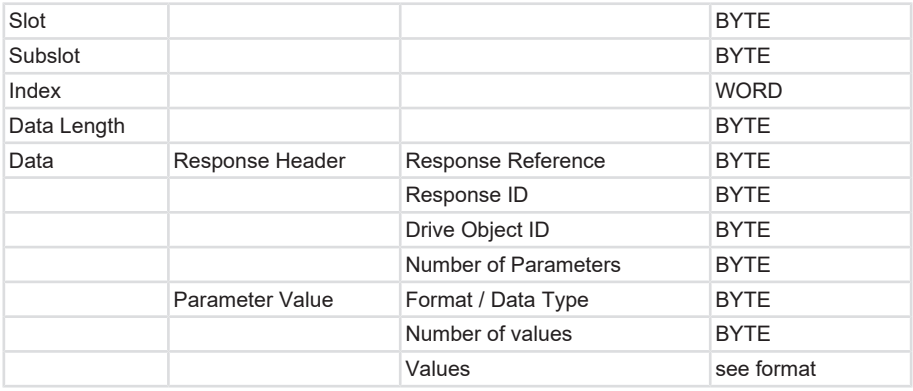

### **5.4.1.1 PROFIdrive Parameters**

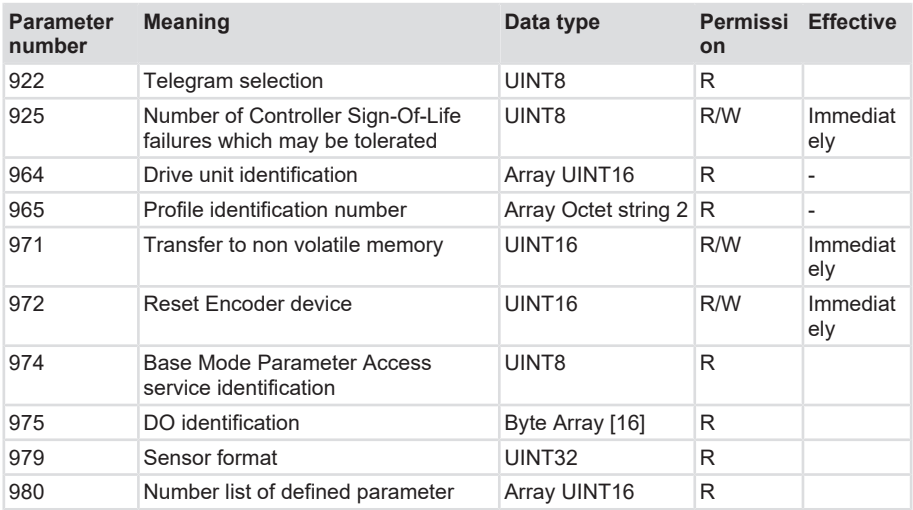

### **Parameter 922: Telegram selection**

This parameter allows reading the parameterized telegram type.

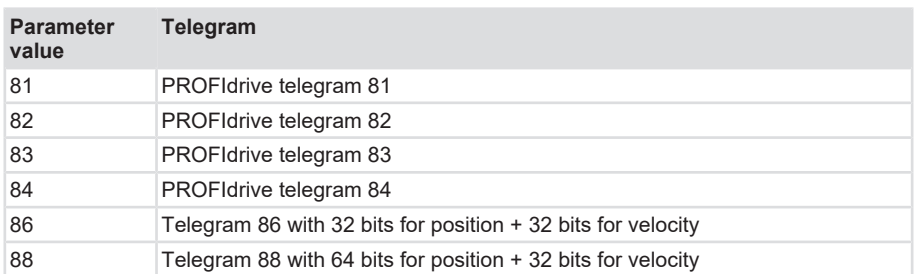

### **Parameter 925: Number of controller sign-of-life failures which may be tolerated**

This parameter reads or writes the number of errors of the controller "sign-of-life" to be tolerated.

#### **Valid values range: 1 ... 255**

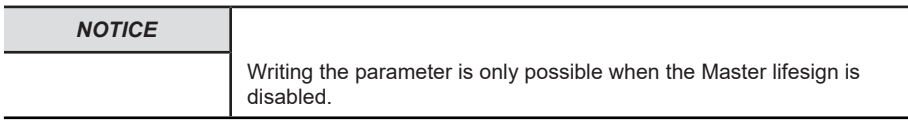

#### **Parameter 964: Drive unit identification**

This parameter allows reading a data set for encoder identification.

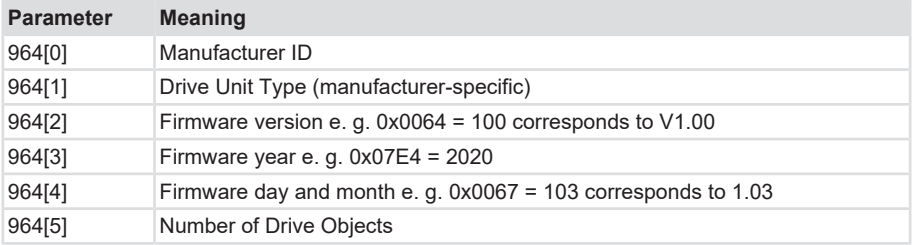

### **Parameter 965: Profile identification number**

This parameter reads the PROFILE ID of the encoder profile and its parameterized version.

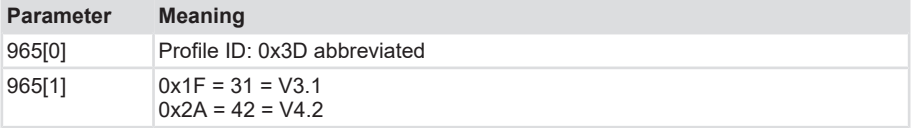

### **Parameter 971: Transfer to non-volatile memory**

This parameter allows storing the current parameters set (configuration) in the non-volatile memory.

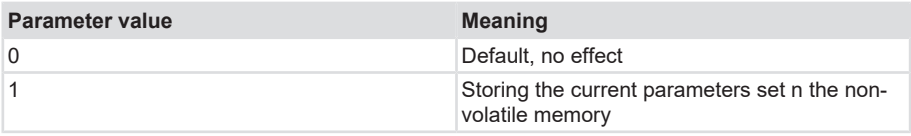

#### **Parameter 972: Reset Encoder device**

This parameter allows restarting the non-safe application.

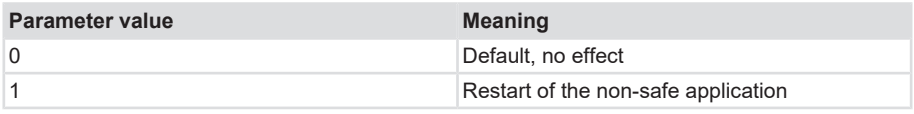

### **Parameter 974: Base mode parameter access service identification**

This parameter reads three features of the parameter channel:

- Max. data length
- Multi-parameter access ability.
- Max. processing time for an access as an indication for a customer-side timeout.

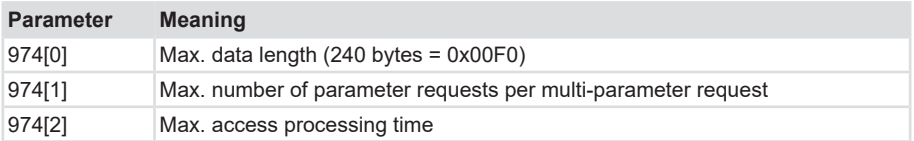

### **Parameter 975: DO identification**

This parameter reads the following information in the encoder:

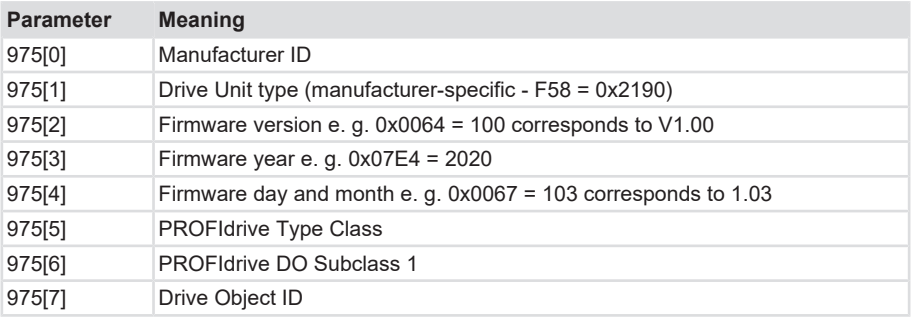

### **Parameter 979: Sensor format**

This parameter reads the set user parameters of the encoder.

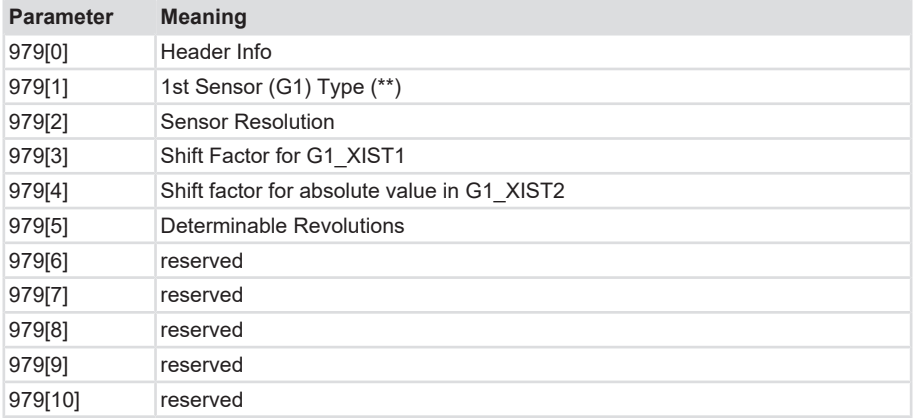

### **Parameter 980: Number list of defined parameter**

This parameter reads all supported parameter numbers.

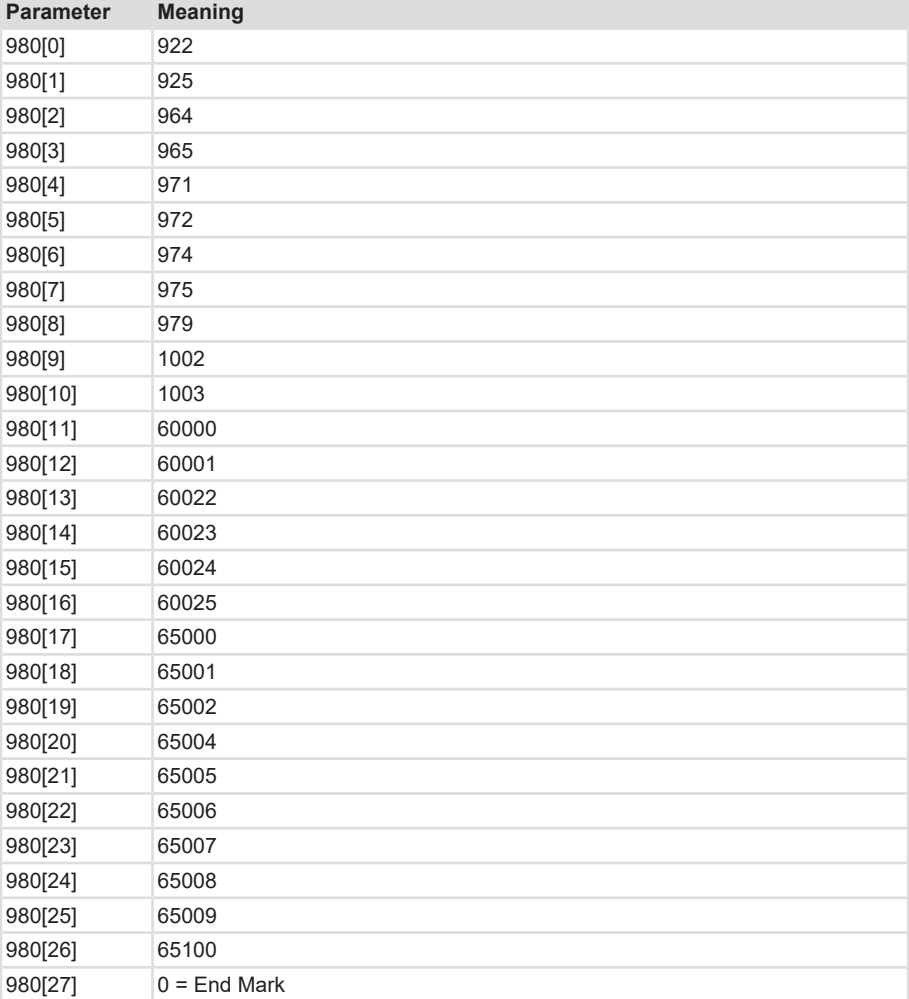

# **5.4.1.2 Encoder Parameters**

The encoder features the following setting options/parameters:

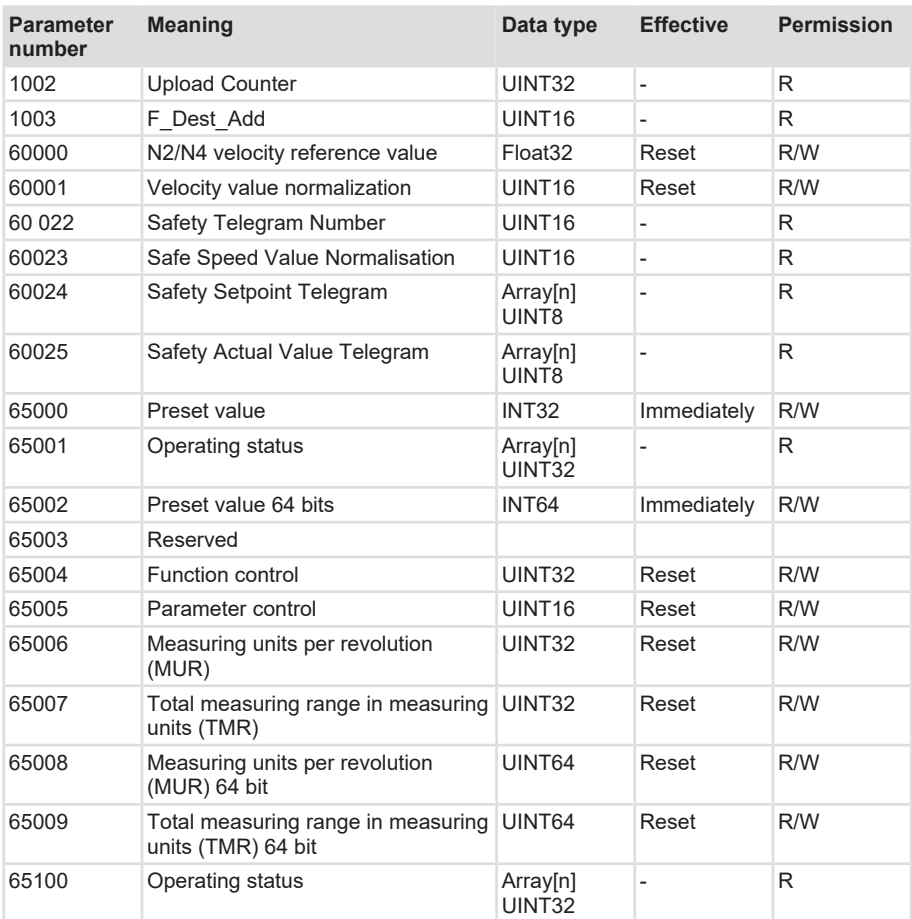

#### **Parameter 1002: Upload Counter**

Is incremented at every configuration. Read-only parameter.

#### **Parameter 1003: F\_Dest\_Addr**

Returns the biunique F\_Dest\_Addr set. Only for request.

#### **Parameter 60000: N2/N4 velocity reference value**

The velocity reference value returns the 100% value of the N2/N4 ratio and is to be understood as a percentage. N2/N4 thus indicates the ratio of NIST to NSOLL. It is always displayed with relation to the values NIST\_A and NIST\_B. NIST\_A is the velocity in 16 bits length, NIST\_B is the velocity in 32 bits.

#### **Parameter 60001: Velocity value normalization**

This parameter defines the unit of the actual velocity values. The unit relates to the values NIST\_A and NIST\_B

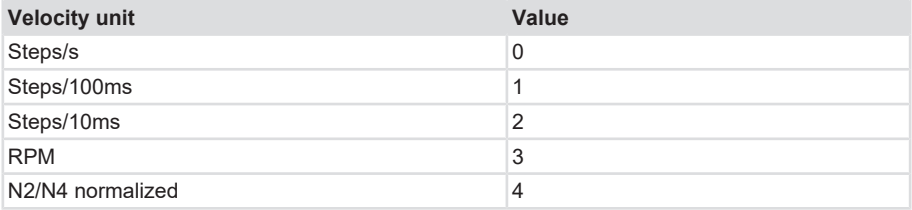

#### **Parameter 60 022: Telegram selection**

This parameter allows reading the parameterized telegram type for Safety.

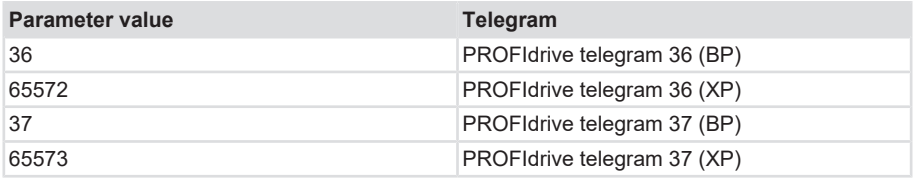

#### **Parameter 60 023: Safe Speed Value Normalisation**

This parameter returns the unit configured for the safe velocity values currently transmitted in signal S\_NIST16.

### **Parameter 60 024: Safety Setpoint Telegram**

Represents the content of the safety telegram received in the last PROFIsafe cycle.

#### **Parameter 60 025: Safety Actual Value Telegram**

Represents the content of the safety telegram sent in the last PROFIsafe cycle.

#### **Parameter 65001 [2]: Error**

As a principle, errors are displayed in parameter 65001. They are in connection with the error codes displayed in G1\_XIST2:

• 0x0001 Sensor/device error - Bits:

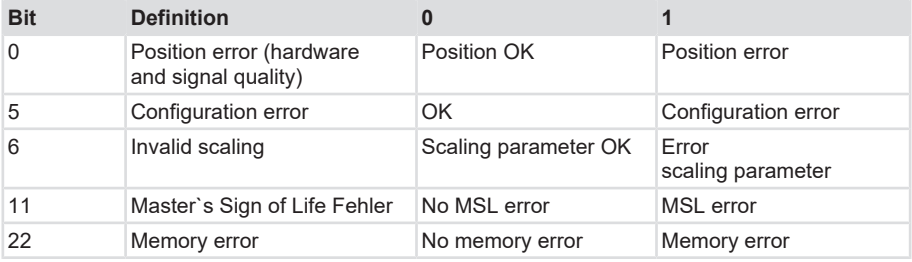

#### **Parameter 65001 [4]: Warnings**

Warnings are also displayed in parameter 65001 - but in subindex 4.

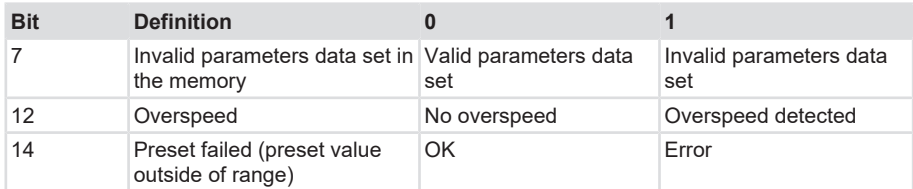

#### **Parameter 65004: Function control**

The setting of the Function control parameter enables or disables the functionality of the encoder according to the list below.

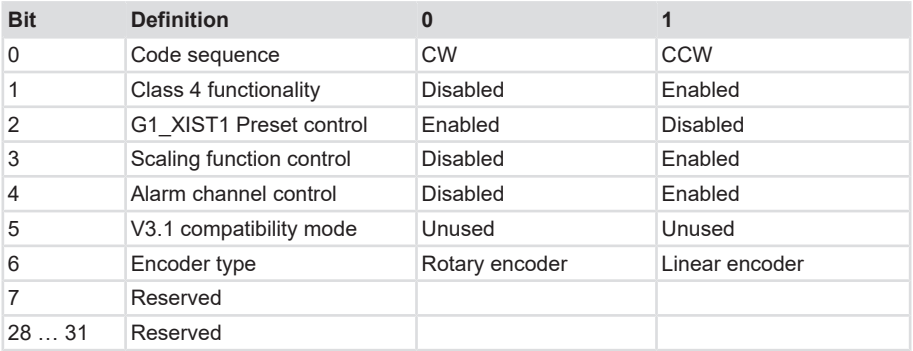

#### **Parameter 65005: Parameter control**

The setting of the Parameter control parameter enables or disables the access to parameters and special device-related functions according to the list below.

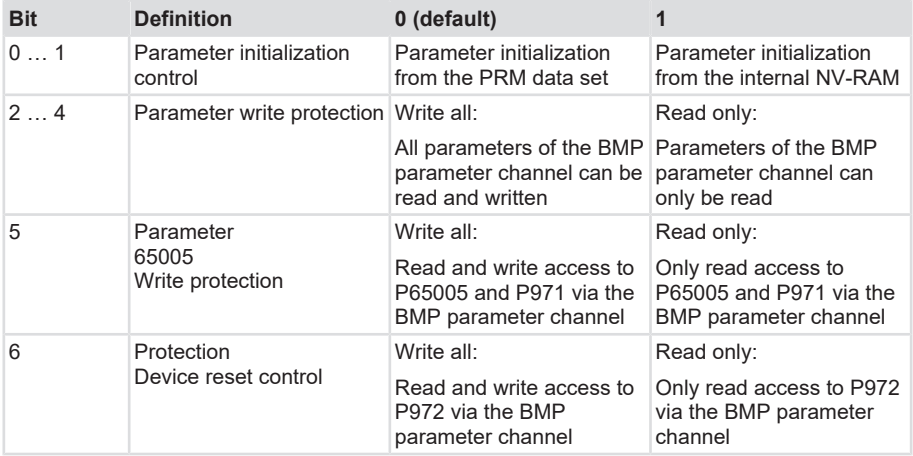

### **Parameter 65006: MUR**

Defines the measuring steps per revolution for up to 32-bit values. The max. singleturn resolution of the device must be taken into consideration.  $\triangleright$  81

### **Parameter 65007: TMR**

Defines the total resolution for up to 32-bit values. The max. resolution of the device must be taken into consideration.  $\triangleright$  81

#### **Parameter 65008: MUR**

Defines the measuring steps per revolution for up to 64-bit values. The max. singleturn resolution of the device must be taken into consideration.  $\triangleright$  81

#### **Parameter 65009: TMR**

Defines the measuring steps per revolution for up to 64-bit values. The max. resolution of the device must be taken into consideration. [}](#page-7-0) [8\]](#page-7-0)

### **Parameter 65100 [2]: Error**

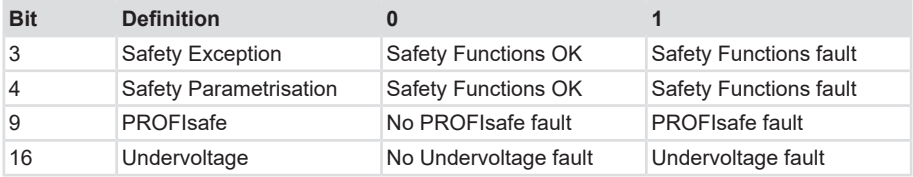

#### **Parameter 65100 [4]: Warnings**

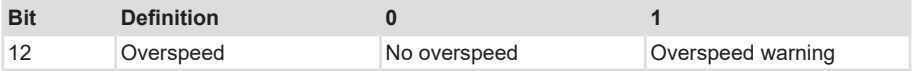

#### **5.4.1.3 General Module Parameters**

The encoder has various parameters, which can be set likewise in the respective header module, module (slot), subslot and telegram. While the device type-independent general parameters are located at header module level, the device/telegram-specific parameters are located at module, respectively telegram level. Basically, all parameters can be classified as follows:

1. Standard / general parameters

These parameters are present for all devices. They include e.g. the transmission cycle, [MRP](#page-122-2) settings, the startup mode, etc.

2. [iParameters](#page-122-3)

These parameters are individual for every device type and cannot be predetermined only by the GSDML file. For encoders, they include mainly the parameters [TMR](#page-123-1) , [MUR](#page-122-4), direction of rotation, etc

3. [F-parameters](#page-122-5)

The F-parameters relate exclusively to failsafe devices, i.e. devices that support PROFIsafe. They include e.g. the F-destination address, the F-watchdog time and the Fparameters [CRC](#page-122-6).

The parameters supported by the device are listed below.

### **5.4.1.3.1 iParameters**

### **Non-safe telegrams 81, 82, 83, 84, 86, 88**

### **CODE SEQUENCE COUNTER CLOCKWISE**

Influences the counting behavior depending on the direction of rotation. Looking at the shaft side of the encoder:

- CW: The encoder position increases for clockwise shaft rotation.
- CCW: The encoder position increases for counter-clockwise shaft rotation.

# **CLASS 4 FUNCTIONALITY**

Influences the consideration of scaling, preset and direction of rotation setting in all telegrams and in position data G1\_XIST1, 2 and 3:

- Disabled: Application class 3 Scaling, preset and direction of rotation setting disabled.
- Enabled: Application class 4 Scaling, preset and direction of rotation setting enabled.

### **DISABLE G1\_XIST1 PRESET CONTROL**

Influences the consideration of the preset (0xB02E):

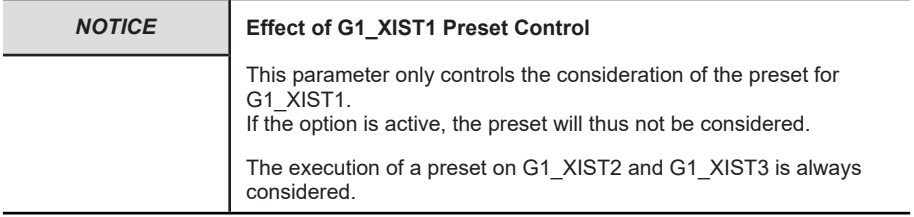

- Disabled: G1\_XIST1 displays the current position, taking into consideration the preset (G1\_XIST1 = G1\_XIST2, but without possible error code).
- Enabled: G1\_XIST1 displays the current position without taking into consideration the preset.

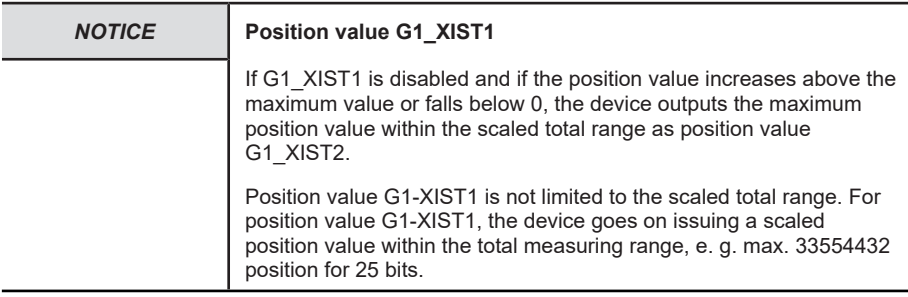

# **SCALING FUNCTION CONTROL**

Influences the consideration of the scaling:

- Disabled: The position is represented in the maximum possible total resolution (ST+MT = TMR) of the respective used telegram.
- Enabled: The encoder position is represented scaled (according to MUR and TMR).

### **MUR – MEASURING UNITS PER REVOLUTION**

Sets the number of different positions per revolution. This depends on the resolution of the used device and on the maximum permitted number of bits of the used telegram.

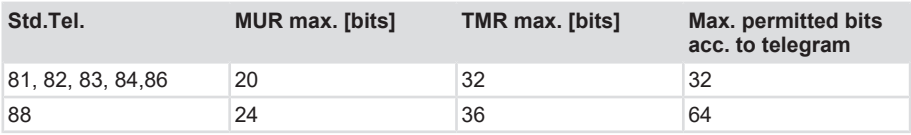

### **TMR – TOTAL MEASURING RANGE**

Total number different from the positions to be issued, over all revolutions to be differentiated. Here:

- TMR / MUR =  $1 \rightarrow$  Singleturn
- MUR > TMR also possible

#### **Example**

- $V$  MUR = 8192
- a) TMR = 65536
	- $\Rightarrow$  TMR is reached after 8 revolutions, so the positions 0 to 65535 are repeated every 8 revolutions.

### **Max. MASTER SIGN OF LIFE failures**

Maximum number of master sign-of-life failures that can be tolerated.

Values range: 0 … 255

### **VELOCITY VALUE NORMALIZATION**

This setting affects the unit of the calculated velocity. As a general rule, calculation takes place once per second.

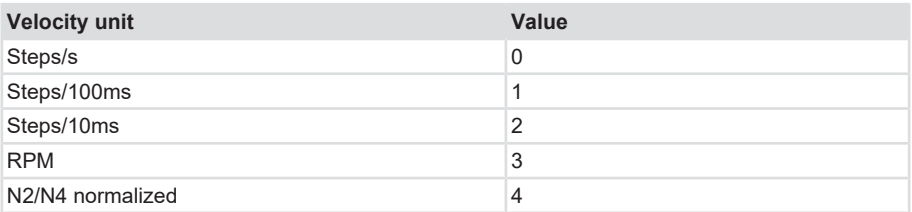
## **PRESET value**

Determines an absolute or relative position that can be used when performing a preset, e. g. by standard telegram 81.

Permissible values range:

- Absolute preset: 0…("TMR"-1)
- Relative preset: 0 +/-("TMR"-1)

# **N2/N4 VELOCITY REFERENCE VALUE**

This parameter defines the unit of the actual velocity values. The unit relates to the values NIST\_A and NIST\_B

Permissible range:

-9000..-1, 1..9000

#### **Parameter Control**

Parameter initialization control (P65 005) [Encoder Parameters \[](#page-65-0)[}](#page-65-0) [66\]](#page-65-0) Parameter 65005 description

Parameter write protect (P65 005) [Encoder Parameters \[](#page-65-0)[}](#page-65-0) [66\]](#page-65-0) Parameter 65005 description

Parameter 65 005 and 971 write protect (P65 005) [Encoder Parameters \[](#page-65-0)[}](#page-65-0) [66\]](#page-65-0) Parameter 65005 description

Reset control write protect (P65 005) [Encoder Parameters \[](#page-65-0)[}](#page-65-0) [66\]](#page-65-0) Parameter 65005 description

# **Safe telegrams 36, 37**

# **CODE SEQUENCE COUNTER CLOCKWISE**

Influences the counting behavior depending on the direction of rotation. Looking at the shaft side of the encoder:

- CW: The encoder position increases for clockwise shaft rotation.
- CCW: The encoder position increases for counter-clockwise shaft rotation.

# **S\_XIST32 PRESET CONTROL**

Influences the consideration of the preset:

• Enabled: S\_XIST32 considers a preset operation.

• Disabled: S\_XIST32 displays the current position without taking into consideration the preset operation.

# **SCALING FUNCTION CONTROL**

Influences the consideration of the scaling:

- Disabled: The position is represented in the maximum possible total resolution (ST+MT = TMR) of the respective used telegram.
- Enabled: The encoder position is represented scaled (according to the individual settings of MUR and TMR).

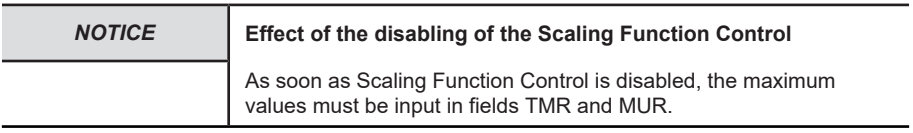

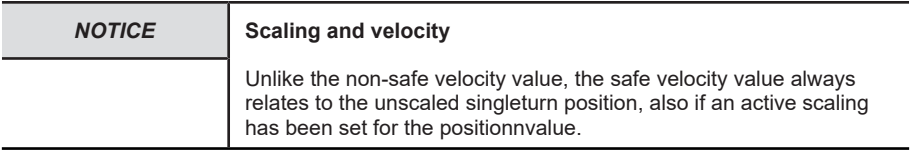

# **MUR – MEASURING UNITS PER REVOLUTION**

Sets the number of different positions per revolution. This depends on the resolution of the used device and of the maximum permitted number of bits of the used telegram.

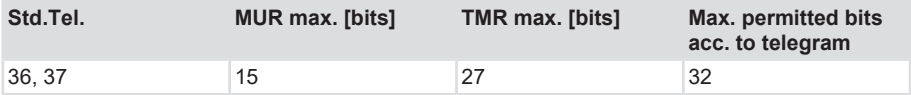

### **TMR – TOTAL MEASURING RANGE**

Total number different from the positions to be issued, over all revolutions to be differentiated. Here:

- TMR / MUR =  $1 \rightarrow$  Singleturn
- MUR > TMR also possible

**With scaling via.** [USF](#page-123-0)

• TMR / MUR = decimal or power of 2

### **Example**

- $V$  MUR = 8192
- a) TMR = 65536

 $\Rightarrow$  TMR is reached after 8 revolutions, so the positions 0 to 65535 are repeated every 8 revolutions.

# **VELOCITY MEASURING UNIT**

This setting affects the unit of the calculated velocity. As a general rule, calculation takes place once per second.

- 0 = Steps (positions) / second or
- 1 = Steps (positions) / 0.1 second or
- 2 = Steps (positions) / 0.01 second or
- 3 = Revolutions / minute

### **5.4.1.3.2 F-parameters**

The implemented F-parameters are listed below. They exclusively relate to the safety-oriented functions of the device. An additional [CRC](#page-122-0) must be generated for the iParameters of the device. It is generated by the Kübler [TCI](#page-123-1) tool.

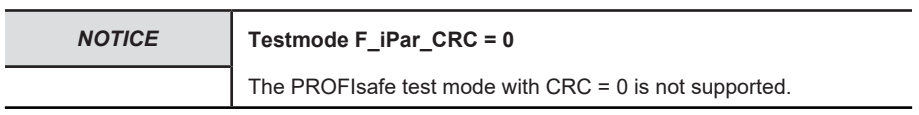

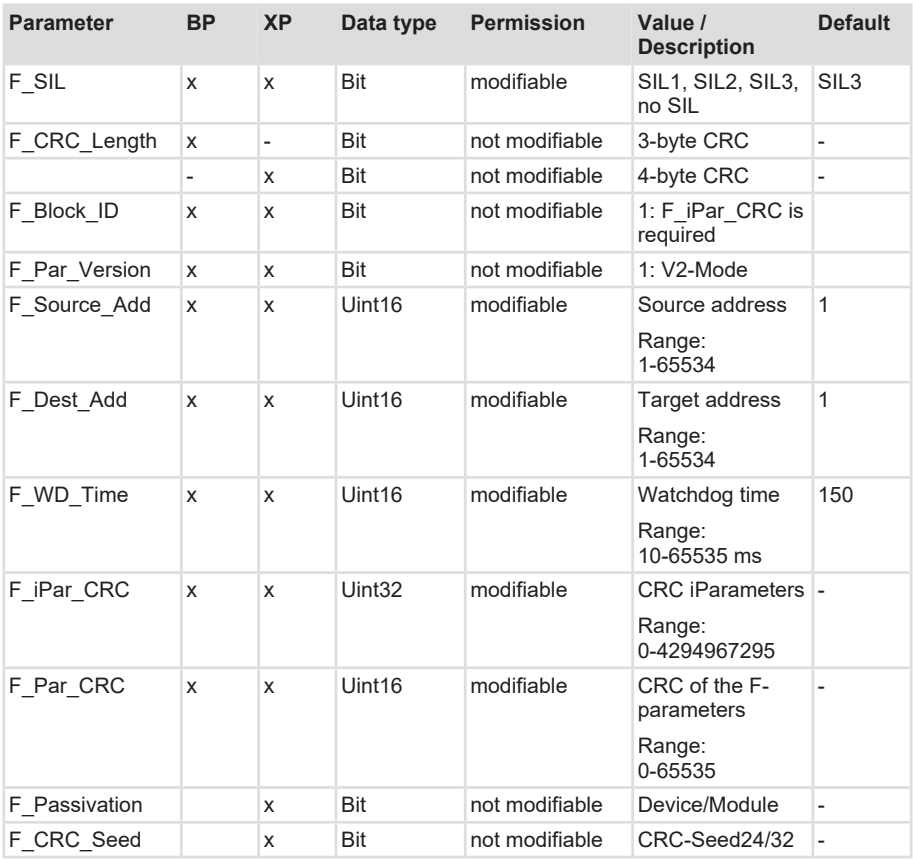

# **F\_SIL**

Indicates the SIL the user wants to implement with the F-device. The manufacturer defines which SIL can be achieved.

# **F\_CRC\_Length**

Defines the transferred CRC length in the start-up phase. The CRC length has been adapted since PROFIsafe v2.6.1. The CRC lengths of 3 bytes (PROFIsafe V2.4) and 4 bytes (PROFIsafe V2.6.1) are supported.

# **F\_Block\_ID**

The preset value of this parameter is  $1 = F$  iPar CRC and cannot be changed.

# **F\_Par\_Version**

This parameter indicates the implemented PROFIsafe version.

"V2-Mode" means that the device supports a PROFIsafe Version > v2. This value is preset and cannot be changed.

# **F\_Source\_Add / F\_Dest\_Add**

F\_Source\_Add defines the PROFIsafe source address, F\_Dest\_Add defines the PROFIsafe destination address.

Within the safety-oriented application, the PROFIsafe destination address must match with the address defined in the device. The address can be freely selected in the address space of 1 … 65534.

Standard value F\_Source\_Add = 1

Standard value F\_Dest\_Add = 1

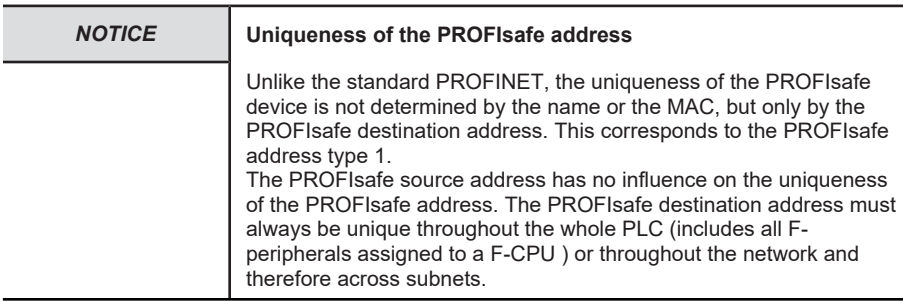

# **F\_WD\_Time**

Defines the monitoring interval in [ms]. If no valid safety telegram arrives from the F-host within this period of time, the measuring system is set in the safe state.

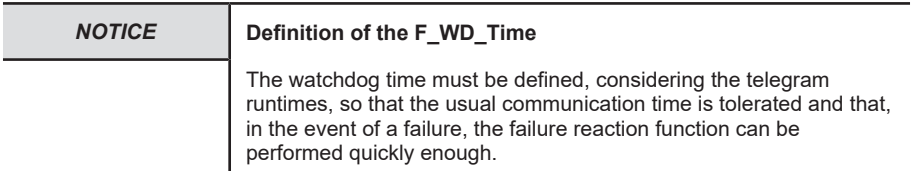

# **F\_iPar\_CRC**

Represents the checksum value (CRC3) calculated from all iParameters of the device. It is merely used to ensure the safe transmission of the iParameters.

The value of this parameter is generated automatically by the Kübler TCI tool. This can be done directly from the automation software.

# **F\_Par\_CRC**

Represents the checksum value (CRC1) calculated from all F-parameters of the measuring system. It is merely used to ensure the safe transmission of the F-parameters.

Calculation takes place externally, in the engineering tool of the F-host and must then be input under this parameter, or it is generated automatically.

# **F\_CRC\_Seed / F\_Passivation**

Allows the configuration according to PROFIsafe-Version V2.4 or V2.6.

This means that, if the bits are set to 0, the safety-oriented data is transmitted using the PROFIsafe Basic-Protocol (BP) V2.4.

If the bits are set to 1, the safety-oriented data is transmitted using the PROFIsafe Expanded Protocol (XP).

# **5.4.2 I&M Data**

The encoder supports I&M. 0...4 , according to Encoder Profile V4.2 and IEC 61158-6-10 (PROFINET). Access takes place via a record read with index 0xAFF0 or TIA module GET IM DATA Reading the I&M data.

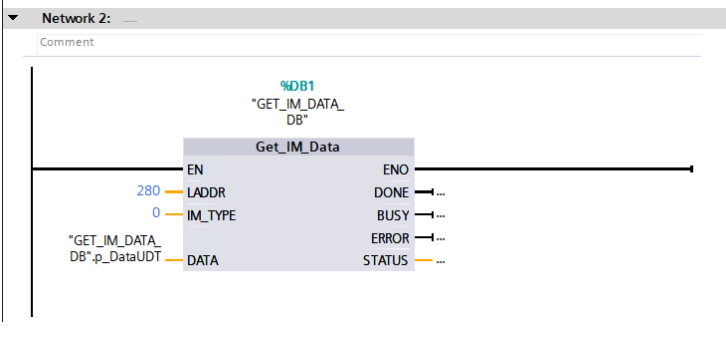

*IMG-ID: 184227467*

These include the basic device parameters relating to PROFINET and to the manufacturer identification.

The standard I&M 0 data is defined in the data block below.

# **I&M 0 Data Block**

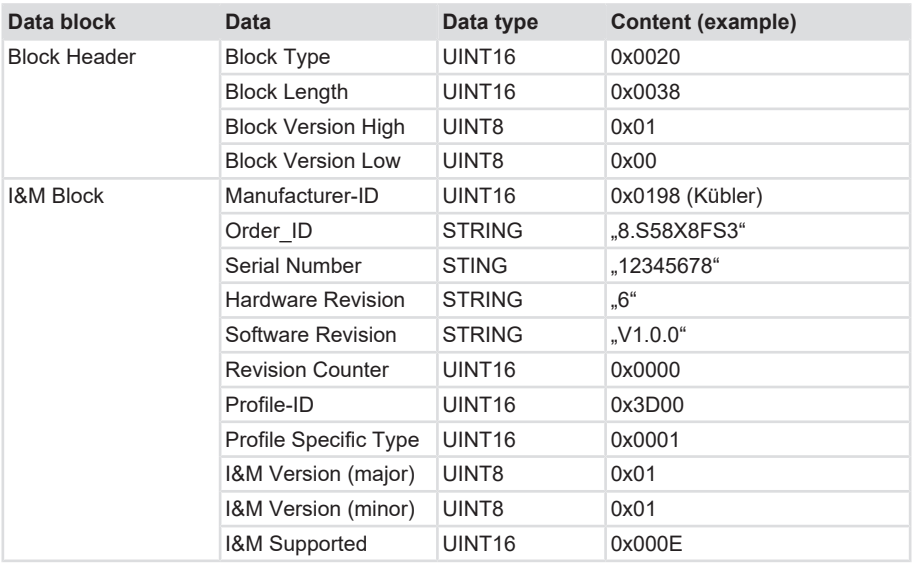

Further I&M data can be saved in addition to the standard I&M 0 data.

These are:

- 1. I&M 1 = Plant identification and location definition
- 2. I&M 2 = Installation date
- 3. I&M 3 = Additional manufacturer-specific information in the device
- 4. I&M 4 = PROFIsafe information

The I&M data can also be found in TIA Portal, directly in the device. It can be read and adapted in the respective device in the Inspector window, under Properties/General/Catalog information or under Properties/General/Identification & Maintenance".

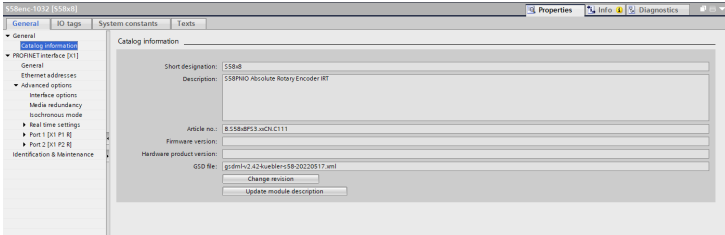

*IMG-ID: 250068491*

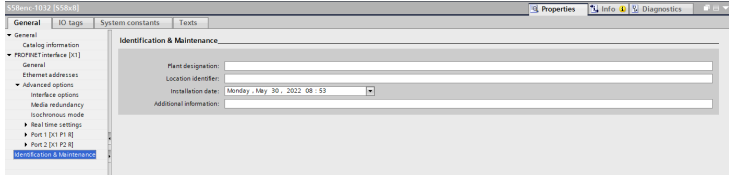

# **5.4.3 Acyclic Data Transmission**

The acyclic data transmission allows reading information from the encoder and writing parameter data in the encoder.

All encoder parameters are referenced by reference numbers, the so-called PARAMETER NUMBERS - [PNU](#page-122-1).

They can be accessed via RECORD DATA OBJECTS, which communicate via [PAP](#page-122-2) with the Parameter Manager.

The encoder profile is always located on slot 1.

Acyclic parameters (base mode parameters) are transmitted via subslot 1 (MAP).

Non-safe iParameters are transmitted via subslot 2.

Safe iParameters and F-parameters are transmitted via subslot 3.

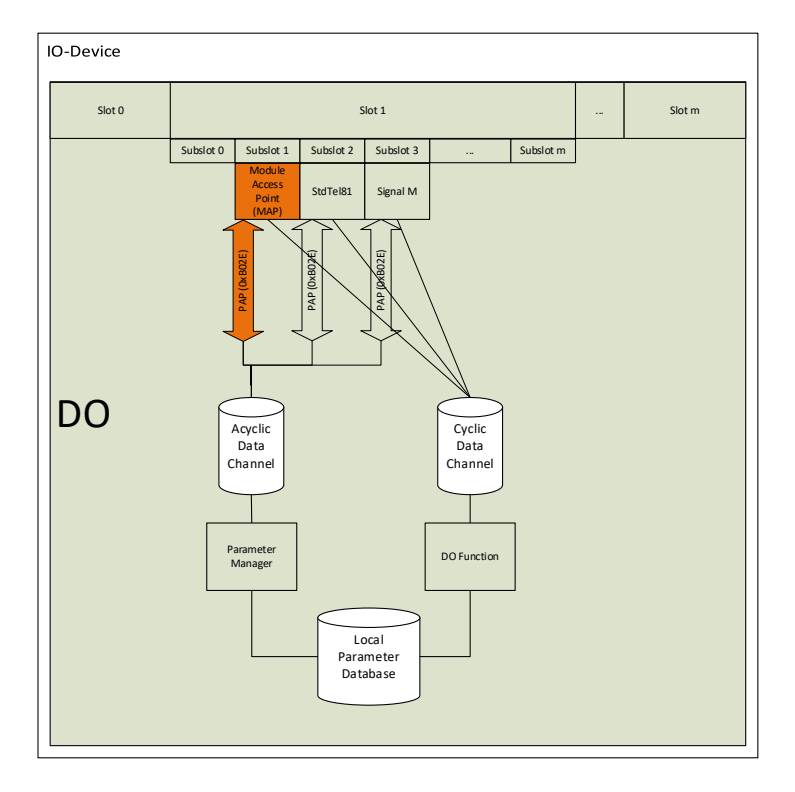

*IMG-ID: 179485195*

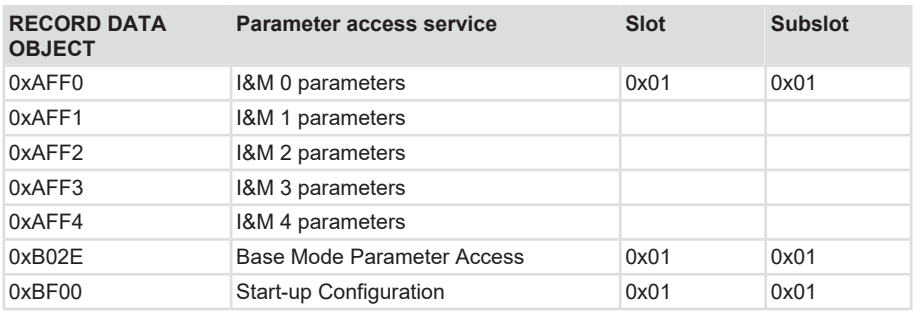

According to the area, PROFINET provides different access possibilities.

With Siemens PLCs (S7), the "standard blocks" can be used for acyclic communication.

- SFB52=RDREC (READ RECORD)
- SFB53=WRREC (WRITE RECORD)

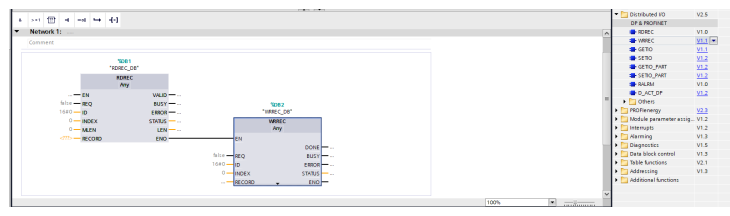

*IMG-ID: 180363659*

The function blocks implement the BASE MODE PARAMETER ACCESS 0xB02E. The readable parameters are listed in the relevant chapter. See Encoder Parameters, PROFIdrive Parameters.

# **5.5 Telegrams Description**

# **5.5.1 Available Submodules / Telegrams**

Depending on the encoder, different submodules are available to the user.

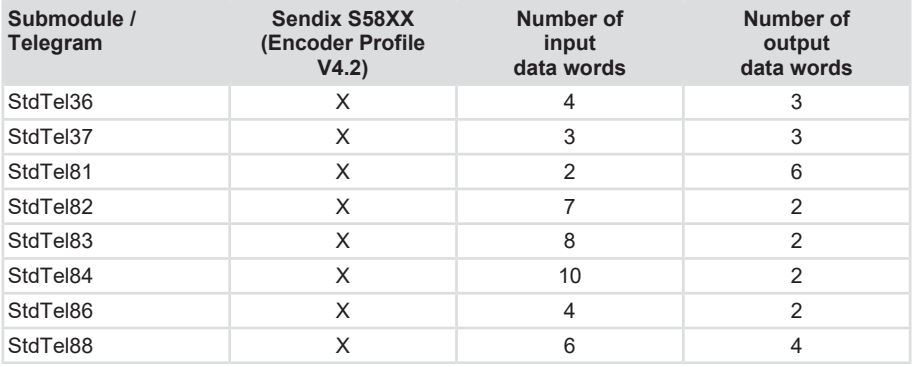

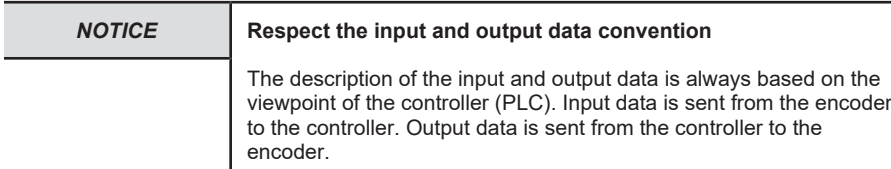

Depending on the module, input and output data is defined for the module, which is either transmitted or received and processed by the encoder. The overview describes the composition of the single telegrams with their content - indicated in data words.

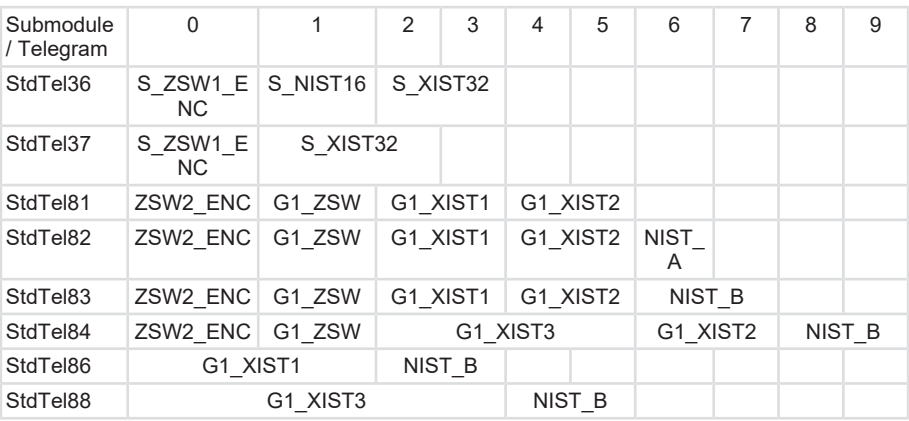

## **Input data words**

# **Output data words**

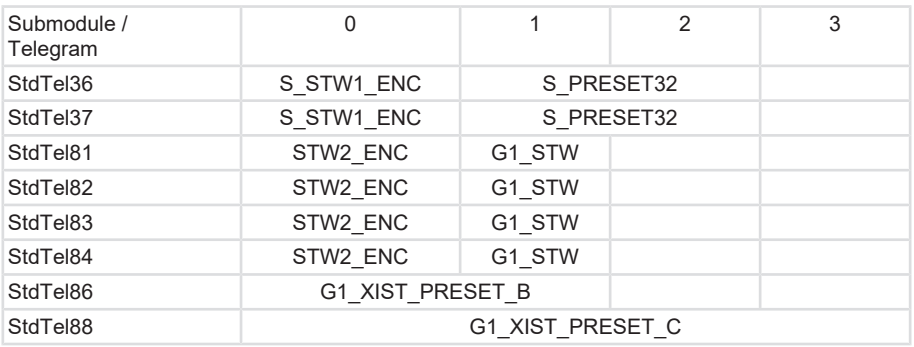

The exact structure of the telegrams can be found in the respective descriptions. See Telegrams Description.

# **5.5.2 Submodule - StdTel36 (Encoder Profile V4.2)**

Standard data format according to Encoder Profile V4.2

#### **Structure**

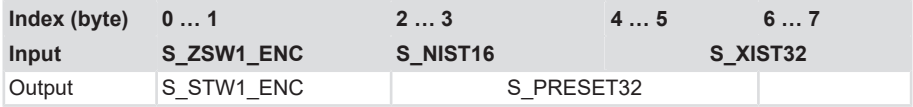

# **Input data**

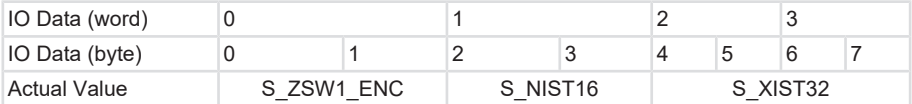

# **Output data**

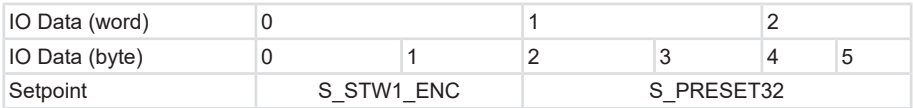

# **5.5.3 Submodule - StdTel37 (Encoder Profile V4.2)**

Standard data format according to Encoder Profile V4.2

# **Structure**

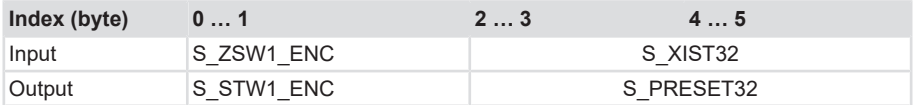

# **Input data**

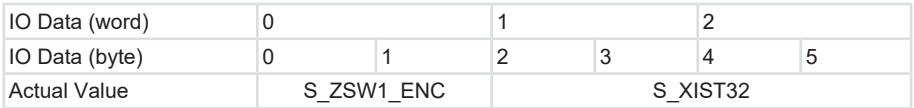

# **Output data**

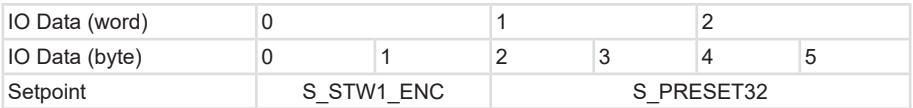

# **5.5.4 Submodule - StdTel81 (Encoder Profile V4.2)**

Standard data format according to Encoder Profile V4.2

# **Structure**

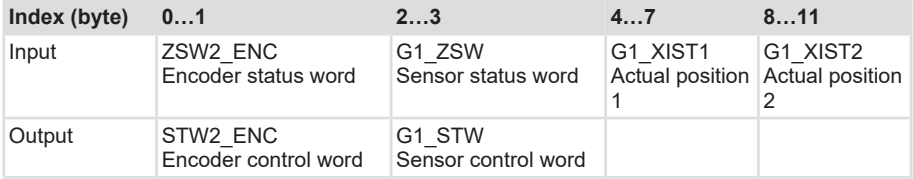

# **Input data**

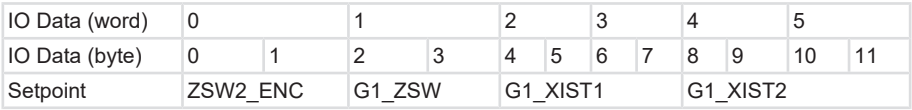

# **Output data**

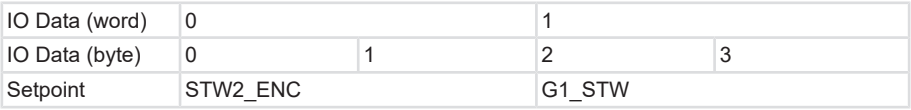

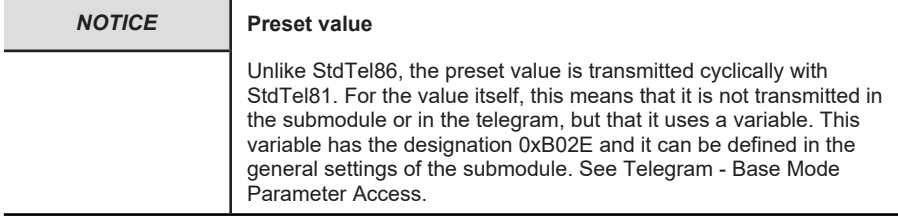

# **5.5.5 Submodule - StdTel82 (Encoder Profile V4.2)**

Standard data format according to Encoder Profile V4.2.

#### **Structure**

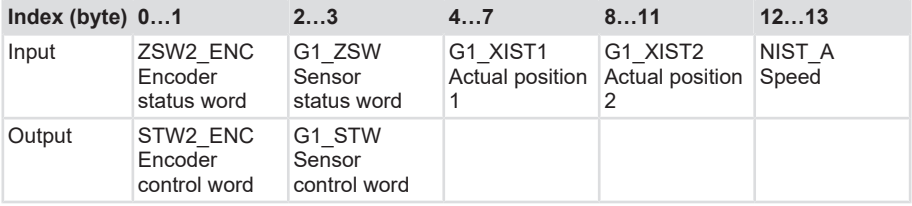

## **Input data**

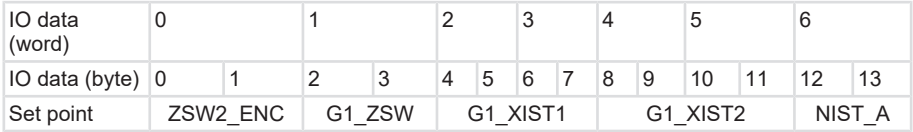

# **Output data**

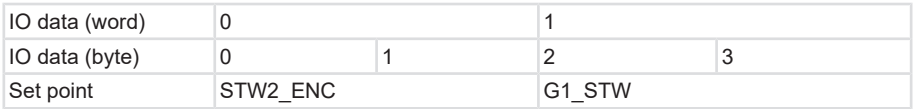

# **5.5.6 Submodule - StdTel83 (Encoder Profile V4.2)**

Standard data format according to Encoder Profile V4.2.

# **Structure**

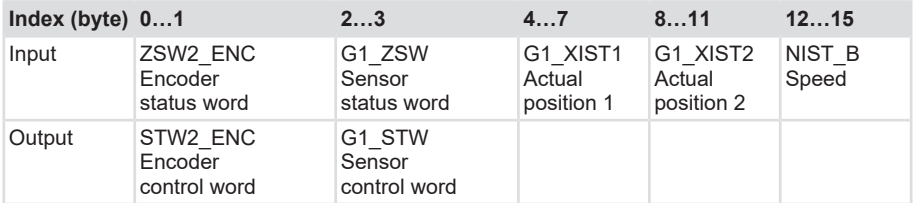

# **Input data**

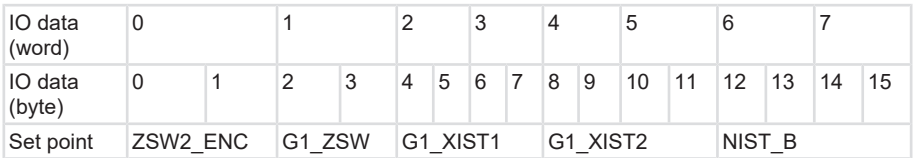

# **Output data**

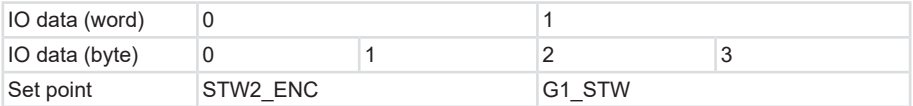

# **5.5.7 Submodule - StdTel84 (Encoder Profile V4.2)**

Standard data format according to Encoder Profile V4.2.

# **Structure**

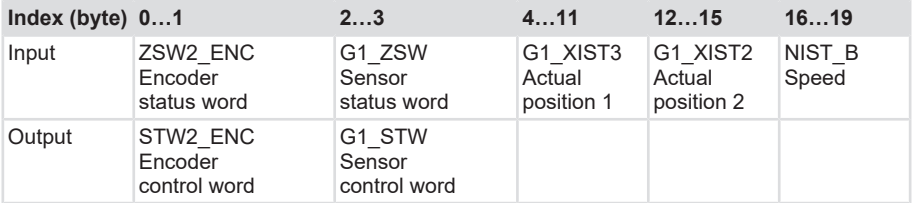

# **Input data**

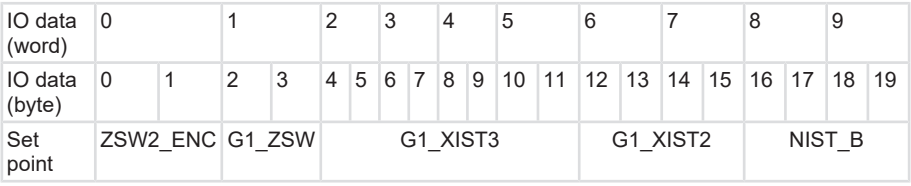

# **Output data**

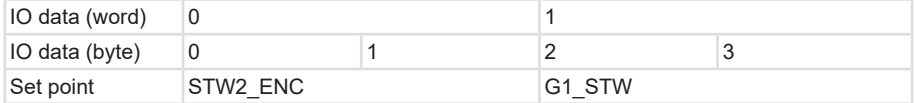

# **5.5.8 Submodule - StdTel86 (Encoder Profile V4.2)**

Standard data format according to Encoder Profile V4.2.

# **Structure**

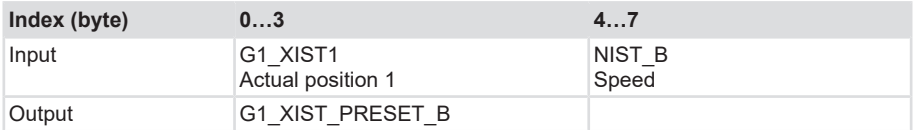

# **Input data**

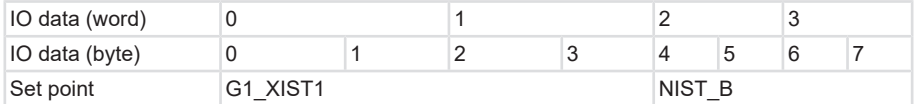

# **Output data**

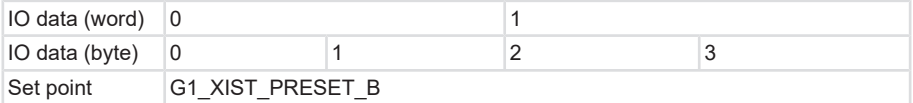

# **5.5.9 Submodule - StdTel88 (Encoder Profile V4.2)**

Standard data format according to Encoder Profile V4.2.

## **Structure**

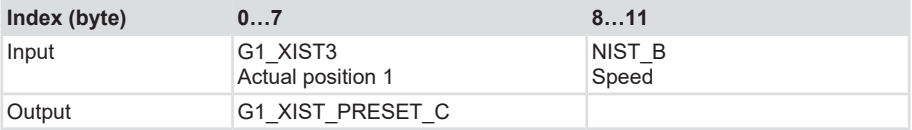

# **Input data**

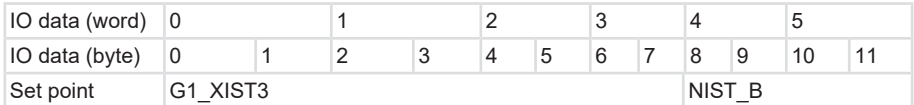

# **Output data**

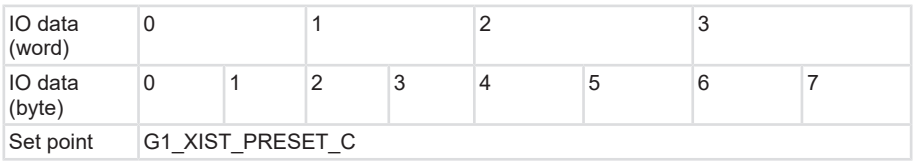

# **5.5.10 Telegram data**

# **Input data**

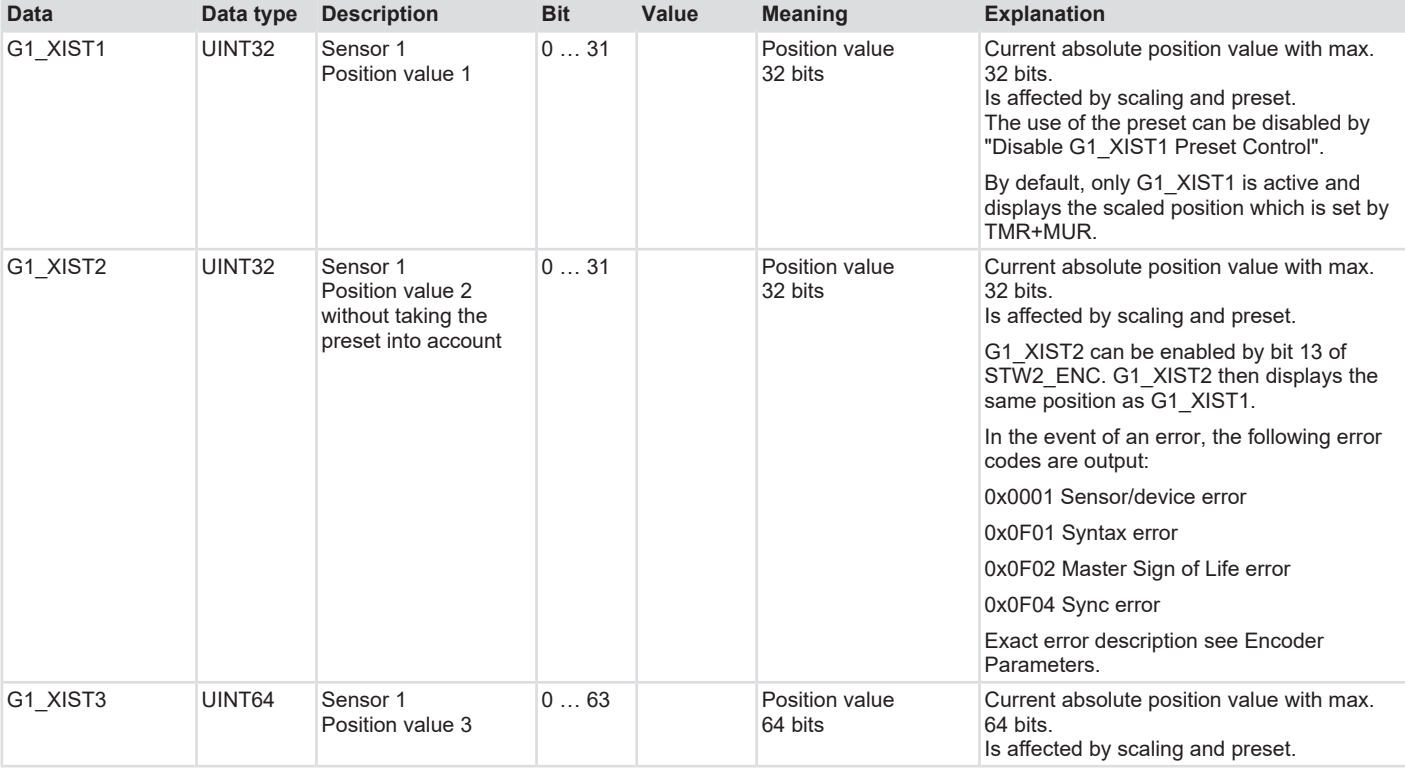

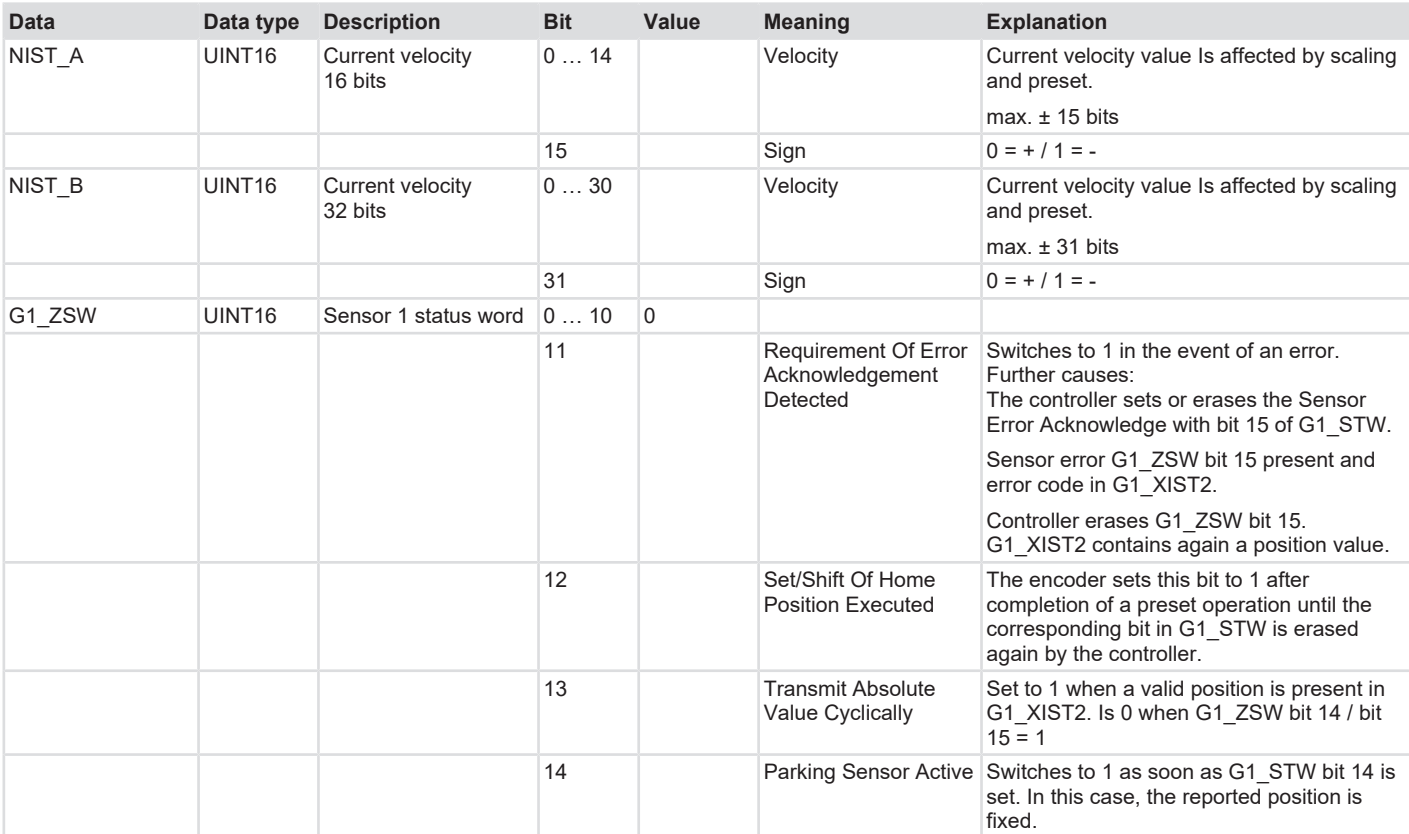

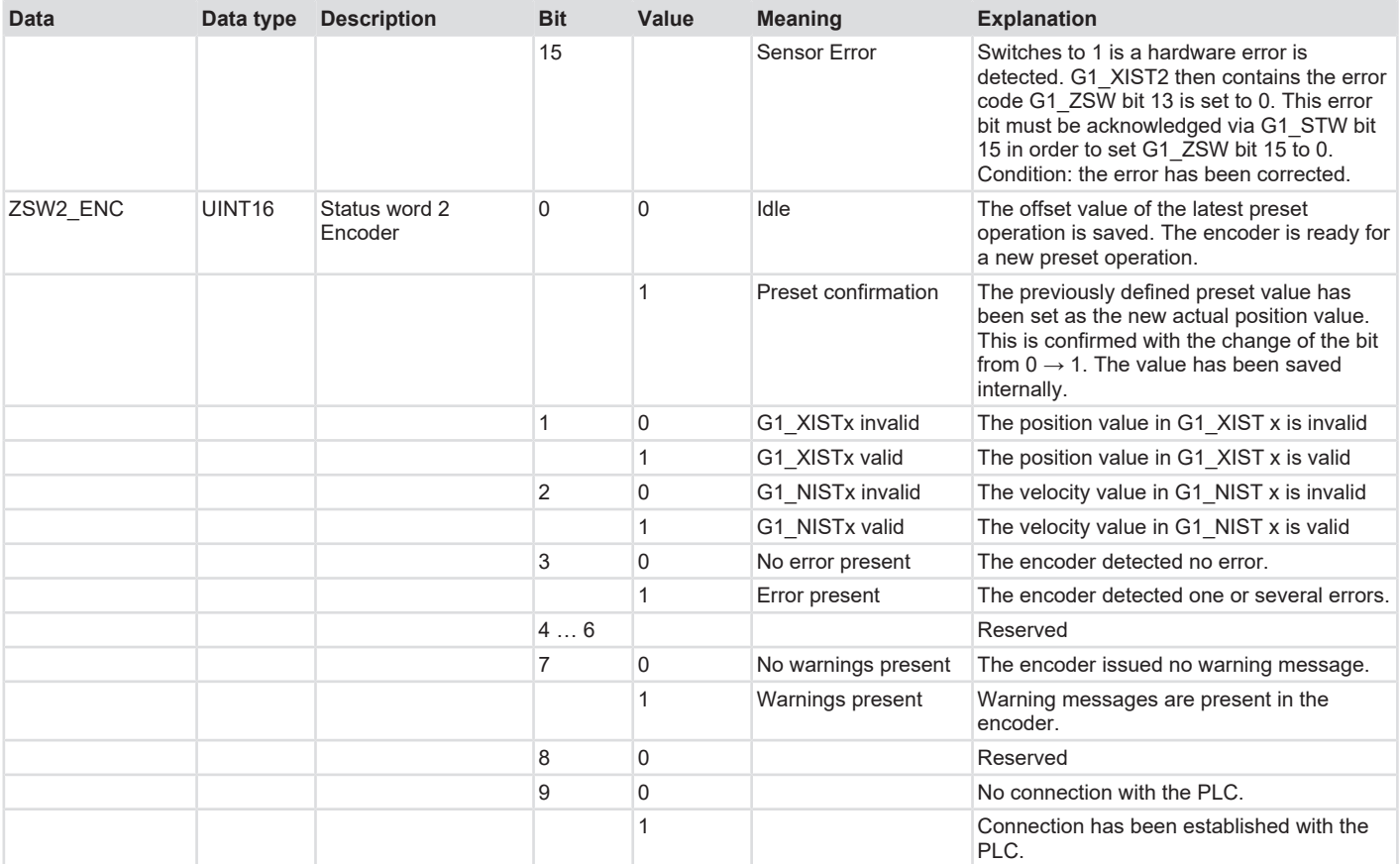

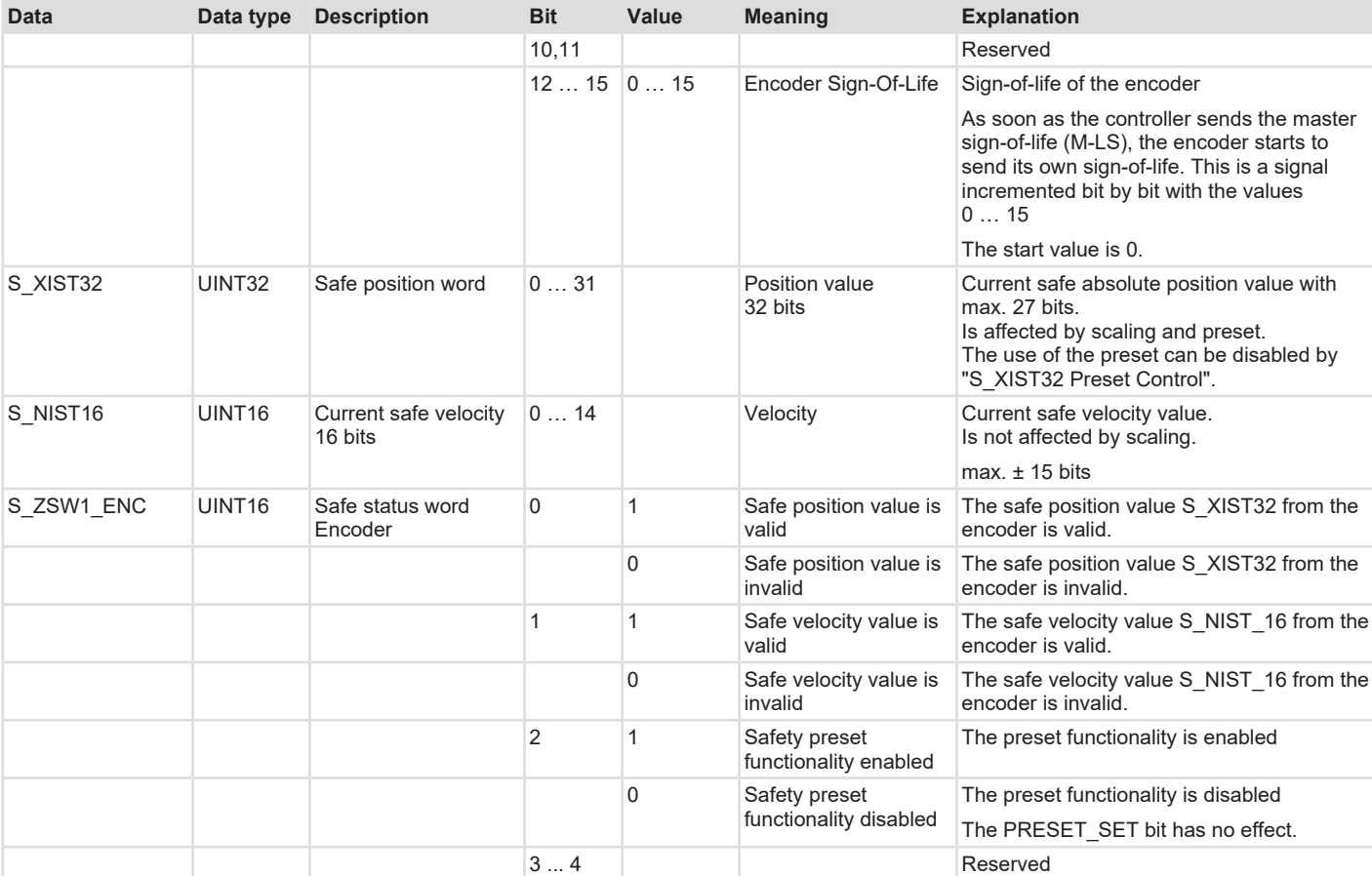

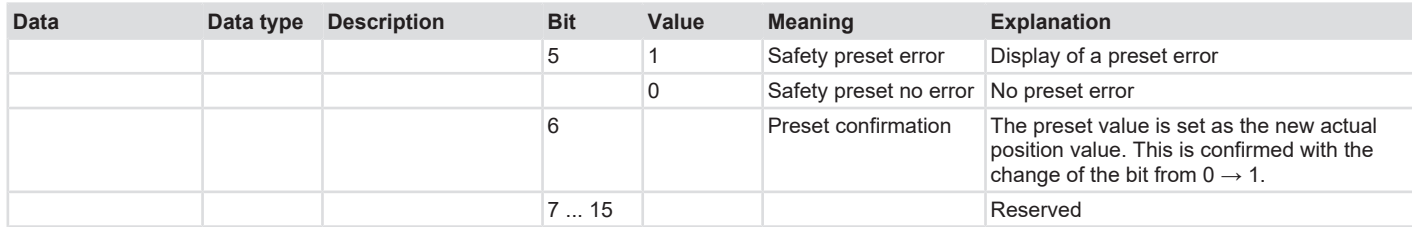

# **Output data**

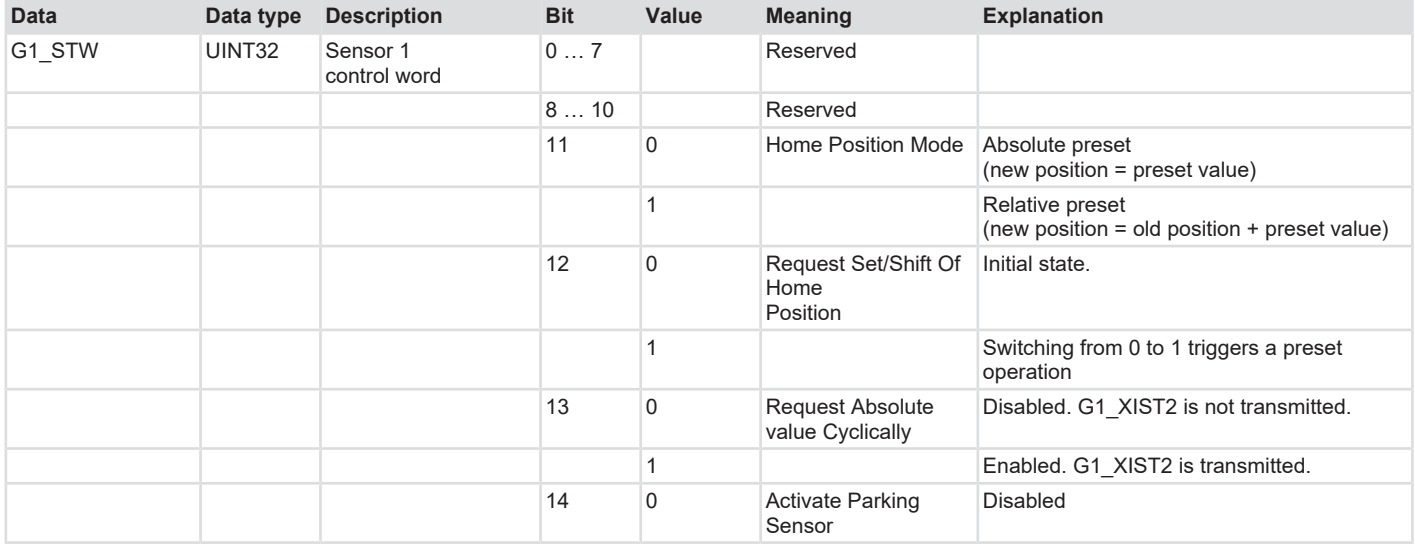

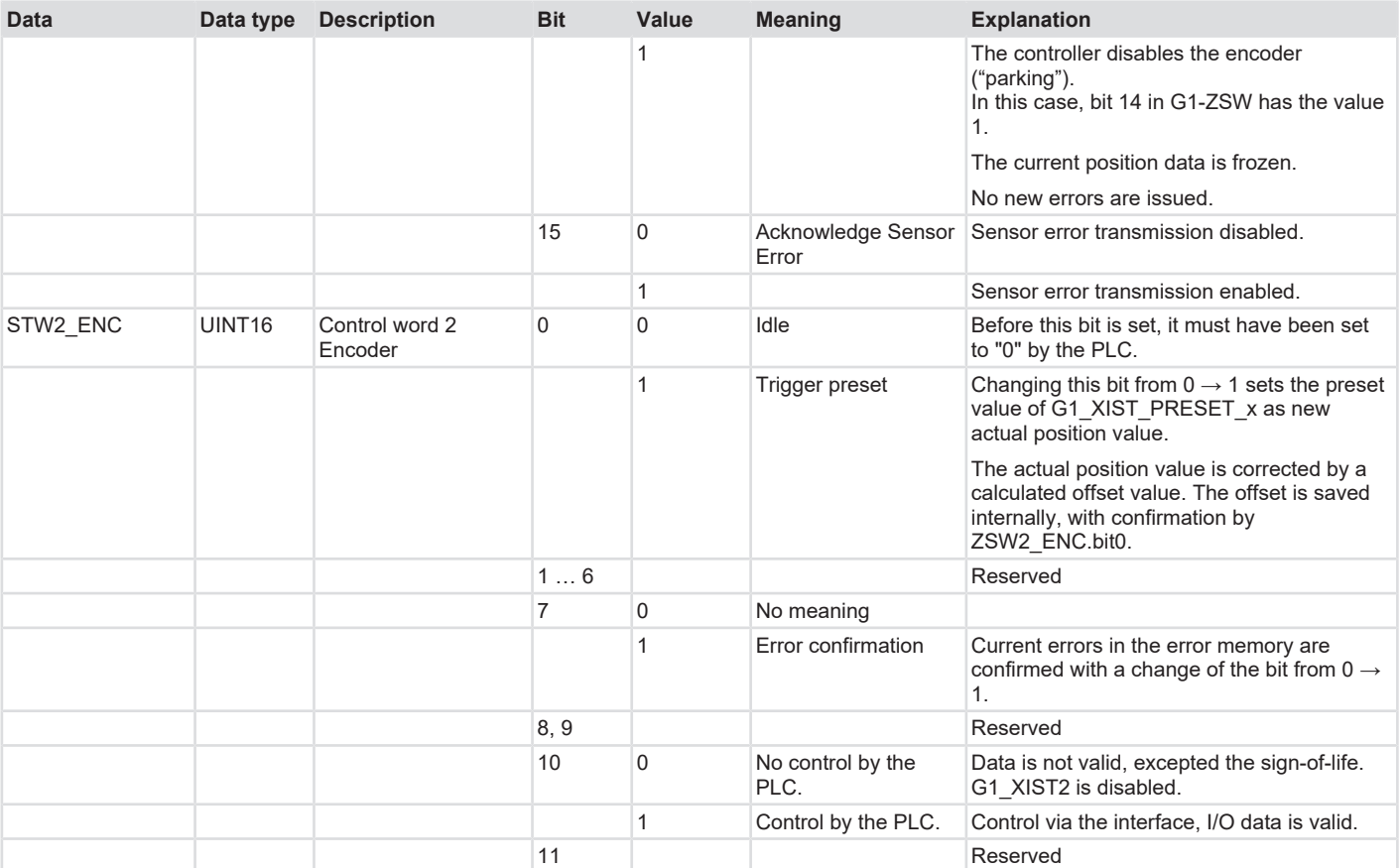

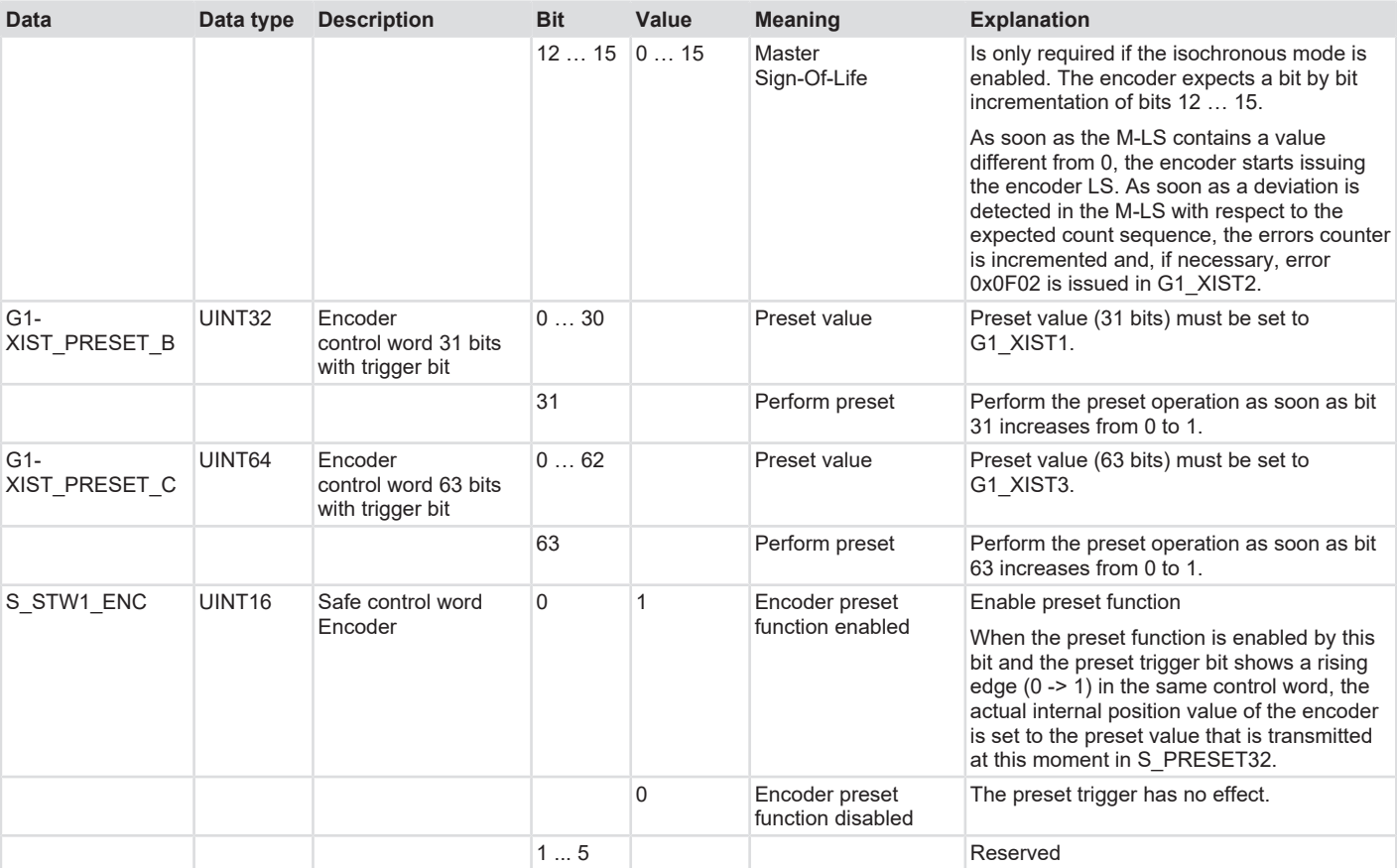

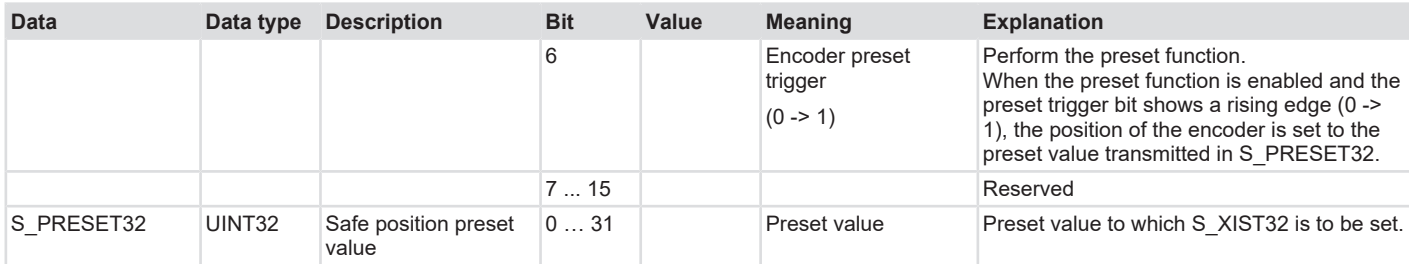

# **5.6 Features Description**

# **5.6.1 Firmware update and reset**

The device can be updated and reset by means of a web server. To this purpose, a browser is used to access to the respective IP address of the device.

![](_page_96_Picture_161.jpeg)

There are mainly two ways to establish a web access to the device.

- 1. Direct connection of the IO supervisor / PC to the encoder
- 2. Deactivate PROFINET participants in the existing network

If you select the second option, e.g. because the direct connection of the device to the PC is not possible, the device must first be deactivated.

#### **Deactivate the device in the active network**

- $\checkmark$  Make sure that the PROFINET communication to the device operates without errors.
- a) Implement the standard block "D\_ACT\_DP" in your process routine
- b) Assign the required input and output parameters to the block. Details can be found in the block description.

![](_page_96_Picture_162.jpeg)

*IMG-ID: 306133259*

- c) Switch the status of the communication to "RUN"
- d) Send the command that triggers the block and deactivates the device.
- $\Rightarrow$  The device is deactivated. This is shown by a gray status symbol. The firmware update can now be carried out.

### **Call the web server and update the firmware**

- $\checkmark$  Make sure that the device is connected (through the network) to the PC used for the project.
- $\checkmark$  Store the current firmware file in any folder chosen by you.
- a) Input the IP address of the concerned device in your browser and confirm with Enter.

 $\Rightarrow$  The FW versions currently installed on the device can be found in the representation of the web server.

![](_page_97_Picture_3.jpeg)

![](_page_97_Picture_4.jpeg)

#### Kübler S58 PROFIsafe Firmware Update

Encoder FW-Version:  $v(0.0.32)$ 

#### Select Firmware Update Package:

Durchsuchen... | Keine Datei ausgewählt.

Upload!

*IMG-ID: 250030987*

b) Click on "Upload" to upload the .kbl file.

![](_page_97_Picture_95.jpeg)

*IMG-ID: 250032651*

- c) Now click on "Load" to transfer the firmware to the device. This operation can require some minutes.
	- $\Rightarrow$  The current update steps are displayed in the log line.
	- $\Rightarrow$  The log line indicates the completion of the FW transfer.

![](_page_98_Picture_62.jpeg)

![](_page_98_Picture_3.jpeg)

#### Kübler S58 PROFIsafe Firmware Update

**Encoder FW-Version:**  $v0.0.32$ 

Firmware update in progress...

Step 7 of 7

...uploading firmware...

*IMG-ID: 250051979*

**Also refer to**

■ [Commissioning \[](#page-49-0)▶ [50\]](#page-49-0)

# **5.6.2 LLDP - Link Layer Discovery Protocol**

![](_page_99_Picture_161.jpeg)

LLDP is an initially manufacturer-independent layer 2 protocol. A device using LLDP sends in a cycle of a few seconds a message to its neighboring devices to identify itself and transmit network-related information.

This information relates to the device and its integration type in the respective topology (port description, IP address, device name, etc.).

As a standard, the LLDP function is always active, but it can be disabled. During startup in the network, all devices exchange this information. This allows recognizing/reconstructing directly the topology in an engineering tool. The main advantage is the simplified replacement of defective devices. A LLDP ALIAS name is automatically assigned to the new device. It can this way log on the network automatically, without using software.

![](_page_99_Picture_162.jpeg)

Proceed as follows to allow easy device replacement without exchangeable medium:

- $\checkmark$  Make sure that the old device was properly integrated and that the new device is accessible.
- a) Select the control in the topology view.
- b) Switch to "Properties / General / Interface options".
- c) Make sure that item "Support device replacement without exchangeable medium" is checked.
- $\Rightarrow$  As soon as a device is replaced in the topology with a device without device name, the latter is overwritten with the existing device name and is then ready for operation.

![](_page_99_Picture_14.jpeg)

*IMG-ID: 184428427*

- $\checkmark$  If the device already has a PROFINET device name, it can still be overwritten provided the controller supports this function.
- d) For this purpose, select the option "Overwrite the device names of all assigned IO devices".
- $\Rightarrow$  If devices are to be replaced in the existing topology, the device names are automatically overwritten.

#### **5.6.3 MRP - Media Redundancy Protocol**

![](_page_100_Picture_164.jpeg)

PROFINET offers the possibility of setting up a ring topology. The MRP allows conveying data to the controller using both directions of the logical ring. However, this only takes place in case of need (typically in the event of a cable break) – i. e. as soon as a transmission path stops operating, the second is opened. The changeover generally requires some milliseconds. The MRP is mostly used in connection with RT, but it can also be used with IRT.

Proceed as follows to activate the MRP functionality in the encoder:

- $\checkmark$  Make sure that you added the encoder to the topology.
- a) Switch to Device overview.
- b) Switch to "Device settings / Properties / General"
- c) Under Media redundancy, select the "Client" role to be able to use the MRP functionality.
- $\Rightarrow$  The encoder now uses the MRP functionality.

![](_page_100_Picture_165.jpeg)

*IMG-ID: 184322827*

Proceed as follows to activate the MRP functionality in the controller:

- $\checkmark$  Make sure that you added all participants to the topology.
- d) Switch to the device overview of the controller.
- e) Switch to "Device settings / Properties / General".
- f) Under Media redundancy, select the "Master (auto)" role to be able to use the MRP functionality.
- $\Rightarrow$  The whole network now uses the MRP functionality.

![](_page_101_Figure_2.jpeg)

![](_page_101_Picture_129.jpeg)

### **5.6.4 Isochronous Mode IRT**

![](_page_101_Picture_130.jpeg)

If the smallest IRT cycle times of the concerned application are not sufficient, such as e. g. in a Motion Control control loop, the isochronous mode can be enabled in addition. This mode ensures that data is deterministic at any time. This means that data is strictly sequenced and follows a specified clock cycle imposed by the controller. The minimum clock cycle is 250 µs (PROFINET device) or 500 µs (PROFisafe device – non-safe value). The cycle time can be any multiple of the minimum cycle time. All transmission times for all network participants are calculated in advance. Collisions and latencies due to jitter are excluded by network-side prioritization mechanisms. This allows e.g. assigning the position value obtained by the sensor to an exact moment (+/- 1 µs) at which it was measured.

Proceed as follows to activate the Isochronous Mode of the controller:

- $\checkmark$  Make sure that the controller has been integrated in the topology and parameterized properly.
- a) Navigate to the Project tree and select "Add new block".
	- $\Rightarrow$  The "Add new block" window opens.

![](_page_102_Picture_2.jpeg)

b) Click on "Organization block" and select the "Synchronous Cycle" block.

- c) Confirm with "OK".
	- $\Rightarrow$  The block is added to the topology.
- d) Open the newly added "Synchronous Cycle" block.

![](_page_103_Picture_2.jpeg)

e) Now the functions UPDATE\_PI and UPDATE\_PO must be added. Drag them on the instructions topology into the block.

![](_page_103_Picture_66.jpeg)

*IMG-ID: 185408651*

f) The functions consist of one input and two output parameters. Create them according to your data types in the data of the organization block.

![](_page_104_Picture_99.jpeg)

- g) Make sure that the default value of variable part is = 1. This determines the partition of the process image that is to be updated.
- h) Assign these variables to the two functions.

![](_page_104_Picture_100.jpeg)

*IMG-ID: 185428619*

Proceed as follows to activate the IRT functionality of the encoder:

- $\checkmark$  Make sure that you added the encoder to the topology.
- $\checkmark$  The organization block OB61 Synchronous Cycle must have been added to the controller.
- i) Switch to Device overview.
- j) In the navigation tree, under "Settings / General", click on "Isochronous mode".

![](_page_104_Picture_101.jpeg)

*IMG-ID: 185431051*

#### k) Check "Isochronous mode".

![](_page_104_Picture_102.jpeg)

*IMG-ID: 185432715*

l) Select the desired telegram in the "Detail overview".

![](_page_105_Picture_69.jpeg)

m) The encoder must be activated for the clock rate specification of the controller. for this, navigate to the detail overview of the concerned telegram.

![](_page_105_Picture_70.jpeg)

*IMG-ID: 185436043*

n) Select Settings / General and click on I/O addresses

![](_page_105_Picture_71.jpeg)

*IMG-ID: 185437707*

o) Check "Isochronous mode".

![](_page_105_Picture_72.jpeg)

*IMG-ID: 185439371*

p) Assign the created organization block OB61 to the clock.

![](_page_106_Picture_102.jpeg)

- q) Proceed the same way for the output addresses
- r) Download the configuration and start the communication.
- $\Rightarrow$  The device now operates in IRT mode.

![](_page_106_Picture_103.jpeg)

*IMG-ID: 185442699*

![](_page_106_Picture_104.jpeg)

### **5.6.5 Integrating an Encoder as a Technology Object**

![](_page_106_Picture_105.jpeg)

The encoder can be integrated as a technology object in the project design:

- $\checkmark$  Make sure that the encoder is already present in the project.
- a) In the navigation, under "Technology objects", select "Add new object".
	- $\Rightarrow$  The window "Add new object" opens.

![](_page_107_Picture_2.jpeg)

#### b) In the MOTION CONTROL folder, select object "TO\_ExternalEncoder".

![](_page_107_Picture_117.jpeg)

*IMG-ID: 184789643*

- c) Assign a type designation for the encoder in the "Type" field.
- d) Confirm with "OK".
	- $\Rightarrow$  The technology object is displayed in the navigation.
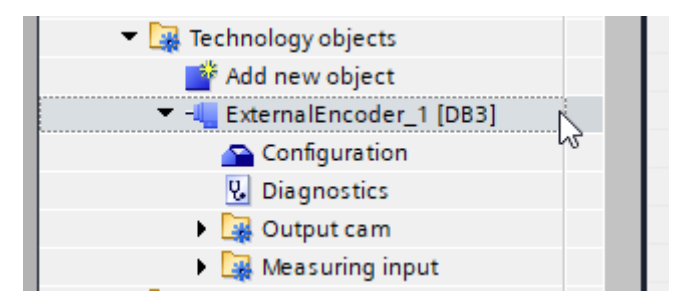

- e) Extend the new created object.
- f) Select "Configuration".

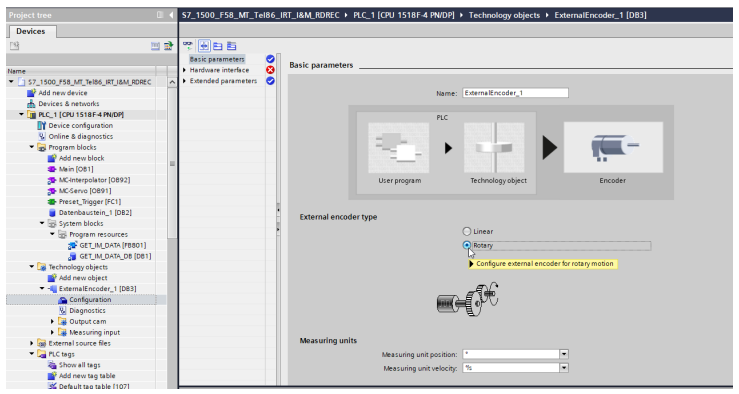

*IMG-ID: 184792971*

- g) Under "Basic parameters", set the option "Rotary".
	- $\Rightarrow$  A warning message is displayed. The configured values will be reset to default values.

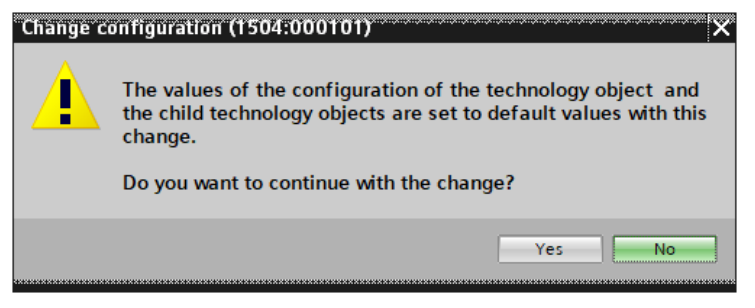

*IMG-ID: 184794635*

- h) Confirm this message with "Yes".
- i) Select "Hardware interface" and the option "PROFIdrive encoder to PROFINET/ PROFIBUS".
- j) Under the selection field, add the encoder known from the GSDML file.

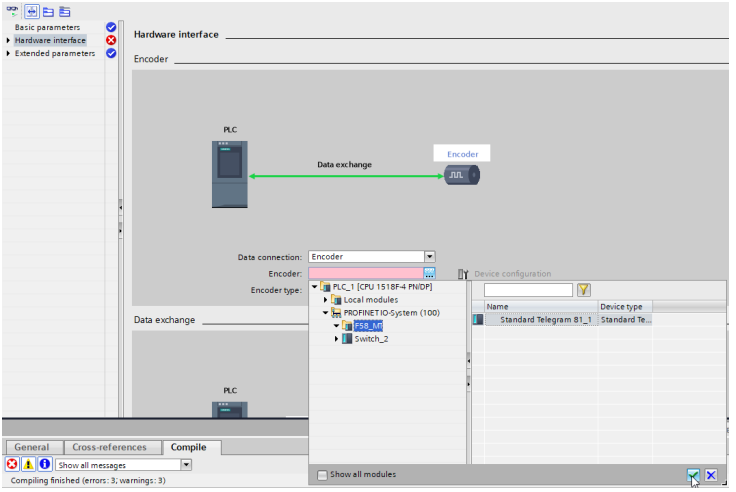

- k) Confirm with the green check.
- l) The encoder can be parameterized. To do so, select "Data exchange".
- m) Under "Telegram", select the same telegram as the one selected when integrating the encoder. Only telegrams 81 and 83 are supported.

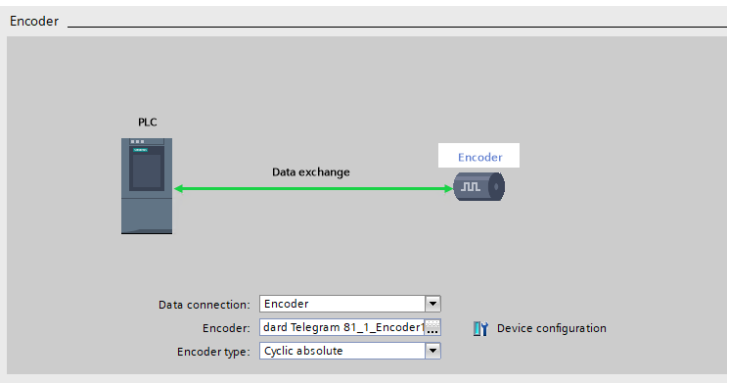

*IMG-ID: 194718475*

- n) Under "Encoder type", select option "Rotary absolute".
- o) In "Increments per revolution", input your MUR value (e. g. 524,288) and in field "Numbers of revolutions" the NDR value:  $4096 \rightarrow 19$  bits ST / 31 bits TMR.

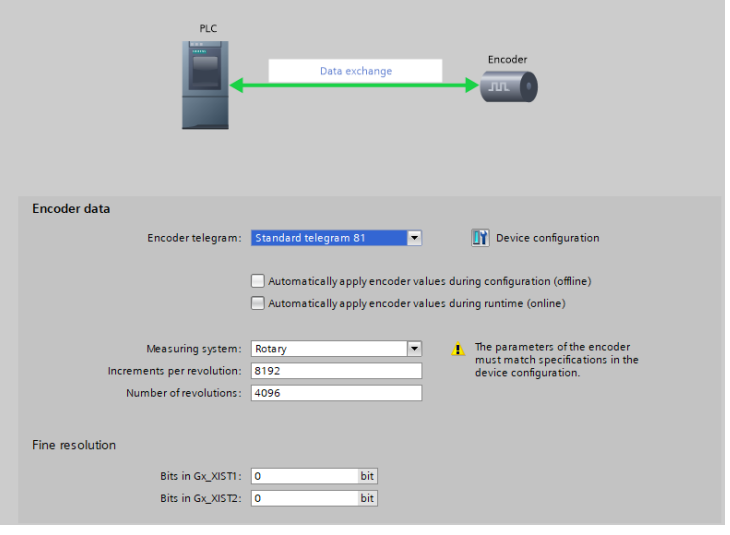

- p) For complete encoder parameterization, click on Device configuration.
	- $\Rightarrow$  The device view opens.
- q) Under the used submodule "Properties", "Module parameters", set the desired parameters.
- $\Rightarrow$  The encoder is now entirely integrated as a technology object.

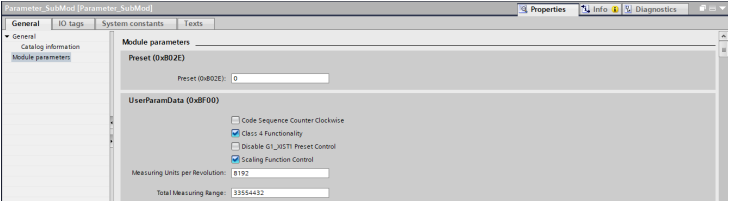

*IMG-ID: 253507211*

# **5.7 Diagnostics**

### **5.7.1 Error**

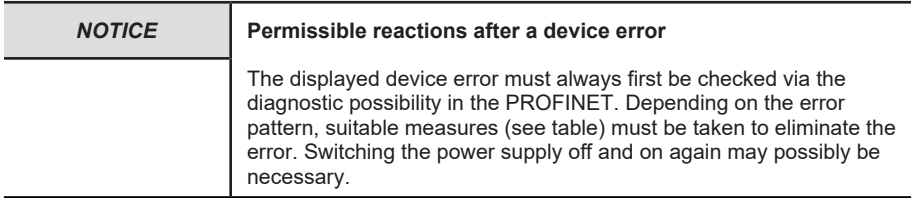

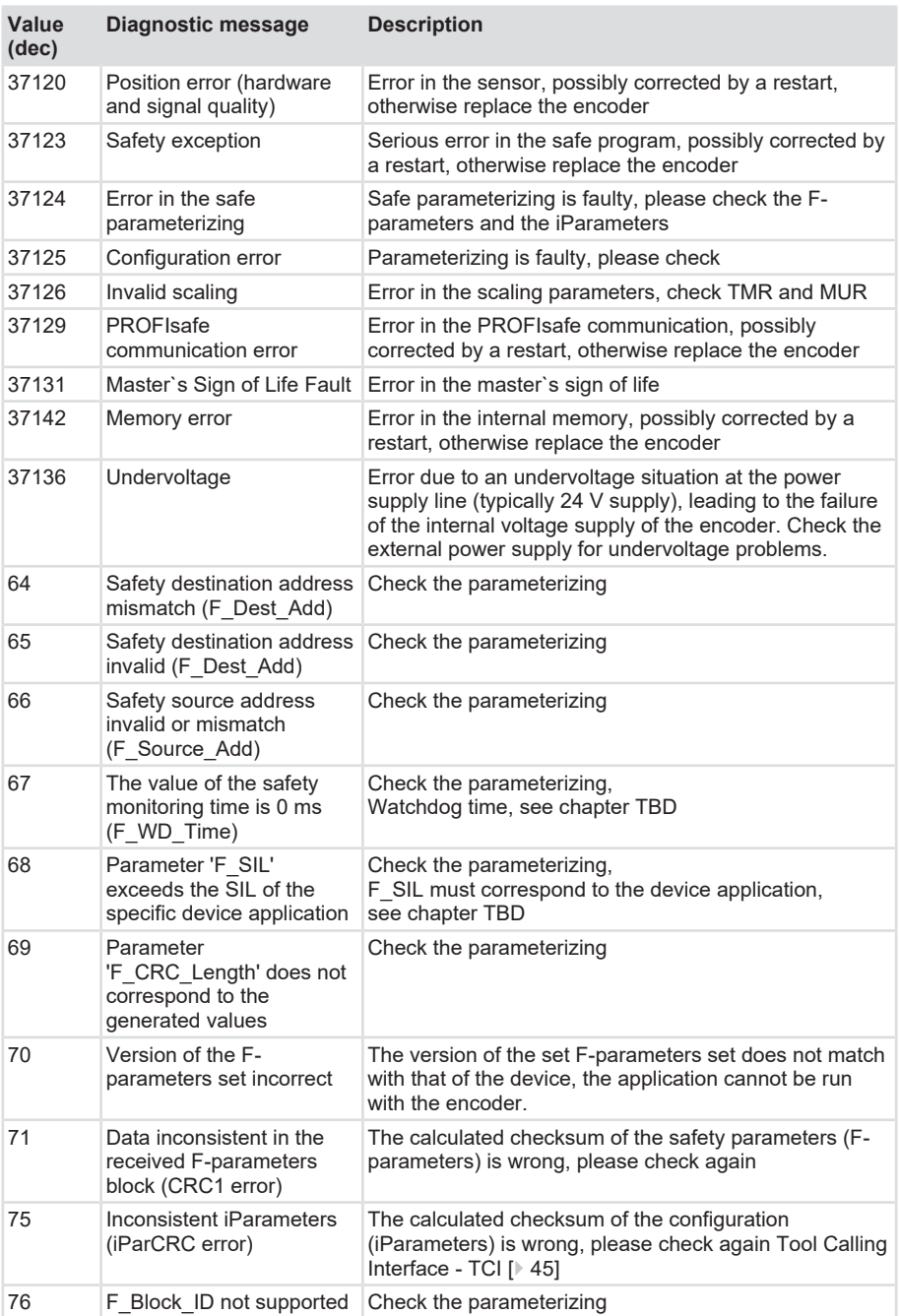

## **5.7.2 Warnings**

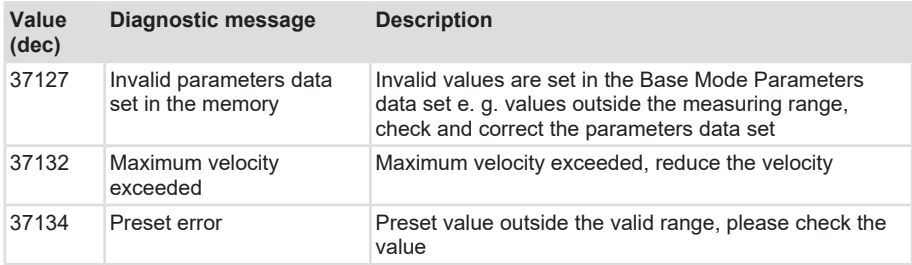

# **5.8 Examples**

### **5.8.1 Reading the I&M data**

Proceed as follows to read the I&M data:

- $\checkmark$  Make sure that the encoder has been created in the project design tool and is accessible (the example refers to TIA Portal).
- a) Navigate to the main routine of the controller.
- b) Here, create block Get IM\_Data.

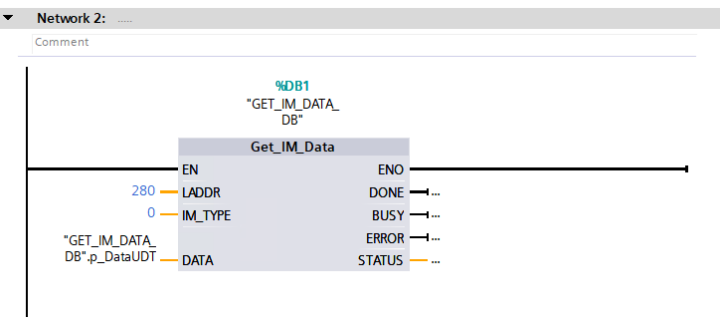

*IMG-ID: 184253707*

c) Save the proper hardware identifier in parameter LADDR. It can be found in the relevant device under Properties / General / Hardware identifier.

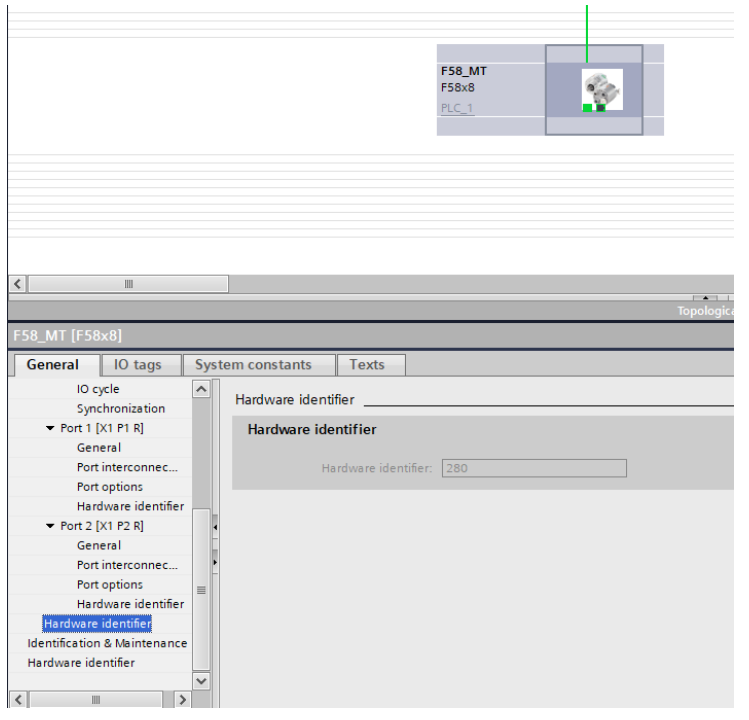

- d) For IM\_TYPE, save the desired I&M type (I&M 0...3). In this example, the I&M 0 data is to be read.
- e) Finally, select the output range. This is a structure that is created automatically with the block. It contains the single variables assigned to the respective I&M 0 parameters. See I&M Data.
- $\Rightarrow$  The I&M 0 data is now read and can be found in the data set of the block.

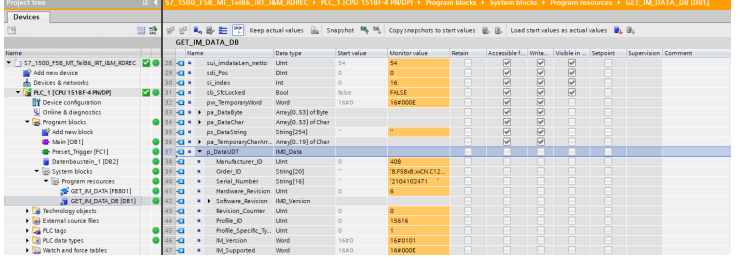

*IMG-ID: 184255371*

#### **5.8.2 Replacement of a PROFINET encoder in the network**

Proceed as follows to replace a PROFINET encoder during operation:

 $\checkmark$  Make sure that the supply voltage of the encoder is disconnected.

 $\checkmark$  To allow device replacement without parameterizing, the options "Support device replacement without exchangeable medium" and "Permit overwriting of device names of all assigned IO devices" must be activated in the controller. See LLDP - Link Layer Discovery Protocol.

| PLC 1 [CPU 1518F-4 PN/DP]                                                                                                    |                                                                                                    | <b>Q</b> Properties | <sup>1</sup> Ulnfo | <b>&amp; Diagnostics</b> | $-1 - 1$ |
|----------------------------------------------------------------------------------------------------|----------------------------------------------------------------------------------------------------|---------------------|--------------------|--------------------------|----------|
| IO tags<br>General                                                                                                    | <b>Texts</b><br>System constants                                                                                                    |                     |                    |                          |          |
| Interface options<br>Media redundancy                                                                                                    | $\sim$<br>Interface options                                                                                                    |                     |                    |                          |          |
| - Real time settings<br>ID communic<br>Synchronization<br>Real time opt<br>F Port DCI P1 RT<br>> Port DCI P2 RT<br>Web server access<br>Hardware identifier<br>- PROFINET interface [X2]<br>General | Call the user program if communication errors occur<br>V Support device replacement without exchangeable medium<br>Permit overwriting of device names of all assigned IO devices<br>V Limit data infeed into the network<br>Use IECV2.2 LLDP mode<br>Keep-Alive connection<br>30<br>monitoring |                     |                    |                          |          |

*Fig. 2:*

*IMG-ID: 194693003*

- a) Disconnect the Ethernet line(s) from the old encoder.
- b) Connect the Ethernet line(s) to the new encoder. Take care to connect the ports as they were with the old device.
- c) Connect the supply voltage to the encoder.
	- $\Rightarrow$  An IP address and a name are assigned to the new encoder via LLDP. It is ready for operation after a few seconds.
- d) Depassivate the device and check the F-address [Configuring the Encoder \[](#page-26-0)[}](#page-26-0) [27\]](#page-26-0)
- e) Confirm the F-par CRC [CRC value calculation \[](#page-45-0)[}](#page-45-0) [46\]](#page-45-0)
- f) Deactivate bit 14 in G1\_STW and activate bit 10 in STW2\_ENC to disable the parking sensor.
- $\Rightarrow$  The new encoder is now ready for operation and issues position values.

# **6 Annex**

# **6.1 Requirements for an Encoder Evaluation Device**

**Characteristic values of the encoder evaluation device for FS3 encoders**

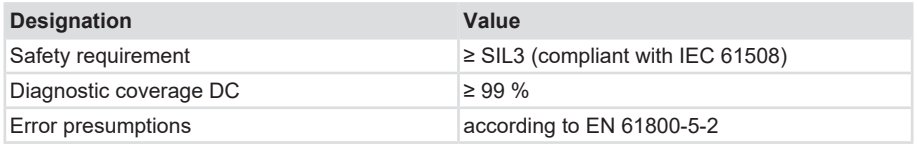

# **6.2 Definition Temperature Measurement**

Under specific conditions, the maximum permissible ambient temperature must be limited. Therefore one also refers for encoders to a maximum operating temperature, which is composed of several components.

An encoder is a mechatronic system that heats up differently according to the variant. For critical applications close to the maximum values, determine the actual temperature of the encoder in operation.

Measuring point at the flange:

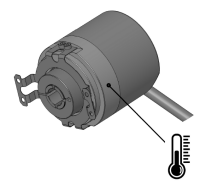

*IMG-ID: 85632267*

Both the ambient temperature and the mechanical and electrical self-heating are included when measuring the temperature on the flange.. Therefore, the temperature measured on the flange gives the operating temperature of the encoder.

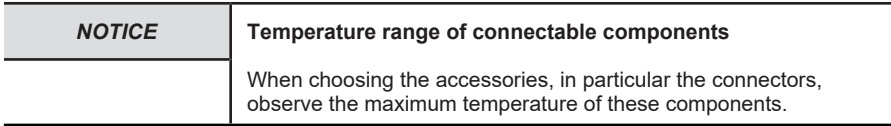

# **6.3 Scaling**

The usability of the measured values output by the measuring system essentially depends on their scaling. Scaling the measured values presupposes that mathematical operations must be carried out, which, depending on the device type, are integrally or only partly supported. There are basically 3 different scaling types:

- 1. Binary scaling = Scaling function
- 2. Non-binary scaling = Universal Scaling function
- 3. Scaling by means of the gear factor = Gear Factor

## **6.4 Subnet mask in conjunction with the IP address**

Each IP address can be subdivided into a network address and a host address. The subnet mask determines at which place this separation takes place. This basically determines the maximum possible number of host addresses and network addresses. The host addresses can be compared with the participants in an Ethernet network.

There are basically 3 address classes A, B and C.

#### **Class A:**

16,777,214 hosts per network

Subnet mask: 255.0.0.0

Maximum address range network address: 127,255,255,255

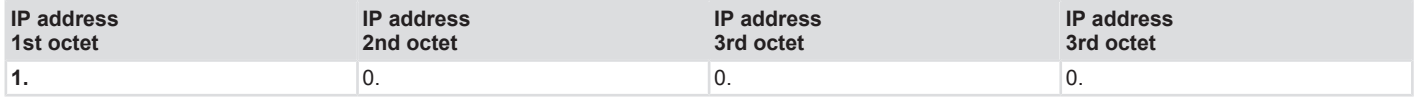

### **Class B:**

65,534 hosts per network

Subnet mask: 255.255.0.0

Maximum address range network address: 191,255,255,255

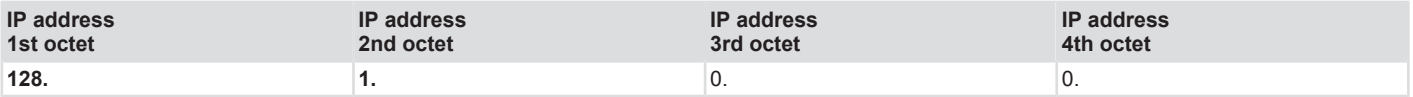

### **Class C:**

254 hosts per network

Subnet mask: 255.255.255.0

Maximum address range network address: 223.255.255.255

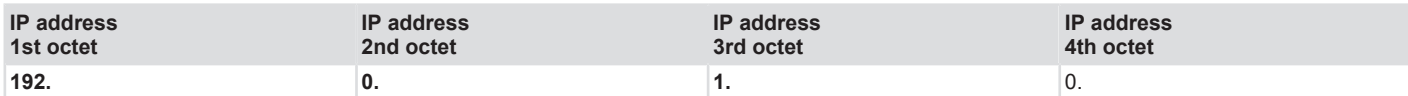

The standard subnet mask is 255.255.255.0, thus allowing 254 network participants.

# **6.5 Conversion table Data types**

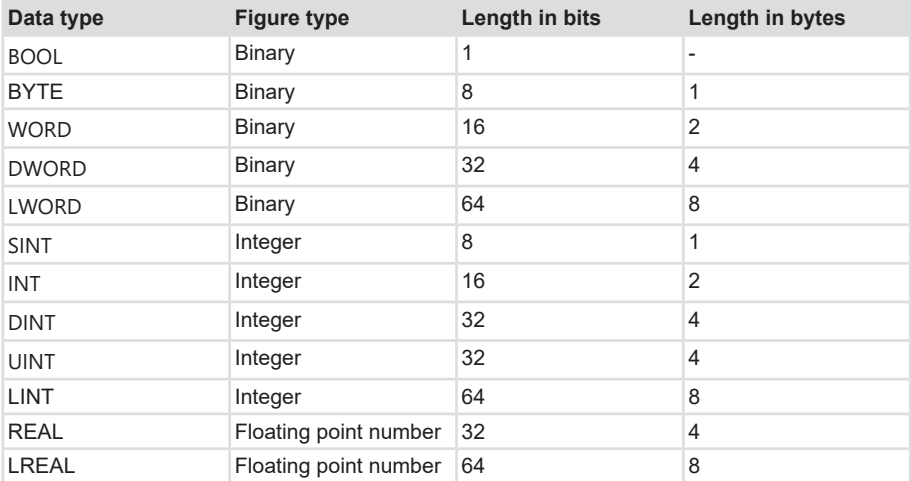

# **6.6 Decimal / Hexadecimal conversion table**

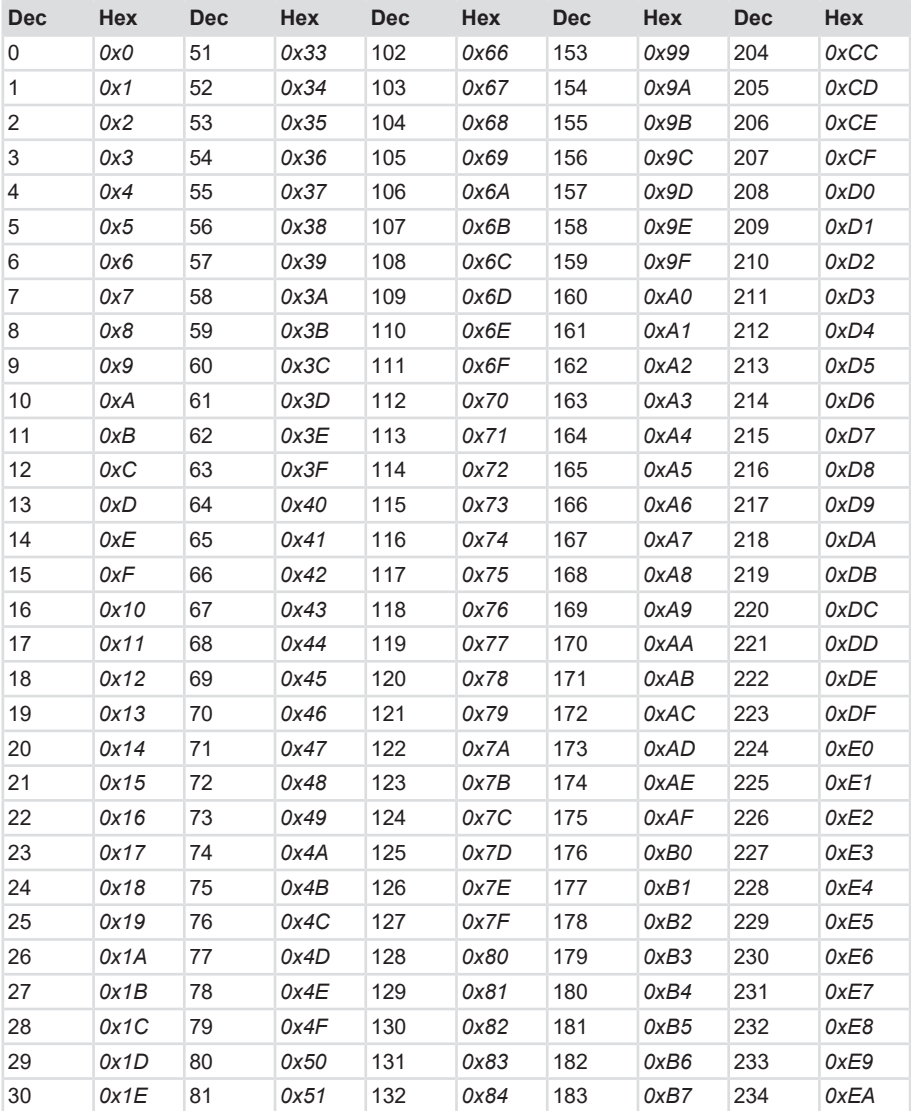

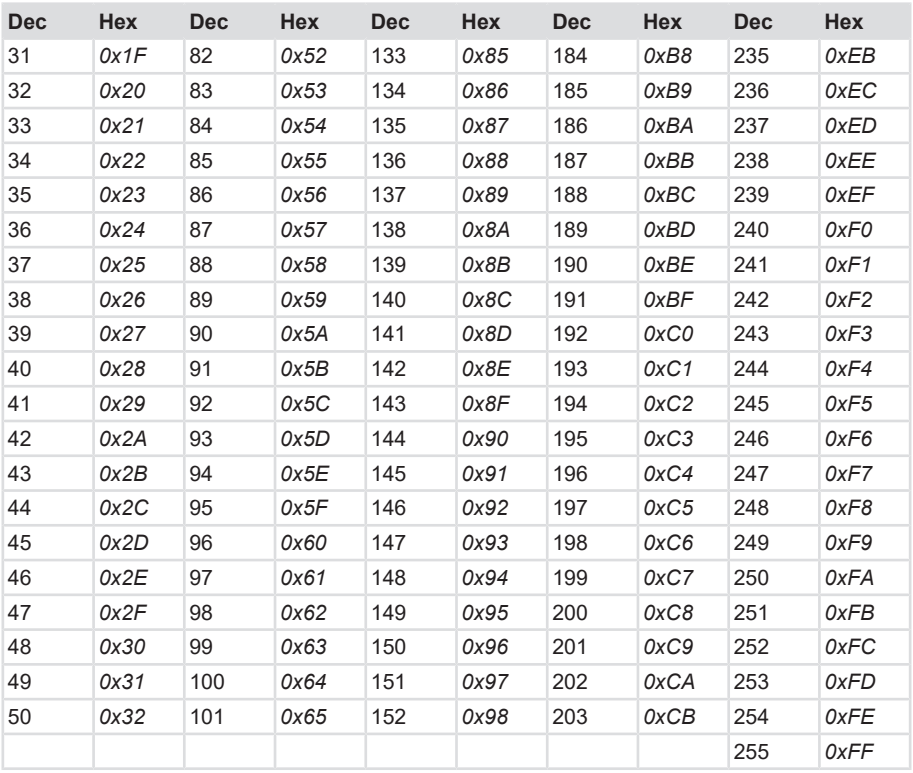

# **7 Contact**

You want to get in touch with us:

### **Technical advice**

For technical advice, analysis or support during installation, Kübler is directly on site with its globally active application team.

**Support International** (English-speaking)

+49 7720 3903 849 [support@kuebler.com](mailto:support@kuebler.com)

Kübler Germany +49 7720 3903 849 Kübler Australia +61 3 7044 0090 Kübler China +86 10 8471 0818 Kübler France +33 3 89 53 45 45 Kübler India +91 8600 147 280 Kübler Italy +39 0 26 42 33 45 Kübler Austria +43 3322 43723 12 Kübler Poland +48 6 18 49 99 02 Kübler Turkey +90 216 999 9791 Kübler USA +1 855 583 2537

### **Repair service / RMA-Form**

For returns, please pack the product adequately and enclose the completed "Returns Form".

#### [www.kuebler.com/rma](https://www.kuebler.com/rma)

Send your return, specifying the [RMA](#page-122-6)-reference, to the following address.

#### **Kübler Group Fritz Kübler GmbH**

Schubertstraße 47 D-78054 Villingen-Schwenningen Deutschland

Tel. +49 7720 3903 0 Fax +49 7720 21564

[info@kuebler.com](mailto:info@kuebler.com) [www.kuebler.com](http://www.kuebler.com)

# **Glossary**

### <span id="page-122-0"></span>**BOOL**

Data type. A BOOL (or Boolean) represents a truth value that may be either true or false.

#### **CRC**

Cyclic Redundancy Check

#### <span id="page-122-5"></span>**DINT**

Data type. An operand of the data type DINT (double integer) has a length of 32 bits and is made of two components: a sign and a numerical value in two's complement.

### <span id="page-122-1"></span>**DWORD**

Data type. A DWORD consists of two WORDs, each consisting of 2 bytes, each of them consisting of 8 bits.

#### **EMC**

Electromagnetic compatibility

#### **F-parameters**

Failsafe related Parameters

#### <span id="page-122-4"></span>**INT**

Data type. Integer. An integer is generally made of 16 bits.

#### **iParameters**

Individual / dynamic Parameters

#### **IRT**

Isochronous Real Time

#### **LED**

Light Emitting Diode. Semiconductor component that emits light.

#### <span id="page-122-2"></span>**LWORD**

Data type. Long WORD consisting of two DWORDs.

#### **MRP**

Media Redundancy Protocoll - For ring-shaped topologies

#### **MRPD**

Media Redundancy for Planned Duplication - Allows the seamless switching of the communication paths in the event of a failure of a communication branch such as e. g. a cable break.

#### **MUR**

Measuring Units per Revolution

#### **PAP**

Parameter Access Point

#### **PNU**

Parameter Number - Number of the respective PROFINET encoder parameter

#### <span id="page-122-6"></span>**RMA**

Return Material Authorization, authorization to return material, e.g. in the case of complaints.

#### **RT**

Real Time - includes cycle times of up to 1 ms

#### <span id="page-122-3"></span>**SINT**

Data type. Short integer. An operand of the data type SINT (short INT) has a length of 8 bits and is made of two components: a sign and a numerical value.

### **TCI**

Tool Calling Interface - Interface through which an application program can be started from an existing application.

### **TMR**

Total Measuring Range

#### <span id="page-123-1"></span>**UINT**

Data type. An operand of the data type UINT (Unsigned INT) has a length of 16 bits and contains numerical values without sign.

#### **USF**

Universal Scaling Function, a nonbinary scaling function (without overflow error)

### <span id="page-123-0"></span>**WORD**

Data type. A WORD includes 2 bytes, each of them including 8 bits.

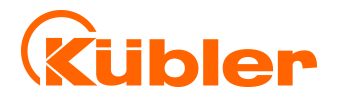

**Kübler Group Fritz Kübler GmbH** Schubertstr. 47 D-78054 Villingen-Schwenningen Germany Phone +49 7720 3903-0 Fax +49 7720 21564 [info@kuebler.com](mailto:info@kuebler.com) [www.kuebler.com](http://www.kuebler.com/)